<span id="page-0-0"></span>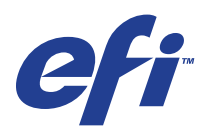

Xerox 700 Digital Color Press avec Integrated Fiery® Color Server

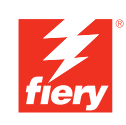

# **Impression couleur**

© 2008 Electronics for Imaging, Inc. Les *Informations juridiques* rédigées pour ce produit s'appliquent au contenu du présent document.

45072755 11 juin 2008

# **TABLE DES MATIÈRES**

# **[INTRODUCTION](#page-6-0)** <sup>7</sup> **[Terminologie et conventions](#page-6-1)** 7 **[A propos de ce document](#page-7-0)** 8 **[Principales fonctions de ColorWise](#page-8-0)** 9 **[COLORWISE PRO TOOLS](#page-10-0)** 11 **[A propos du présent chapitre](#page-11-0)** 12 **[Configuration de ColorWise Pro Tools sur un ordinateur Windows](#page-11-1)** 12 [Installation de ColorWise Pro Tools 1](#page-11-2)2 [Installation des profils ICC](#page-12-0) 13 Configuration de la connexion que a connexion de la connexion de la connexion de la connexion de la connexion de la connexion de la connexion de la connexion de la connexion de la connexion de la connexion de la connexion [Modification de la configuration](#page-15-0) 16 **[Configuration de ColorWise Pro Tools sur un ordinateur Mac OS](#page-15-1)** 16 [Installation de ColorWise Pro Tools sur un ordinateur Mac OS 1](#page-15-2)6 [Installation des profils ColorSync](#page-16-0) 17 [Configuration de la connexion 1](#page-17-0)8 [Modification de la configuration](#page-19-0) 20 **[Utilisation de ColorWise Pro Tools](#page-20-0)** 21 [Utilisation de Calibrator 2](#page-20-1)1 [Utilisation de Color Editor 2](#page-20-2)1 [Utilisation de Profile Manager 2](#page-25-0)6 [Utilisation de Spot-On 3](#page-30-0)1 [Utilisation de Color Setup 3](#page-30-1)1

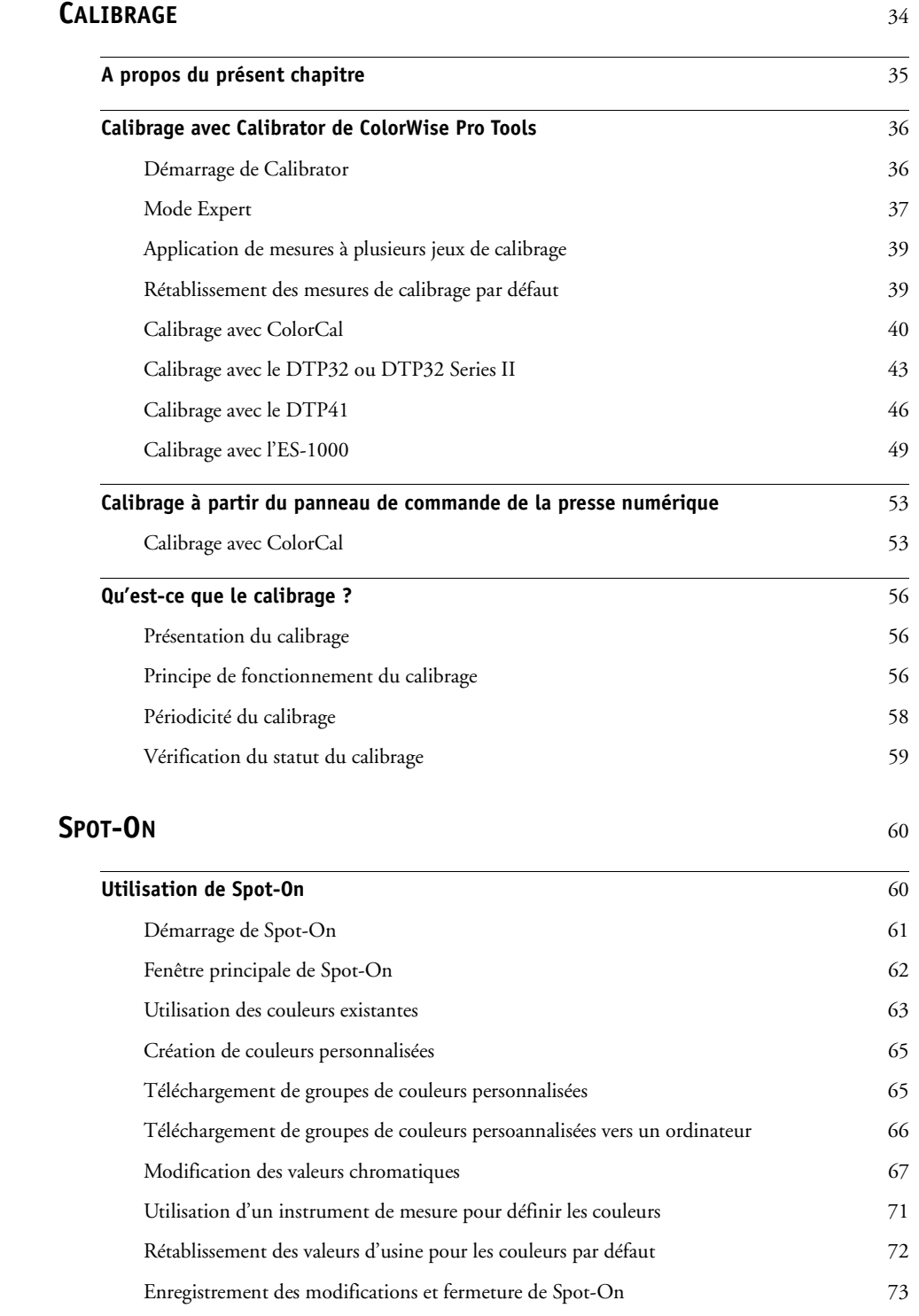

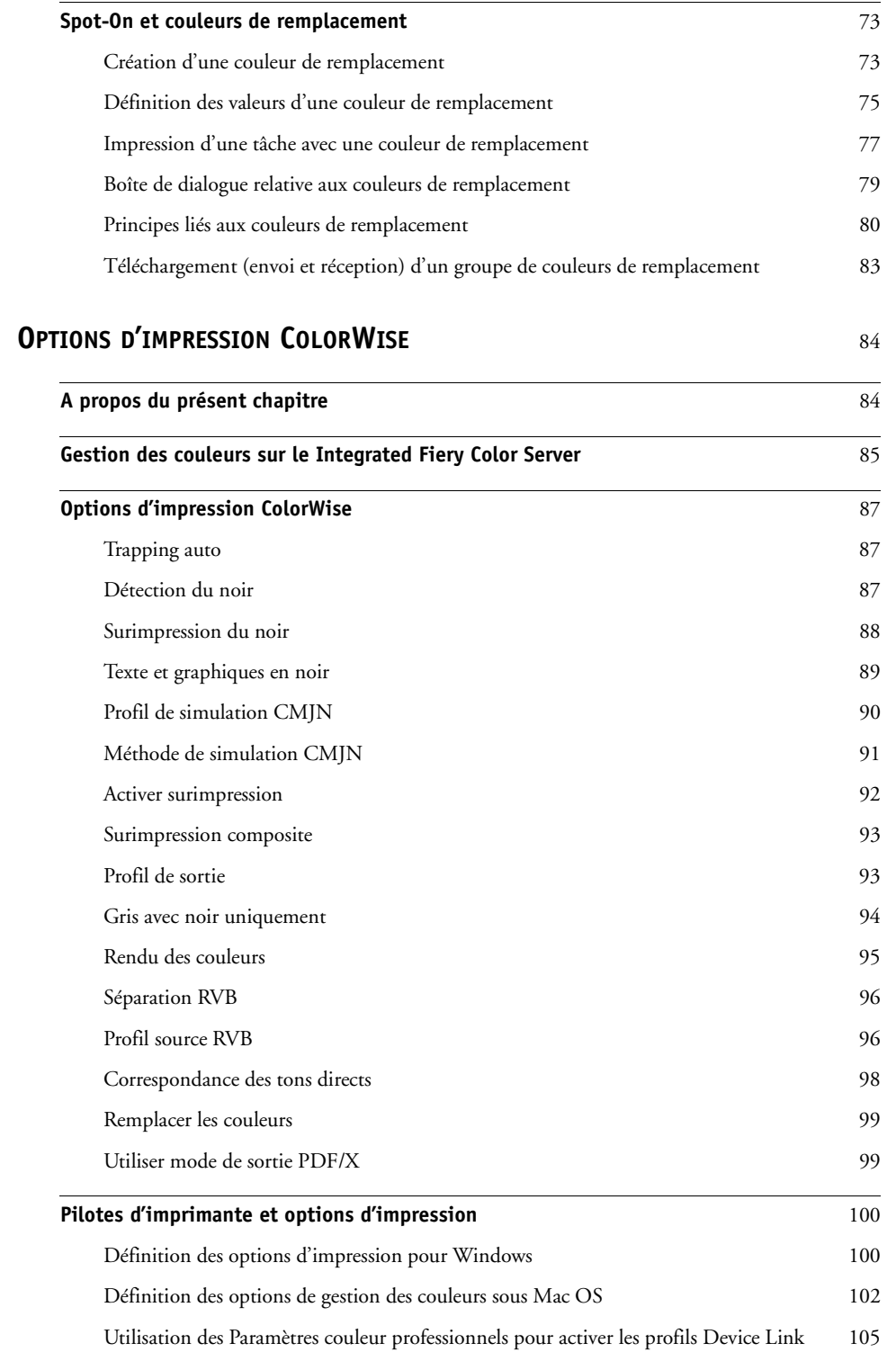

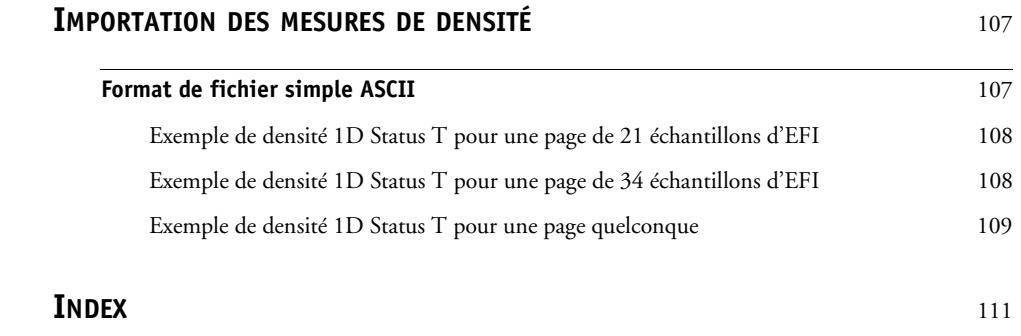

# <span id="page-6-0"></span>**INTRODUCTION**

Ce document explique comment gérer les sorties couleur sur la Xerox 700 Digital Color Press avec Integrated Fiery Color Server et donne des informations sur le calibrage et les profils couleur.

Ce document fait partie d'une documentation qui comprend plusieurs ouvrages destinés aux utilisateurs et aux administrateurs système. Consultez les autres ouvrages disponibles dans votre entreprise pour obtenir une description complète de votre Xerox 700 Digital Color Press avec Integrated Fiery Color Server.

Pour plus d'informations sur les systèmes d'exploitation pris en charge et la configuration requise, voir *Bienvenue*.

# <span id="page-6-1"></span>**Terminologie et conventions**

Ce document utilise la terminologie et les conventions suivantes.

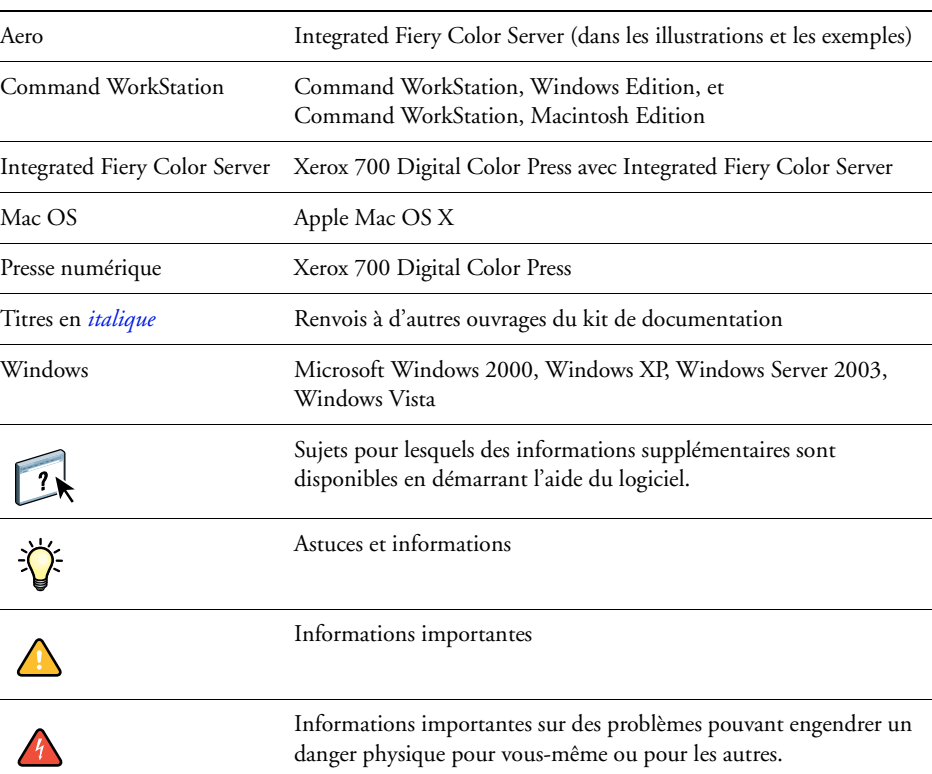

### **Le terme ou la convention signifie**

# <span id="page-7-0"></span>**A propos de ce document**

Ce document est organisé de manière à vous fournir des informations importantes sur la gestion des sorties couleur sur votre Integrated Fiery Color Server.

Ce document aborde les sujets suivants :

- Installation et configuration de ColorWise Pro Tools.
- Utilisation de Color Editor, Profile Manager et Color Setup.
- Présentation du calibrage et description des différentes méthodes pour calibrer l'Integrated Fiery Color Server avec Calibrator de ColorWise Pro Tools.
- Utilisation de Spot-On pour gérer les tons directs.
- Définition des options d'impression ColorWise sur les ordinateurs Windows et Mac OS.
- Descriptions du format de fichier Simple ASCII (SAIFF), qui peut être utilisé pour importer les mesures de densité de toner effectuées par les densitomètres.

**REMARQUE :** Le *[Glossaire](#page-0-0)* donne la définition des termes en gras dans ce manuel, **profil de sortie** par exemple. Les termes et concepts tels que espace couleur, tons directs, gamme des couleurs et profil source sont cités tout au long de ce guide. Si vous débutez dans le domaine de l'impression couleur de bureau ou si un terme ne vous est pas familier, consultez le *[Glossaire](#page-0-0)*.

# <span id="page-8-0"></span>**Principales fonctions de ColorWise**

**ColorWise**, **système de gestion des couleurs (SGC)** intégré à l'Integrated Fiery Color Server permet aux utilisateurs, aussi bien expérimentés que débutants, d'optimiser leurs sorties couleur pour différents types de travaux. Les options par défaut de ColorWise donnent des couleurs de haute qualité sans réglage préalable, à partir de nombreuses applications Windows et Mac OS. Cela signifie que des utilisateurs occasionnels peuvent obtenir d'excellents résultats sans avoir à connaître ou modifier les réglages couleur de l'Integrated Fiery Color Server.

Afin de conserver des couleurs régulières dans le temps, calibrez l'Integrated Fiery Color Server régulièrement. ColorWise Pro Tools comprend un outil simple d'utilisation qui permet d'effectuer un calibrage à l'aide du module de numérisation intégré à la presse numérique ou à l'aide d'un **spectrophotomètre** fourni en option ou d'un **densitomètre** (voir [« Calibrage », à la](#page-33-1)  [page 34\)](#page-33-1).

Les fonctions ColorWise vous permettent de modifier les résultats d'impression. En fonction de vos besoins, vous pouvez donc :

- Définir le comportement de l'impression **CMJN** pour simuler les normes **DIC**, **Euroscale**, **SWOP** et autres normes d'impression offset.
- Obtenir une excellente correspondance des couleurs PANTONE et autres **tons directs** lors d'une impression en quadrichromie ou sur des presses utilisant des plaques supplémentaires personnalisées.
- Sélectionner un **dictionnaire de rendu des couleurs** (CRD), appelé également rendu des couleurs, pour l'impression **RVB**. Les CRD permettent une impression dense, aux couleurs saturées pour les **graphiques de présentation**, ou précise et régulière pour les photographies. Ils offrent également des rendus colorimétriques absolus et relatifs pour les besoins spéciaux.
- Définir la source des données couleur RVB pour une conversion couleur optimale des données RVB en l'absence d'informations sur leur source.
- Déterminer si les données RVB doivent être converties dans la gamme complète des couleurs de la presse numérique ou si elles doivent d'abord être converties dans la gamme d'un autre périphérique telle qu'une norme d'imprimerie. Cette fonction s'avère pratique pour faire en sorte que des périphériques différents traitent les données RVB de la même façon. ainsi que pour voir le résultat d'un fichier RVB dans différentes conditions d'impression sans avoir à retraiter chaque fois ses données.

La **gestion des couleurs ColorWise (ColorWise)** offre une architecture couleur ouverte qui permet aux utilisateurs de personnaliser l'Integrated Fiery Color Server afin de répondre à de nouveaux besoins. ColorWise prend en charge les **profils ICC**, qui sont des profils couleur standard définissant le comportement couleur d'un périphérique. Les profils utilisant la version 4 des spécifications ICC (version 4.2.0.0) sont pris en charge, tout comme ceux utilisant la version 2. Le téléchargement des profils ICC sur l'Integrated Fiery Color Server vous permet de simuler une presse personnalisée (ou une autre presse numérique) et d'imprimer avec précision les couleurs d'un moniteur ou d'un scanner particulier. De plus, vous pouvez créer des profils ICC personnalisés pour la presse numérique.

ColorWise permet également d'utiliser un densitomètre **Status T** quelconque par importation des données dans un format de fichier standard (voir [« Importation des mesures de densité », à](#page-106-2)  [la page 107](#page-106-2)). Dans ce cas, il est important de noter que la qualité de l'instrument utilisé détermine la qualité du **calibrage**.

# <span id="page-10-0"></span>**COLORWISE PRO TOOLS**

Les options par défaut de ColorWise donnent des couleurs de haute qualité sans réglage préalable, à partir de nombreuses applications Windows et Mac OS. Cela signifie que des utilisateurs occasionnels peuvent obtenir d'excellents résultats sans avoir à connaître ou modifier les réglages couleur de l'Integrated Fiery Color Server. Le système de gestion des couleurs de ColorWise (SGC) permet également aux utilisateurs chevronnés d'obtenir une excellente sortie couleur. ColorWise Pro Tools permet aux utilisateurs de personnaliser les paramètres pour optimiser leurs sorties couleur en fonction de différents types de travaux.

Conçu de manière à offrir une grande souplesse pour le contrôle de l'impression couleur, ColorWise Pro Tools propose les outils suivants de gestion des couleurs :

- Calibrator (pour calibrer l'Integrated Fiery Color Server de différentes façons)
- Color Editor (pour personnaliser les profils de simulation et de sortie)
- Profile Manager (pour gérer les profils)
- Spot-On (pour définir les équivalents CMJN des tons directs)
- Color Setup (pour définir les options d'impression par défaut de ColorWise)

# <span id="page-11-0"></span>**A propos du présent chapitre**

Ce chapitre décrit les procédures pour installer, configurer et utiliser ColorWise Pro Tools sur les ordinateurs Windows et Mac OS.

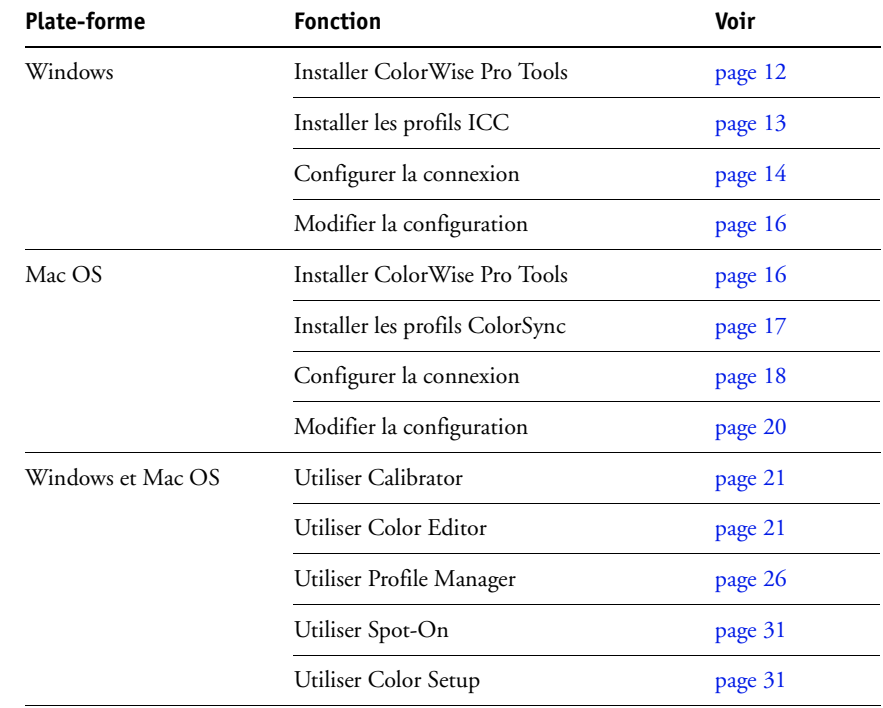

# <span id="page-11-1"></span>**Configuration de ColorWise Pro Tools sur un ordinateur Windows**

Les sections suivantes décrivent comment installer ColorWise Pro Tools et d'autres fichiers et configurer la connexion sur un ordinateur Windows.

# <span id="page-11-2"></span>**Installation de ColorWise Pro Tools**

Sur un ordinateur Windows, toute installation de logiciels utilisateur s'effectue à l'aide du programme d'installation des Logiciels Utilisateur Fiery. Les procédures du manuel *Utilitaires* expliquent comment procéder à l'aide du DVD Logiciels Utilisateur.

Pour utiliser ColorWise Pro Tools sur un ordinateur Windows, vous devez installer Sun Java 5 ou 6. Si ce fichier n'est pas installé sur votre ordinateur, le programme d'installation de ColorWise Pro Tools lance automatiquement le processus d'installation. Suivez les instructions qui s'affichent à l'écran.

### <span id="page-12-0"></span>**Installation des profils ICC**

Vous pouvez copier des profils ICC supplémentaires sur votre ordinateur à partir du DVD Logiciels Utilisateur. Ils peuvent être utilisés avec des applications qui prennent en charge les normes ICC, telles que Adobe Photoshop. Pour la plupart des applications ICC, ces fichiers doivent être installés dans le dossier Color. Les fichiers à utiliser avec ColorWise Pro Tools peuvent être placés dans un autre dossier de votre choix.

### **POUR INSTALLER LES PROFILS ICC SOUS WINDOWS À PARTIR DU DVD LOGICIELS UTILISATEUR**

- **1 Insérez le DVD Logiciels Utilisateur dans le lecteur de DVD.**
- **2 Ouvrez le dossier ICC.**
- **3 Cliquez avec le bouton droit de la souris sur le profil souhaité, puis cliquez sur Installer un profil.**

Les profils sont installés automatiquement dans le dossier Windows\system32\spool\drivers\color (Windows XP/Server 2003/Vista) ou WINNT\system 32\spool\drivers\color (Windows 2000) de votre ordinateur.

### **Fichiers couleur**

Vous pouvez copier des fichiers supplémentaires à partir du DVD Logiciels Utilisateur. La plupart sont des fichiers PostScript qui peuvent être importés et imprimés à l'aide de la Command WorkStation.

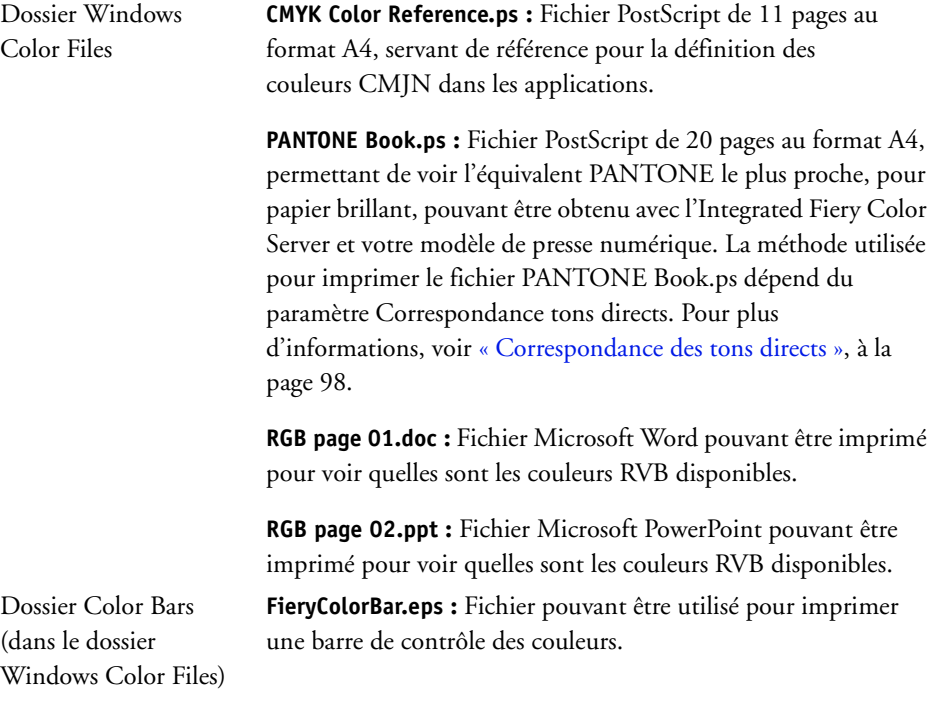

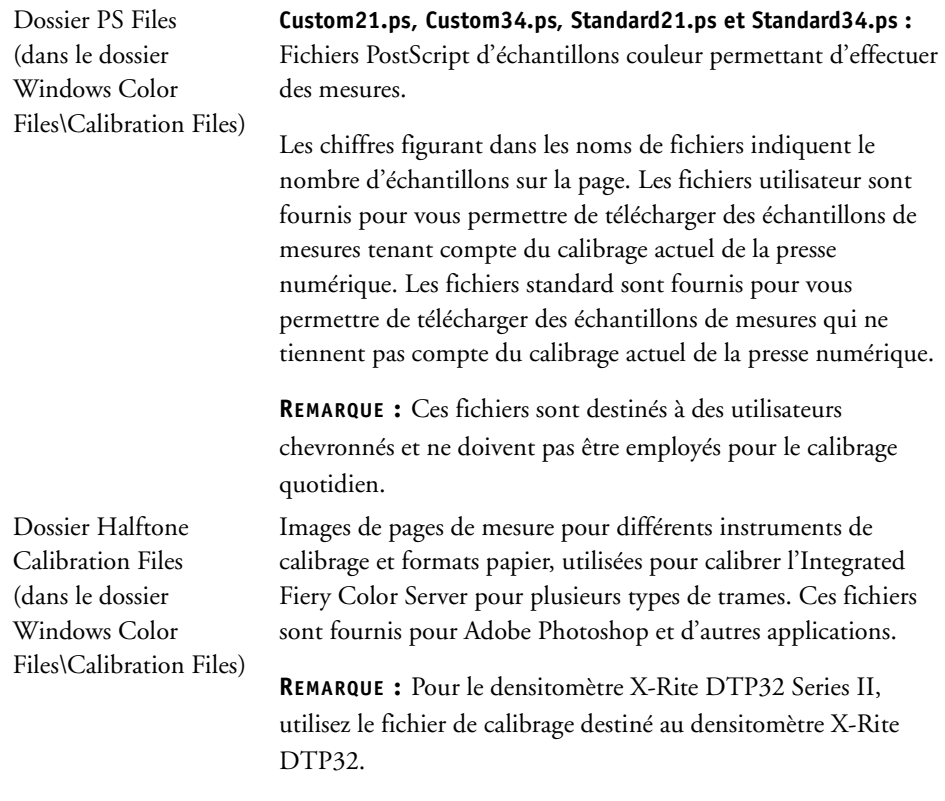

# <span id="page-13-1"></span><span id="page-13-0"></span>**Configuration de la connexion**

Lors de la première utilisation de ColorWise Pro Tools, vous devez configurer la connexion à l'Integrated Fiery Color Server.

### **AVANT DE COMMENCER**

**• Imprimez la page de configuration et notez l'adresse IP de l'Integrated Fiery Color Server.** 

Pour plus d'informations sur l'impression d'une page de configuration, voir *Configuration et installation*.

Cette page contient des informations dont vous avez besoin pour configurer la connexion (par exemple, l'adresse IP). Pour les installations TCP/IP, vous pouvez utiliser le nom du serveur de noms de domaines (DNS) de l'Integrated Fiery Color Server au lieu de l'adresse IP. Assurez-vous que l'Integrated Fiery Color Server est enregistré dans un DNS utilisé par votre réseau. Pour plus d'informations, voir la documentation fournie avec votre système Windows. <span id="page-14-0"></span>**POUR CONFIGURER LA CONNEXION POUR COLORWISE PRO TOOLS**

- **1 Lancez ColorWise Pro Tools.**
- **2 Si la boîte de dialogue Choisir le périphérique d'impression s'affiche, cliquez sur Ajouter.**
- **3 Entrez les informations appropriées pour l'Integrated Fiery Color Server.**

**Nom :** Entrez le nom de votre choix pour l'Integrated Fiery Color Server. Il ne doit pas nécessairement correspondre au nom de serveur réel de l'Integrated Fiery Color Server.

**REMARQUE :** Ce nom ne peut pas contenir de caractère de tabulation.

**Nom du serveur ou Adresse IP du serveur :** Saisissez l'adresse IP (ou le nom DNS) de l'Integrated Fiery Color Server.

**Nouveau périphérique :** Entrez un nom de périphérique pour l'Integrated Fiery Color Server.

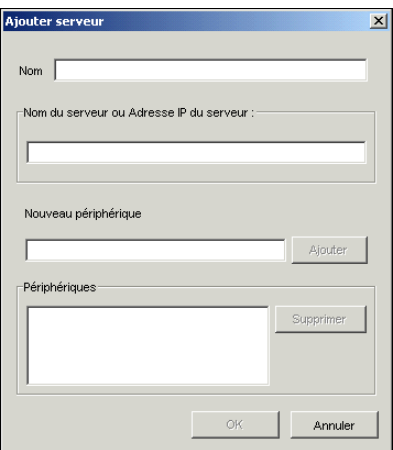

<span id="page-14-1"></span>**4 Lorsque vous avez saisi toutes les informations, cliquez sur Ajouter.**

### **5 Le nom du périphérique étant sélectionné dans la liste des périphériques, cliquez sur OK.**

L'Integrated Fiery Color Server apparaît dans la liste des serveurs disponibles. La première ligne indique le nom que vous avez donné à l'Integrated Fiery Color Server, suivi du protocole. La seconde ligne affiche le nom du périphérique.

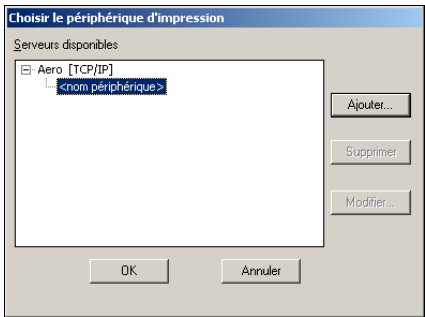

- **6 Le nom du périphérique étant sélectionné dans la liste des serveurs disponibles, cliquez sur Sélectionner.**
- **7 Si vous y êtes invité, saisissez le mot de passe du serveur et cliquez sur Connexion.**

La fenêtre principale de ColorWise Pro Tools apparaît.

### <span id="page-15-0"></span>**Modification de la configuration**

Modifiez la configuration chaque fois qu'une information change au niveau de l'Integrated Fiery Color Server ou du réseau (nom du serveur ou adresse IP, par exemple). Avant de configurer la connexion, modifiez les informations concernées au niveau de la configuration de l'Integrated Fiery Color Server.

### **POUR MODIFIER LA CONFIGURATION**

- **1 Pour ajouter un nouvel Integrated Fiery Color Server, cliquez sur Ajouter. Configurez la boîte de dialogue Ajouter un nouveau serveur comme cela est décrit aux [étapes 3](#page-14-0) à [5](#page-14-1) de la procédure précédente.**
- **2 Pour retirer un Integrated Fiery Color Server, sélectionnez-le par son nom et cliquez sur Supprimer.**
- **3 Pour modifier les informations, sélectionnez l'Integrated Fiery Color Server par son nom et cliquez sur Modifier. Apportez les modifications nécessaires dans la boîte de dialogue Modifier les paramètres du serveur et cliquez sur OK.**

La liste des serveurs disponibles reflète vos modifications.

# <span id="page-15-1"></span>**Configuration de ColorWise Pro Tools sur un ordinateur Mac OS**

Les sections suivantes décrivent comment installer ColorWise Pro Tools et d'autres fichiers et configurer la connexion sur un ordinateur Mac OS.

### <span id="page-15-2"></span>**Installation de ColorWise Pro Tools sur un ordinateur Mac OS**

Vous pouvez installer ColorWise Pro Tools à partir du DVD Logiciels Utilisateur.

Avant de commencer toute installation, déterminez l'emplacement d'installation sur votre disque dur pour chaque élément. Sinon, les logiciels seront placés par défaut dans le dossier Fiery.

**POUR INSTALLER COLORWISE PRO TOOLS SUR UN ORDINATEUR MAC OS À L'AIDE DU DVD LOGICIELS UTILISATEUR**

- **1 Insérez le DVD Logiciels Utilisateur dans le lecteur de DVD.**
- **2 Parcourez le dossier à la recherche de votre système d'exploitation.**
- **3 Double-cliquez sur l'icône d'installation de ColorWise Pro Tools.**
- **4 Suivez les instructions qui s'affichent à l'écran.**
- **5 Si vous y êtes invité, cliquez sur Quitter pour fermer le programme d'installation.**

### <span id="page-16-0"></span>**Installation des profils ColorSync**

Vous pouvez copier des fichiers supplémentaires à partir du DVD Logiciels Utilisateur. Ils peuvent être utilisés avec des applications qui prennent en charge les normes ICC, telles que Adobe Photoshop. Pour la plupart des applications ICC, ces fichiers doivent être installés dans le dossier Bibliothèque: ColorSync. Dans le cas de ColorWise Pro Tools, ils peuvent être copiés dans n'importe quel dossier.

### **POUR INSTALLER LES PROFILS COLORSYNC SUR UN ORDINATEUR MAC OS À PARTIR DU DVD LOGICIELS UTILISATEUR**

- **1 Insérez le DVD Logiciels Utilisateur dans le lecteur de CD-ROM.**
- **2 Ouvrez le dossier ColorSync.**
- **3 Copiez les profils dans Bibliothèque: ColorSync: Profiles.**

**REMARQUE :** Vous devez être connecté en tant qu'administrateur.

Après avoir installé les fichiers ColorSync, pour plus d'informations sur la définition des profils ColorSync, comme EFIRGB, voir la documentation de ColorSync.

### **Fichiers couleur**

Vous pouvez copier des fichiers supplémentaires à partir du DVD Logiciels Utilisateur. La plupart sont des fichiers PostScript qui peuvent être importés et imprimés à l'aide de la Command WorkStation.

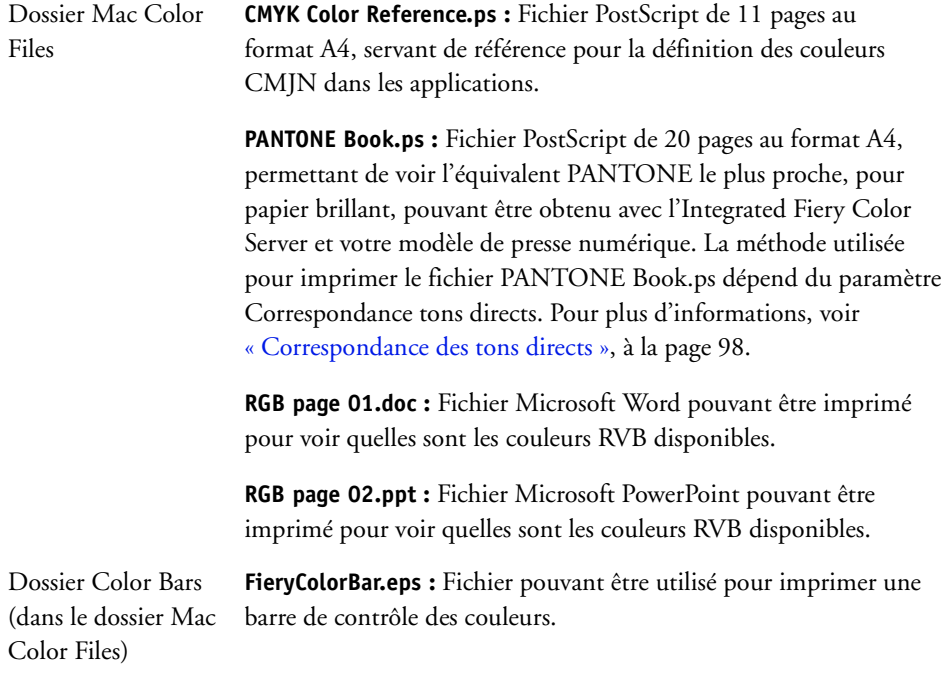

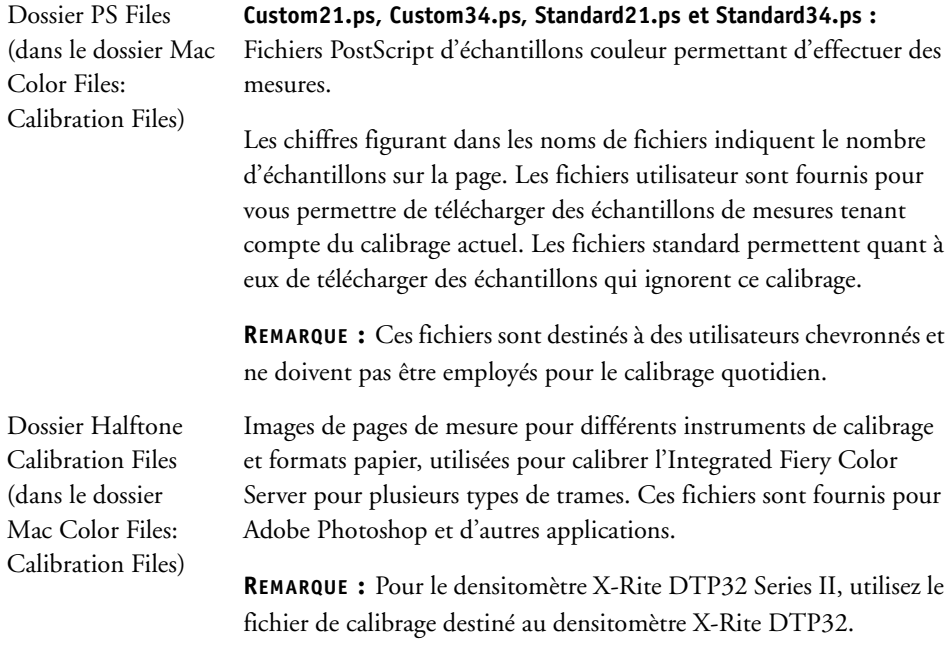

### <span id="page-17-1"></span><span id="page-17-0"></span>**Configuration de la connexion**

Lors de la première utilisation de ColorWise Pro Tools, vous devez configurer la connexion à l'Integrated Fiery Color Server.

**REMARQUE :** ColorWise Pro Tools n'est pris en charge que sur un réseau TCP/IP.

### **AVANT DE COMMENCER**

**• Imprimez la page de configuration et notez l'adresse IP de l'Integrated Fiery Color Server.** 

Pour plus d'informations sur l'impression d'une page de configuration, voir *Configuration et installation*.

Cette page présente les informations dont vous avez besoin pour configurer la connexion. Pour les installations TCP/IP, vous pouvez utiliser le nom du serveur de noms de domaines (DNS) de l'Integrated Fiery Color Server au lieu de l'adresse IP. Assurez-vous que l'Integrated Fiery Color Server est enregistré dans un DNS utilisé par votre réseau. Pour plus d'informations, voir la documentation fournie avec votre système Macintosh.

### **POUR CONFIGURER LA CONNEXION POUR COLORWISE PRO TOOLS**

**1 Double-cliquez sur l'icône ColorWise Pro Tools.**

La boîte de dialogue Choisir le périphérique d'impression s'affiche.

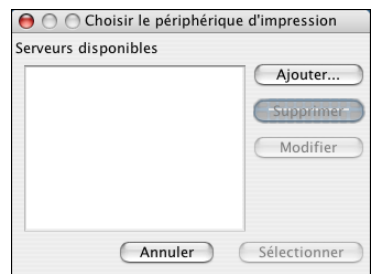

**2 Si la boîte de dialogue Absence de serveur configuré s'affiche, cliquez sur OK. Si la boîte de dialogue Choisir le périphérique d'impression s'affiche, cliquez sur Ajouter.**

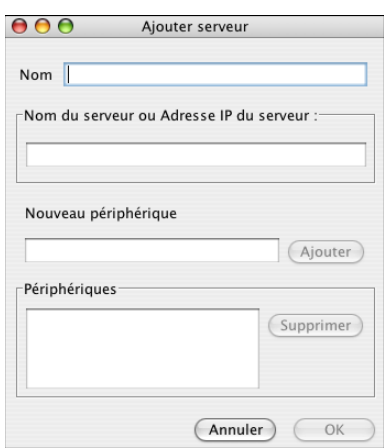

### <span id="page-18-0"></span>**3 Entrez les informations appropriées pour l'Integrated Fiery Color Server.**

**Nom :** Entrez le nom de votre choix pour l'Integrated Fiery Color Server. Il ne doit pas nécessairement correspondre au nom de serveur de l'Integrated Fiery Color Server.

**REMARQUE :** Ce nom ne peut pas contenir de caractère de tabulation.

**Nom du serveur ou Adresse IP du serveur :** Saisissez l'adresse IP (ou le nom DNS ou hôte) de l'Integrated Fiery Color Server.

**Nouveau périphérique :** Entrez un nom de périphérique pour l'Integrated Fiery Color Server.

**4 Lorsque vous avez saisi toutes les informations, cliquez sur Ajouter.**

<span id="page-19-1"></span>**5 Le nom du périphérique étant sélectionné dans la liste des périphériques, cliquez sur OK.**

L'Integrated Fiery Color Server apparaît dans la liste des serveurs disponibles. La première ligne indique le nom que vous avez donné à l'Integrated Fiery Color Server, suivi du protocole. La seconde ligne donne le nom du périphérique.

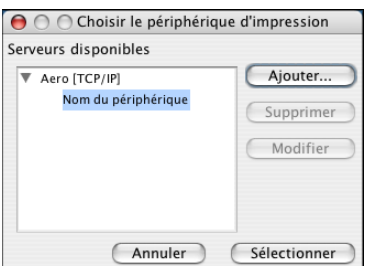

**6 Le nom du périphérique étant sélectionné dans la liste des serveurs disponibles, cliquez sur Sélectionner.**

La fenêtre principale de ColorWise Pro Tools apparaît.

### <span id="page-19-0"></span>**Modification de la configuration**

Modifiez la configuration chaque fois qu'une information change au niveau de l'Integrated Fiery Color Server ou du réseau (nom du serveur ou adresse IP, par exemple). Avant de configurer la connexion, modifiez les informations concernées au niveau de la configuration de l'Integrated Fiery Color Server.

### **POUR MODIFIER LA CONFIGURATION**

- **1 Pour ajouter un nouvel Integrated Fiery Color Server, cliquez sur Ajouter. Configurez la boîte de dialogue Ajouter un nouveau serveur comme cela est décrit aux [étapes 3](#page-18-0) à [5](#page-19-1) de la procédure précédente.**
- **2 Pour retirer un Integrated Fiery Color Server, sélectionnez-le par son nom et cliquez sur Supprimer.**
- **3 Pour modifier les informations, sélectionnez l'Integrated Fiery Color Server par son nom et cliquez sur Modifier. Apportez les modifications nécessaires dans la boîte de dialogue Modifier les paramètres du serveur et cliquez sur OK.**

La liste des serveurs disponibles reflète vos modifications.

# <span id="page-20-0"></span>**Utilisation de ColorWise Pro Tools**

ColorWise Pro Tools vous offre un contrôle souple sur l'impression couleur en vous permettant de calibrer l'Integrated Fiery Color Server, personnaliser les profils de simulation et de sortie, gérer les profils sur l'Integrated Fiery Color Server, gérer les tons directs et définir les valeurs par défaut des options d'impression ColorWise.

### <span id="page-20-1"></span>**Utilisation de Calibrator**

L'outil Calibrator de ColorWise Pro Tools permet de calibrer l'Integrated Fiery Color Server avec la méthode de mesure de votre choix. Pour plus d'informations sur le calibrage de l'Integrated Fiery Color Server, voir [page 34.](#page-33-1)

# <span id="page-20-2"></span>**Utilisation de Color Editor**

L'outil Color Editor de ColorWise Pro Tools permet de créer des profils personnalisés à partir de profils de simulation ou de sortie existants, en les modifiant et en les enregistrant sous un autre nom. Avec Color Editor, vous pouvez créer, sur l'Integrated Fiery Color Server, un profil parfaitement adapté à vos besoins. Vous pouvez y accéder soit directement, en cliquant sur son icône dans la fenêtre principale de ColorWise Pro Tools, soit indirectement via Profile Manager.

**REMARQUE :** Vous ne pouvez pas modifier les profils source. Seuls les profils de simulation et de sortie peuvent être personnalisés.

### **POUR UTILISER COLOR EDITOR**

**1 Lancez ColorWise Pro Tools et connectez-vous à l'Integrated Fiery Color Server.**

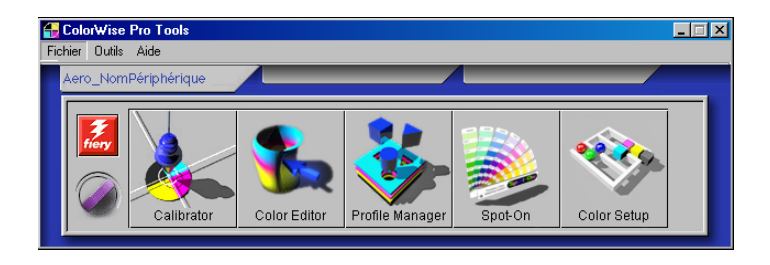

**2 Cliquez sur Color Editor.**

 $\mathbb{S}$  $\ddot{\mathrm{d}}$ 

 $\approx$ Sortie %<br> $0$   $10$   $20$ 

 $\overline{\mathbf{0}}$  $10$ 

Courbes

Test impr

Entrée %

 $20\,$  $30$ 40 50  $60$ 

Entrée

Γ

Importer

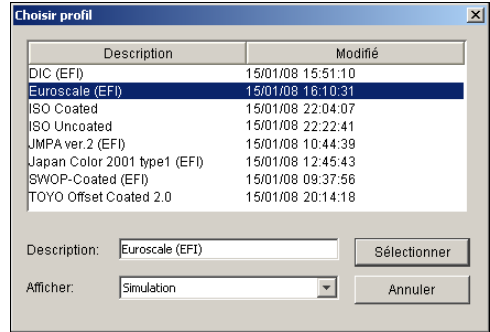

La liste Simulation affiche les profils de simulation qui résident sur l'Integrated Fiery Color Server. La liste Sortie affiche les profils de sortie qui résident sur l'Integrated Fiery Color Server.

 $\frac{\text{Noir}}{\text{or}}$ 

Engraiss, point

Terminé

 $\pm$ 

Luminosité .

Supprimer

Enreg.

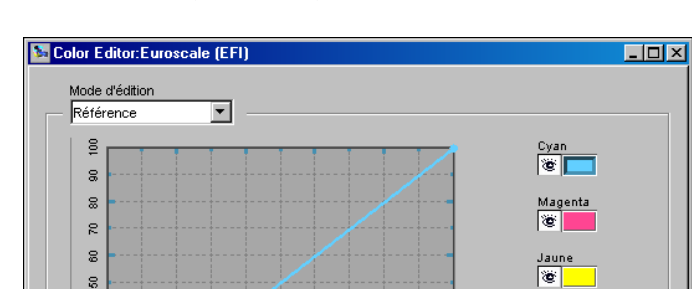

 $70$  $_{\rm 80}$  $90\,$ 100

Ajouter

Choisir profil.

Sortie

### **3 Sélectionnez un profil et cliquez sur Sélectionner.**

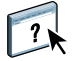

Pour plus d'informations sur Color Editor, voir la section correspondante de l'aide de ColorWise Pro Tools.

### **Réglage de la balance des gris**

La fonction AutoGray permet d'utiliser le scanner intégré à la presse numérique comme instrument de mesure pour régler la balance des gris des profils de sortie. La balance des gris fait référence à la qualité des tons gris neutre dans un profil. Dans de nombreux cas, ces tons peuvent avoir une dominante de couleur bleutée ou rougeâtre. La fonction AutoGray vous permet de rétablir les gris neutres. Si la balance des gris de la presse numérique est satisfaisante, vous n'avez pas besoin d'utiliser la fonction AutoGray.

### **POUR CORRIGER LA BALANCE DES GRIS D'UN PROFIL DE SORTIE**

- **1 Lancez ColorWise Pro Tools et cliquez sur Color Editor.**
- **2 Sélectionnez Sortie dans la liste Afficher.**
- **3 Sélectionnez un profil à modifier et cliquez sur Sélectionner.**

Vous pouvez également ouvrir Profile Manager, sélectionner un profil et cliquer sur Modifier pour lancer Color Editor.

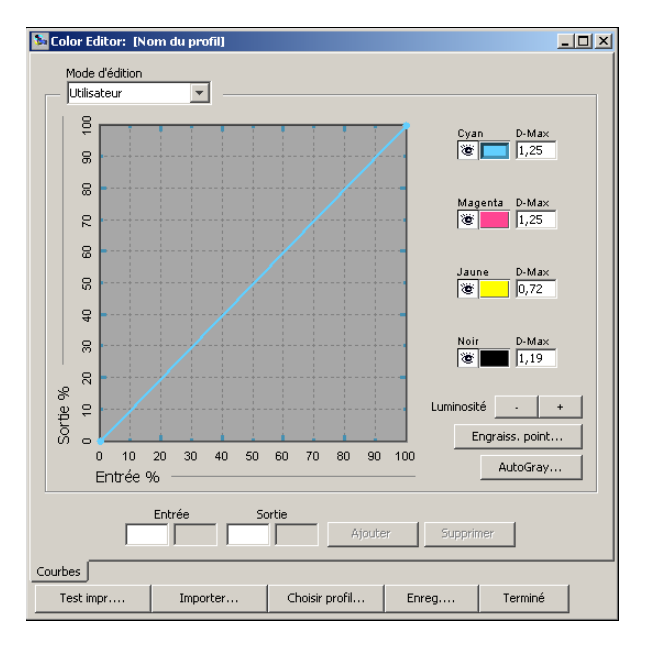

- **4 Sélectionnez Utilisateur dans le menu Mode d'édition.**
- **5 Cliquez sur AutoGray.**

**6 Si le profil de sortie ne contient aucun point de modification, passez à l['étape 8](#page-23-0). Si le profil de sortie contient des points de modification venant d'une session précédente de AutoGray, choisissez Affiner ou Nouveau.**

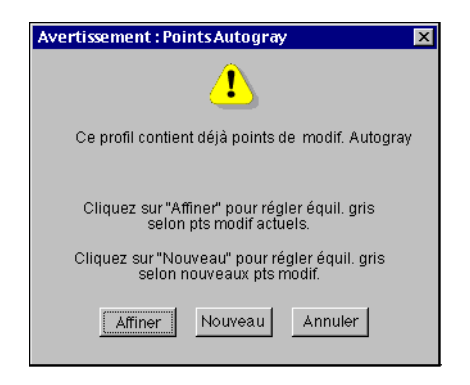

<span id="page-23-1"></span>**Affiner** réutilise les points de modification d'une précédente session pour les rendre plus précis. Affiner est facultatif, utilisez-le uniquement si la balance des gris de votre document de test nécessite des améliorations après la première session AutoGray. Si, après deux applications Affiner, le problème n'est pas résolu, il est probable que votre document de test ne répond pas au profil de sortie de manière correcte, ou que le profil de sortie que vous modifiez ne décrive pas de manière adéquate la presse numérique et les conditions d'impression réelles. Il n'est pas recommandé d'appliquer Affiner plus de deux fois.

**Nouveau** lance une nouvelle session AutoGray en éliminant d'abord tous les points de modification d'une précédente session. Nouveau est recommandé lorsque vous avez effectué plus de deux applications Affiner.

**7 Si le profil de sortie contient des points de modification saisis par un utilisateur, choisissez Continuer pour retirer les points et poursuivre avec les réglages AutoGray.**

Continuer lance une nouvelle session AutoGray en éliminant d'abord tous les points de modification saisis par un utilisateur. AutoGray ne peut pas modifier ces points.

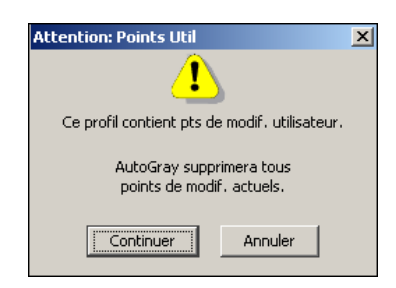

<span id="page-23-0"></span>**8 Dans la boîte de dialogue Options d'impression qui s'affiche, choisissez le bac d'alimentation à utiliser pour la page d'échantillons.**

Le menu Type de page sélectionne automatiquement la page d'échantillons AutoGray.

Le format papier est automatiquement défini sur A4/Lettre US.

**9 Cliquez sur Afficher les options avancées si vous souhaitez configurer les options de niveau de brillance et de tramé.**

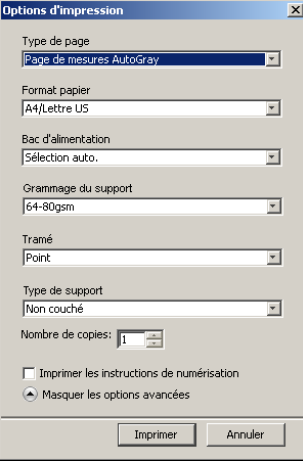

**10 Pour imprimer la page d'instructions en plus de la page d'échantillons, sélectionnez Imprimer les instructions.**

Ne cochez pas cette option si vous avez déjà la page d'instructions.

- **11 Cliquez sur Imprimer pour imprimer la page d'échantillons.**
- **12 Récupérez la page d'échantillons et la page d'instructions sur le copieur.**
- **13 Suivez les indications de la page d'instructions et de l'écran pour placer la bande de niveaux de gris Kodak et la page d'échantillons AutoGray sur la vitre de la presse numérique et lancer la lecture.**

Des messages affichent la progression du réglage de la balance des gris.

**14 Lorsque le réglage est terminé, cliquez sur OK.**

Color Editor affiche la courbe du profil de sortie après réglage. De nouveaux points de modification ont été insérés par AutoGray pour modifier la balance des gris, tel qu'un utilisateur chevronné aurait pu le faire manuellement.

- **15 Pour apporter des modifications à la courbe du profil de sortie, cliquez à nouveau sur AutoGray.**
- **16 Choisissez Affiner pour créer la courbe ou Nouveau pour avoir une nouvelle courbe à modifier.**

Pour plus d'informations sur ces étapes, voir [page 24](#page-23-1).

- **17 Pour accepter le réglage AutoGray et enregistrer les résultats sous forme de nouveau profil, cliquez sur Enregistrer.**
- **18 Cliquez sur Terminé pour fermer Color Editor.**

# <span id="page-25-0"></span>**Utilisation de Profile Manager**

L'outil Profile Manager de ColorWise Pro Tools permet de gérer et de modifier les profils ICC.

### **POUR UTILISER PROFILE MANAGER**

**1 Lancez ColorWise Pro Tools et connectez-vous à l'Integrated Fiery Color Server.**

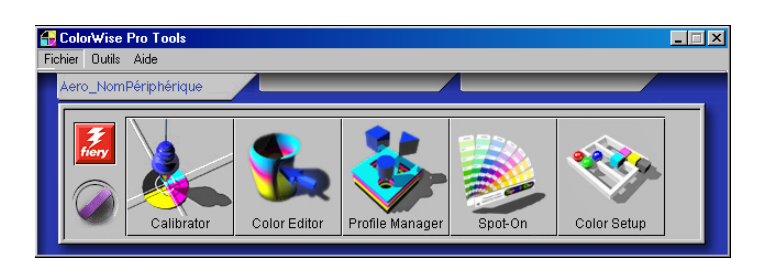

### **2 Cliquez sur Profile Manager.**

La fenêtre Profile Manager s'affiche.

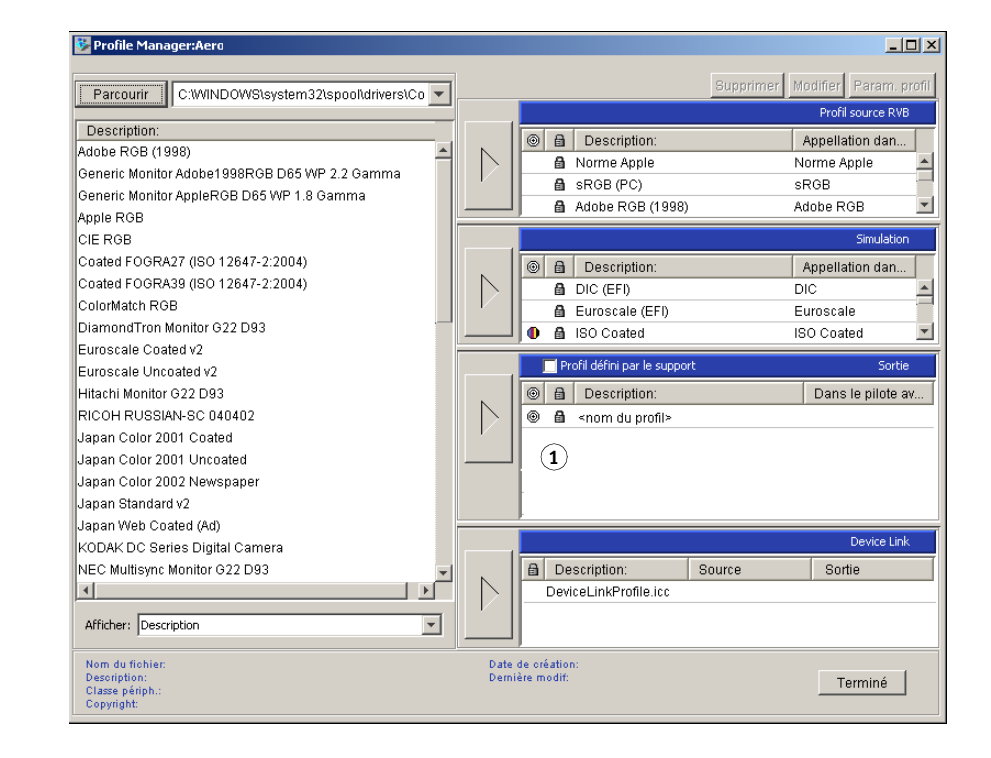

### **1 Profils de sortie**

### **3 Cliquez sur un profil pour le sélectionner.**

Des informations relatives au profil, telles que sa date de création et la version des spécifications ICC, s'affichent en bas de la fenêtre. Les profils utilisant la version 4 des spécifications ICC (version 4.2.0.0) sont pris en charge, tout comme ceux utilisant la version 2.

Pour plus d'informations sur Profile Manager, voir l'aide de ColorWise Pro Tools.

Pour plus d'informations concernant l'option Utiliser profil du support, voir [« Utilisation des](#page-26-0)  [profils de sortie correspondant aux supports », à la page 27](#page-26-0).

Pour plus d'informations sur l'utilisation des profils Device Link, voir [page 28](#page-27-0).

### **Définition des profils par défaut**

 $\gamma$ 

Vous pouvez utiliser Profile Manager pour définir un profil source RVB, un profil de simulation ou un profil de sortie par défaut. Le profil source RVB et le profil de simulation par défaut que vous définissez sont appliqués à toutes les tâches d'impression envoyées à l'Integrated Fiery Color Server, à moins que l'utilisateur ne les remplace à l'aide des options d'impression. Cela est également vrai pour le profil de sortie par défaut que vous définissez, à moins que l'option Utiliser profil du support ne soit activée.

Cette option détermine si les profils de sortie associés aux types de support de vos tâches d'impression doivent être appliqués automatiquement ou non. Pour plus d'informations, voir la section suivante.

### <span id="page-26-0"></span>**Utilisation des profils de sortie correspondant aux supports**

Au lieu de demander à Profile Manager d'appliquer un profil de sortie par défaut à toutes vos tâches d'impression, vous pouvez maintenir l'option Utiliser profil du support activée. Cette option applique automatiquement le profil de sortie qui a été prédéfini pour le type de support de votre tâche d'impression. Si cette dernière se compose de plusieurs supports, l'option Utiliser profil du support peut appliquer les différents profils de sortie prédéfinis pour les différents supports.

**POUR UTILISER LES PROFILS DE SORTIE CORRESPONDANT AUX SUPPORTS**

- **1 Lancez ColorWise Pro Tools et cliquez sur Profile Manager.**
- **2 Sélectionnez Utiliser profil du support sur la barre Sortie de Profile Manager.**

Le fait de modifier la configuration de l'option Utiliser profil du support dans Profile Manager entraîne automatiquement la même modification dans Color Setup. Pour plus d'informations, voir [« Utilisation de Color Setup », à la page 31.](#page-30-1)

### <span id="page-27-0"></span>**Présentation des profils Device Link**

L'Integrated Fiery Color Server prend en charge l'utilisation des profils Device Link. Un profil Device Link décrit la conversion d'un espace couleur à un autre. Les profils Device Link sont restrictifs car ils définissent un processus, celui consistant à convertir un périphérique source en périphérique de destination. Lorsque vous imprimez avec un profil Device Link, vous ne choisissez pas les profils source ou de sortie car il les paramètre tous les deux. ColorWise prend en charge deux sortes de profils Device Link : Source RVB vers cible CMJN et Source CMJN vers cible CMJN.

Un profil Device Link ignore la plupart des options de gestion des couleurs car il contient toutes les informations nécessaires à la conversion de la source vers la cible.

Pour créer un profil Device Link, utilisez un logiciel de création de profils tel que EFI Color Profiler Suite.

**REMARQUE :** L'utilisation ou non des profils Device Link dépend du flux de la tâche.

### <span id="page-27-1"></span>**Installation des profils Device Link**

Si vous êtes administrateur, vous pouvez télécharger les profils Device Link sur l'Integrated Fiery Color Server en utilisant Profile Manager. Vous devez associer un profil Device Link avec les paramètres suivants :

- Un paramètre de profil source RVB ou de profil de simulation CMJN et
- Un paramètre de profil de sortie

Le profil Device Link est activé une fois ces deux paramètres définis.

Vous pouvez activer un profil Device Link de trois façons :

- Dans Color Setup de ColorWise Pro Tools, où vous sélectionnez les valeurs par défaut du profil source RVB, du profil de simulation CMJN et du profil de sortie. Ces paramètres seront appliqués à toutes les tâches, sauf si vous les modifiez pour une tâche particulière.
- Dans les pilotes d'imprimante de l'Integrated Fiery Color Server, à l'aide des Paramètres couleur professionnels, où vous sélectionnez les valeurs du profil source RVB, du profil de simulation CMJN et du profil de sortie pour une tâche d'impression.
- Dans la Command WorkStation, à l'aide des Propriétés des tâches, où vous modifiez les valeurs du profil source RVB, du profil de simulation CMJN et du profil de sortie pour une tâche donnée.

Pour plus d'informations sur l'activation des profils Device Link, voir [page 33](#page-32-0). Pour plus d'informations sur l'activation des profils Device Link à l'aide des paramètres couleur professionnels dans le pilote d'imprimante de l'Integrated Fiery Color Server, voir [page 105.](#page-104-1) **POUR TÉLÉCHARGER LES PROFILS DEVICE LINK À L'AIDE DE PROFILE MANAGER**

- **1 Dans Profile Manager, si le profil Device Link n'apparaît pas dans la liste Description, sélectionnez le dossier dans lequel il se trouve en cliquant sur Parcourir dans le coin supérieur gauche.**
- **2 Cliquez sur OK pour ajouter le contenu du dossier à la liste Description.**

Le profil Device Link est ajouté à la liste Description.

**3 Pour ajouter le profil Device Link dans la fenêtre Device Link, sélectionnez-le dans la liste Description et cliquez sur la flèche verte pointant vers la fenêtre Device Link.**

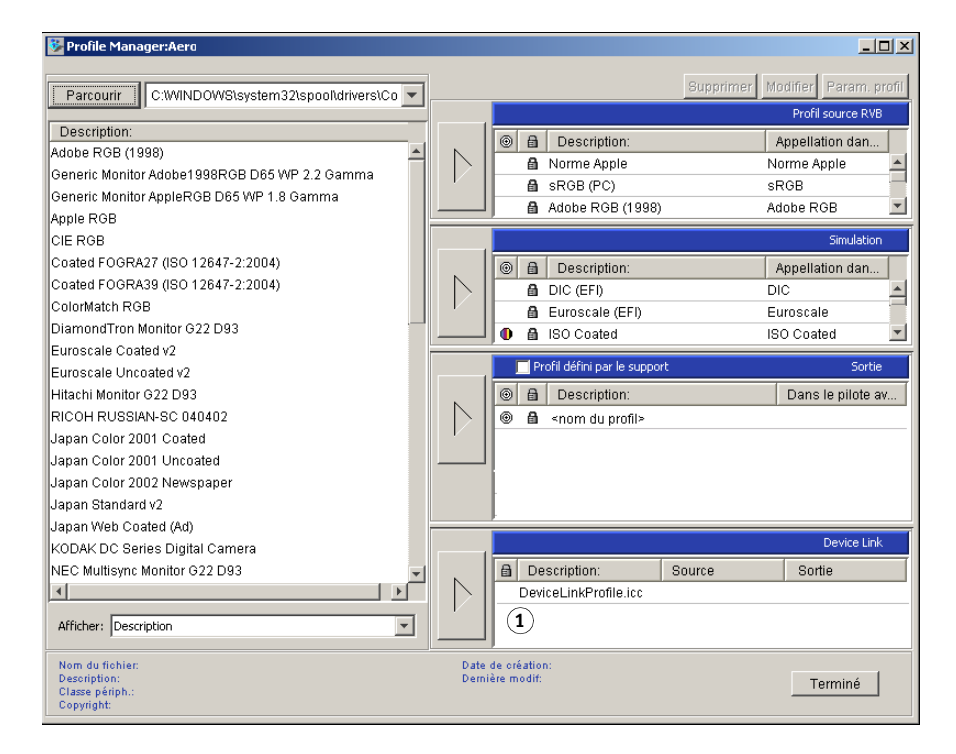

La boîte de dialogue Paramètres de profil Device Link s'affiche. Pour affecter les paramètres, utilisez la procédure suivante.

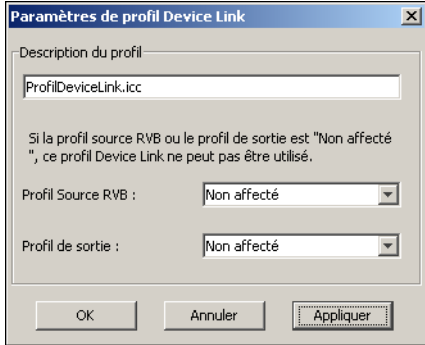

# **1 Fenêtre Device Link**

### **Affectation des paramètres de profil Device Link**

Les illustrations suivantes de la boîte de dialogue Paramètres de profil Device Link correspondent à un profil source RVB. Si vous utilisez une simulation CMJN, l'écran affiche la description d'un profil de simulation CMJN au lieu d'une description de profil source RVB.

### **POUR AFFECTER DES PARAMÈTRES DE PROFIL DEVICE LINK**

**1 Après avoir téléchargé le profil Device Link à l'aide de Profile Manager et l'avoir ajouté dans la fenêtre Profil Device Link, sélectionnez les profils source et de sortie pour ce profil dans la boîte de dialogue Paramètres de profil Device Link.**

Si le profil Device Link est déjà associé à un profil source et à un profil de sortie, ces profils apparaissent automatiquement.

Si les profils source ou de sortie référencés dans le profil Device Link sont introuvables sur l'Integrated Fiery Color Server, la mention « Non affecté » apparaît pour le profil source et un message signale que le profil source ou de sortie est introuvable.

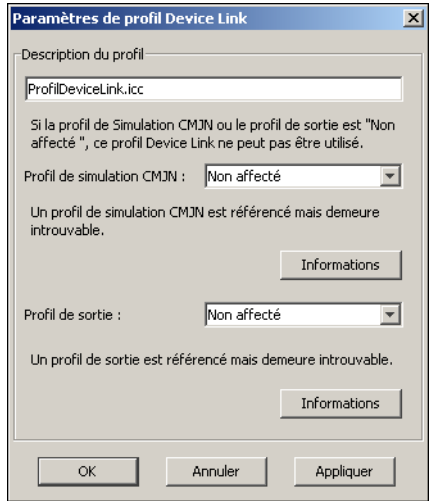

Cliquez sur Informations pour obtenir plus de détails sur le profil manquant.

Si vous installez le profil source ou de sortie sur l'Integrated Fiery Color Server correspondant au profil manquant référencé dans le profil Device Link, la mention « Non affecté » est mise à jour automatiquement.

**REMARQUE :** Si le profil source ou le profil de sortie n'est pas affecté, il est impossible d'utiliser le profil Device Link. Vous devez affecter des paramètres.

**2 Si le profil Device Link n'est associé à aucun profil source ou de sortie, sélectionnez un nom dans la zone Description du profil et les profils source et de sortie pour le profil Device Link.**

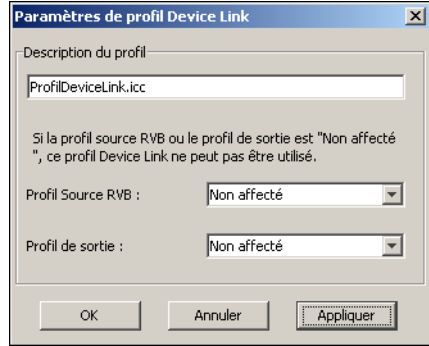

**3 Lorsque vous avez terminé d'affecter les paramètres au profil Device Link, cliquez sur OK.**

### **Modification des profils Device Link**

Il est possible de modifier les paramètres des profils Device Link en procédant comme suit.

### **POUR MODIFIER DES PARAMÈTRES DE PROFIL DEVICE LINK**

**1 Double-cliquez sur le profil Device Link dans la fenêtre Device Link.**

La boîte de dialogue Paramètres de profil Device Link s'affiche.

- **2 Indiquez les nouveaux profils source et de sortie.**
- **3 Cliquez sur Appliquer, puis sur OK.**

**REMARQUE :** Il n'est pas possible de modifier un profil Device Link dans ColorWise Pro Tools. Vous devez utiliser l'application dans laquelle le profil Device Link a été créé.

### <span id="page-30-0"></span>**Utilisation de Spot-On**

Spot-On permet d'ajuster et de gérer les listes de tons directs et de leurs équivalents CMJN. Ces listes sont connues sous le nom de Dictionnaires de couleurs Spot-On. Spot-On autorise l'existence de plusieurs de ces dictionnaires pour chaque profil de sortie de l'Integrated Fiery Color Server. Pour plus d'informations sur Spot-On, voir [page 60](#page-59-2).

### <span id="page-30-1"></span>**Utilisation de Color Setup**

L'outil Color Setup de ColorWise Pro Tools permet de définir les valeurs par défaut des options et paramètres d'impression ColorWise pour l'Integrated Fiery Color Server.

Ces paramètres s'appliquent à toutes les tâches d'impression envoyées à l'Integrated Fiery Color Server, à moins qu'un utilisateur ne les modifie au niveau du pilote d'imprimante pour une tâche particulière. Ces paramètres par défaut peuvent également être modifiés à l'aide de la Command WorkStation. Par ailleurs, les paramètres par défaut de Color Setup sont appliqués automatiquement dans les autres outils de l'Integrated Fiery Color Server configurés avec des paramètres par défaut.

Dans Color Setup, les options sont organisées de façon à représenter le flux du traitement des couleurs tel qu'il se produit sur l'Integrated Fiery Color Server. Pour rétablir les paramètres par défaut de l'Integrated Fiery Color Server, cliquez sur Valeur par défaut dans le coin inférieur gauche de la fenêtre Color Setup.

### **POUR UTILISER COLOR SETUP**

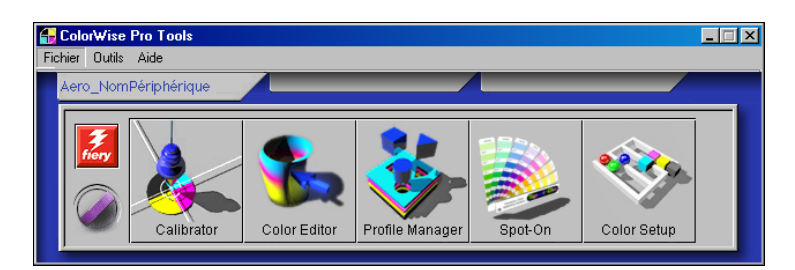

**1 Lancez ColorWise Pro Tools et connectez-vous à l'Integrated Fiery Color Server.**

### **2 Cliquez sur Color Setup.**

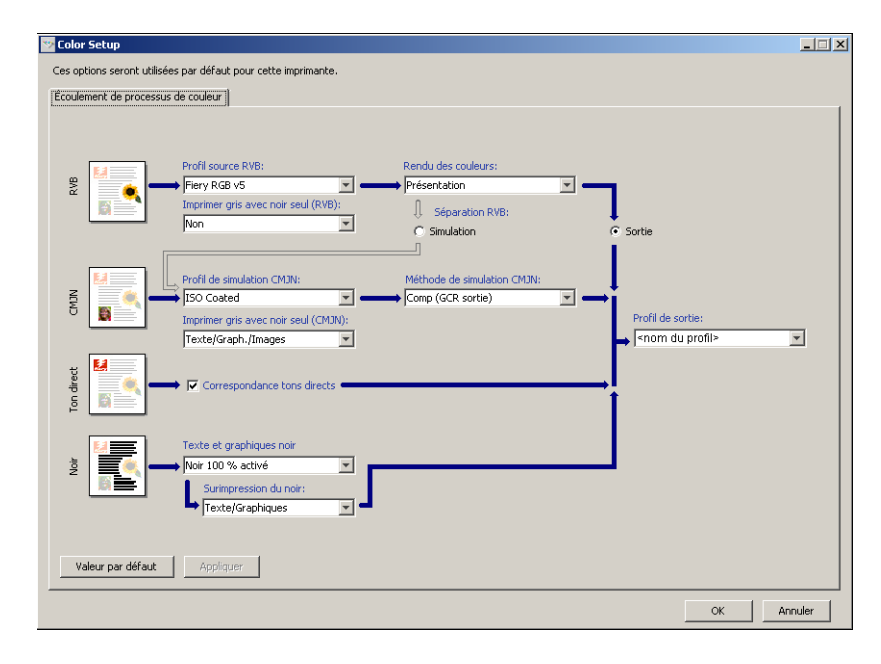

### <span id="page-32-0"></span>**Utilisation de Color Setup pour activer les profils Device Link**

Il est possible d'activer des profils Device Link au moyen de Color Setup.

Pour plus d'informations sur l'installation et l'affectation des profils Device Link, voir [page 28.](#page-27-1)

### **POUR ACTIVER LES PROFILS DEVICE LINK AVEC COLOR SETUP DE COLORWISE**

- **1 Cliquez sur Color Setup dans ColorWise Pro Tools.**
- **2 Sélectionnez le profil Source RVB ou le profil de simulation CMJN et le profil de sortie.**

Une fois que vous avez sélectionné une combinaison de profil source et de profil de sortie comme profil Device Link, le profil Device Link est automatiquement activé.

Une fois le profil Device Link sélectionné, la fenêtre Ecoulement de processus de couleur se met à jour. Certaines options d'impression Fiery peuvent ne plus apparaître.

Le message « Profil Device Link utilisé » s'affiche sous Profil source RVB ou Profil de simulation CMJN.

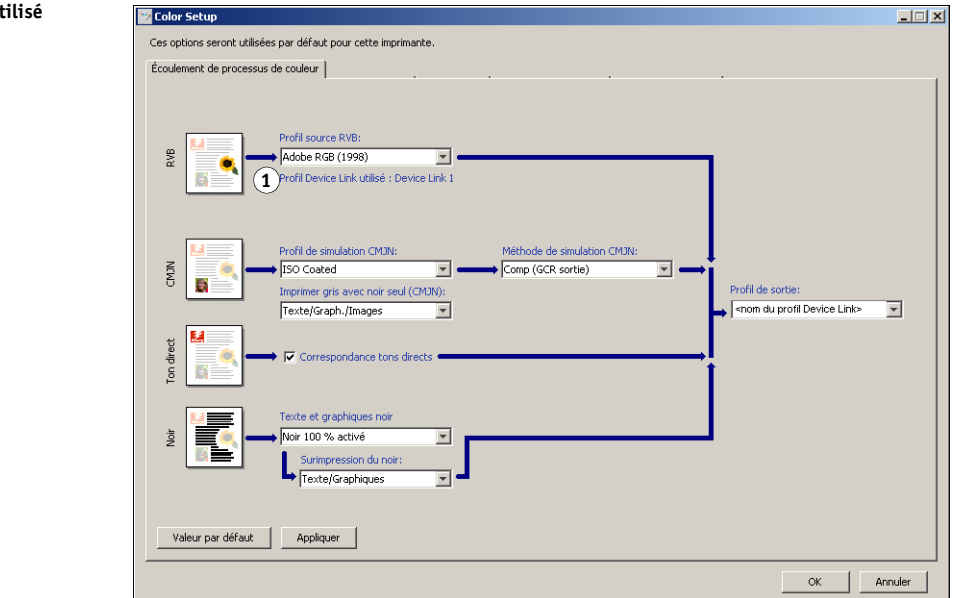

**3 Cliquez sur OK pour quitter cette boîte de dialogue.**

### **1 Profil Device Link utilisé**

# <span id="page-33-1"></span><span id="page-33-0"></span>**CALIBRAGE**

Le calibrage de l'Integrated Fiery Color Server permet d'obtenir des sorties couleur uniformes et fiables. Calibrez l'Integrated Fiery Color Server à l'aide de Calibrator de ColorWise Pro Tools, avec le scanner intégré à la presse numérique, un densitomètre ou un spectrophotomètre.

Ce manuel utilise la terminologie suivante pour les instruments de mesure des couleurs :

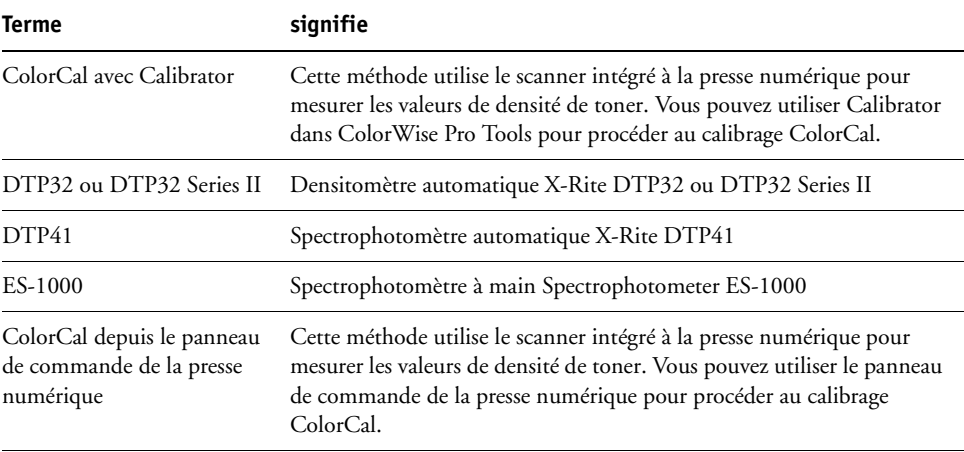

# <span id="page-34-0"></span>**A propos du présent chapitre**

Ce chapitre décrit les procédures de calibrage de l'Integrated Fiery Color Server à l'aide de Calibrator de ColorWise Pro Tools avec divers instruments de mesure des couleurs, ou de calibrage à partir du panneau de commande de la presse numérique. Le tableau suivant indique l'emplacement de chaque procédure.

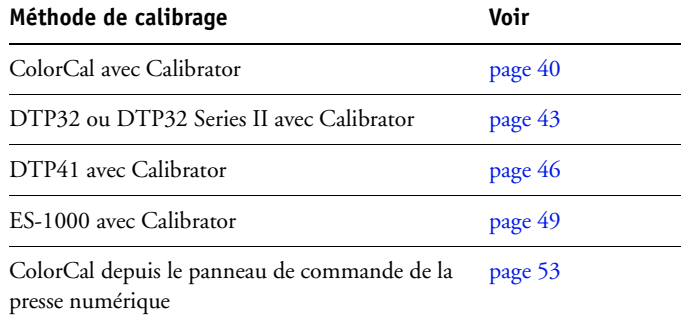

Ce chapitre décrit également d'importants concepts et fournit des suggestions nécessaires à la compréhension du calibrage. Le tableau suivant indique l'emplacement de chaque description.

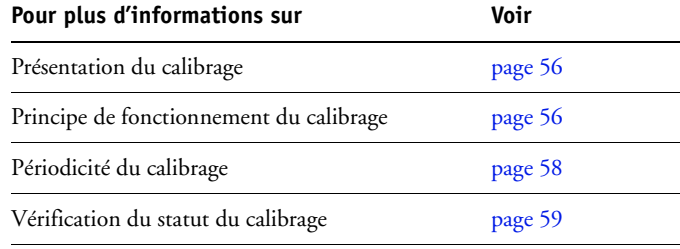

**REMARQUE :** Les procédures décrites dans le présent chapitre sont quasiment identiques pour Mac OS et pour Windows, à quelques exceptions près. Dans ce chapitre, les illustrations correspondent à un ordinateur Windows.

# <span id="page-35-0"></span>**Calibrage avec Calibrator de ColorWise Pro Tools**

L'outil Calibrator de ColorWise Pro Tools permet de calibrer l'Integrated Fiery Color Server avec la méthode de mesure de votre choix.

La modification du calibrage affectant *toutes* les tâches de *tous* les utilisateurs, vous devez envisager de limiter le nombre de personnes autorisées à effectuer un calibrage. Un mot de passe Administrateur peut être défini pour contrôler l'accès au calibrage (voir *Configuration et installation*).

**REMARQUE :** Plusieurs utilisateurs peuvent être connectés sur un Integrated Fiery Color Server avec ColorWise Pro Tools, mais un seul utilisateur à la fois peut utiliser Calibrator. Si vous tentez de vous y connecter alors qu'une autre personne utilise ColorWise Pro Tools pour le calibrage, vous obtenez un message d'erreur.

### <span id="page-35-1"></span>**Démarrage de Calibrator**

Vous pouvez lancer Calibrator à partir de la fenêtre principale de ColorWise Pro Tools.

### **POUR CALIBRER L'INTEGRATED FIERY COLOR SERVER À L'AIDE DE CALIBRATOR**

**1 Lancez ColorWise Pro Tools et connectez-vous à l'Integrated Fiery Color Server.**

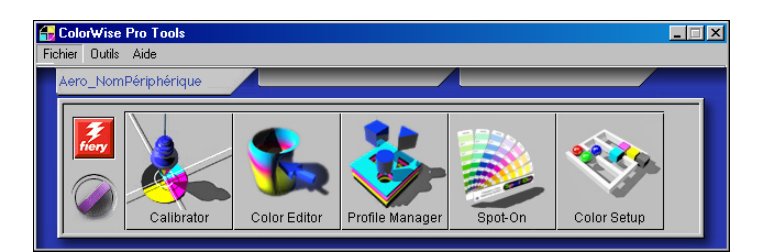

Pour plus d'informations sur la configuration de la connexion à l'Integrated Fiery Color Server, voir pages [14](#page-13-1) et [18](#page-17-1).

**2 Cliquez sur Calibrator.**
**3 Dans le menu Sélectionner une méthode de mesure, choisissez une méthode.**

#### **1 Méthodes de calibrage**

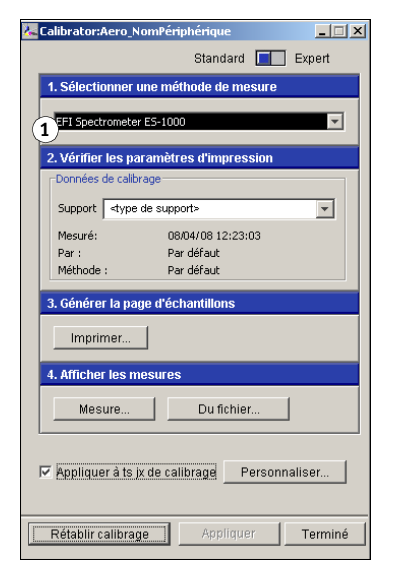

Ces procédures sont décrites dans les sections suivantes de ce chapitre.

# **Mode Expert**

Calibrator peut être utilisé en mode Standard et Expert. Le mode Standard vous permet d'effectuer les principales tâches de calibrage, tandis que le mode Expert offre deux options supplémentaires : Imprimer les pages et Voir les mesures.

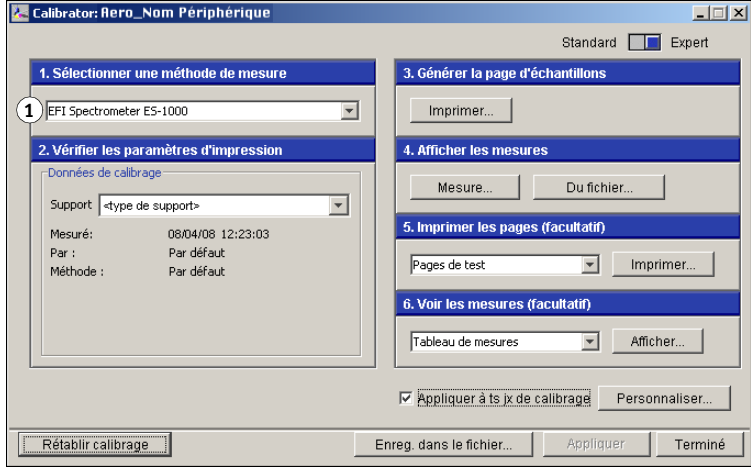

**1 Méthodes de calibrage**

Avec l'option Imprimer les pages, vous pouvez imprimer des pages de test montrant les résultats obtenus pour les nouvelles mesures avec l'un des profils associés aux données de calibrage actuelles. Vous pouvez créer une page de test personnalisée et l'enregistrer dans un fichier PostScript ou PostScript Encapsulé (EPS) intitulé CALIB.PS. Envoyez ensuite ce fichier à la queue Attente de l'Integrated Fiery Color Server à partir de votre application. Vous pouvez aussi créer un fichier CALIB.PS en renommant toute tâche présente dans la queue Attente à l'aide de la Command WorkStation.

Avec l'option Voir les mesures, vous pouvez visualiser les mesures actuelles sous forme de tableau ou de graphique représentant à la fois les mesures et la cible.

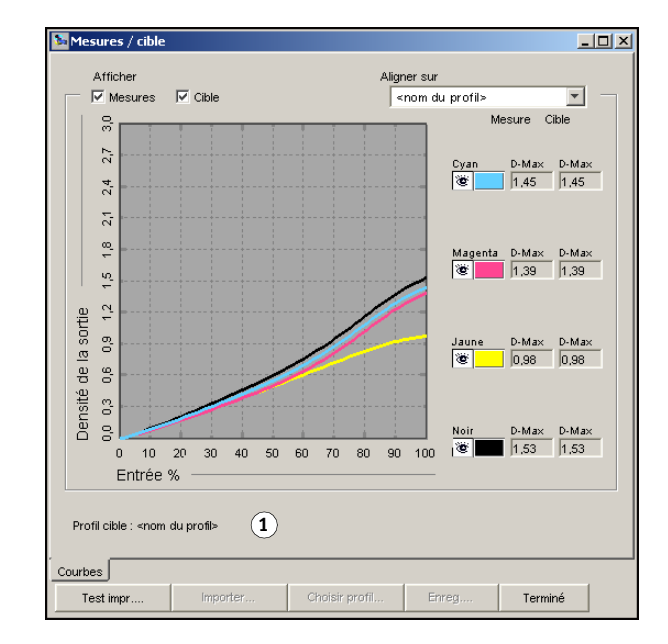

Lorsque plusieurs profils utilisent la même cible, un menu supplémentaire nommé Aligner sur s'affiche dans le coin supérieur droit de la boîte de dialogue. Il répertorie tous les profils de sortie utilisant les mêmes données de calibrage. La sélection d'un profil de sortie dans ce menu affiche les courbes cible associées. Si chaque profil de sortie contient une cible de calibrage unique, les courbes affichées changent également lorsque vous changez de profil.

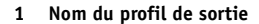

## **Application de mesures à plusieurs jeux de calibrage**

Calibrator propose l'option Appliquer à tous les jeux de calibrage, qui permet de copier les mesures du calibrage actuel sur tous les jeux du serveur. Cette option est uniquement disponible si l'Integrated Fiery Color Server contient plusieurs jeux de calibrage.

Si vous désactivez l'option Appliquer à tous les jeux de calibrage, vous pouvez choisir d'appliquer le calibrage actuel à un sous-ensemble du jeu de calibrage sur le serveur. Indiquez les jeux de calibrage concernés en cliquant sur Personnaliser en regard de l'option Appliquer à tous les jeux de calibrage. Cliquez pour sélectionner ou désélectionner chacun des jeux de calibrage, puis cliquez sur OK

Si l'un des jeux de calibrage sélectionnés n'est associé à aucun profil de sortie, vous en êtes averti, mais vous pouvez toutefois appliquer les données de calibrage à ce jeu.

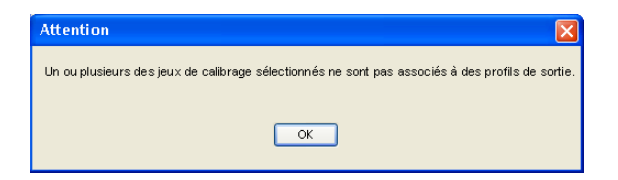

Les données de calibrage sont copiées sur les jeux de calibrage spécifiés à la fin du processus de calibrage lorsque vous cliquez sur Appliquer.

# **Rétablissement des mesures de calibrage par défaut**

Procédez comme suit pour rétablir les données de calibrage par défaut.

**POUR RÉTABLIR LES MESURES DE CALIBRAGE PAR DÉFAUT**

- **1 Dans la boîte de dialogue de Calibrator, cliquez sur Rétablir calibrage.**
- **2 Cliquez sur OK pour rétablir les données de calibrage par défaut prédéfinies.**

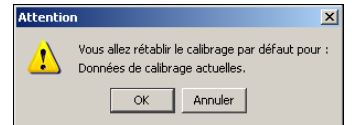

**REMARQUE :** Si l'option Appliquer à tous les jeux de calibrage est sélectionnée, toutes les données des jeux de calibrage du serveur sont rétablies. Si cette option n'est pas sélectionnée, l'option Rétablir calibrage ne s'applique qu'aux jeux de calibrage sélectionnés dans Personnaliser.

# **Calibrage avec ColorCal**

ColorCal vous permet de calibrer l'Integrated Fiery Color Server sans avoir recours à un spectrophotomètre ou à un densitomètre. Il utilise le scanner intégré à la presse numérique pour mesurer les valeurs de densité de toner.

ColorCal possède les fonctions suivantes:

- **Calibrage du scanner :** ColorCal vous permet de calibrer le scanner (chargeur de la presse numérique) à l'aide des bandes couleur et niveaux de gris Kodak.
- **Page d'échantillons :** Avec ColorCal, des carrés d'échantillons couleur et noir et blanc sont imprimés de manière aléatoire sur la page d'échantillons. Ainsi, ColorCal est moins influencé par le comportement de la presse numérique et peut fournir une plus grande précision dans la reproduction chromatique et le calibrage.

**REMARQUE :** Pour calibrer avec ColorCal, il vous faut la bande de niveaux de gris Kodak fournie avec le kit médias de l'Integrated Fiery Color Server. Vous aurez également besoin de cette bande et de la bande d'échantillons de contrôle couleur Kodak pour calibrer le scanner de la presse numérique avec la méthode ColorCal.

Lorsque vous exécutez ColorCal à partir de ColorWise Pro Tools, vous pouvez calibrer le scanner de la presse numérique avant de calibrer l'Integrated Fiery Color Server lui-même. Il est recommandé de calibrer le scanner pour ColorCal à la suite d'une intervention ou d'un réglage, ou chaque fois que la sortie de la presse numérique a été modifiée.

#### **POUR CALIBRER AVEC COLORWISE PRO TOOLS ET COLORCAL**

## **1 Lancez Calibrator.**

Pour plus d'informations sur le démarrage de Calibrator, voir [page 36](#page-35-0).

- **2 Sous Sélectionner une méthode de mesure, choisissez ColorCal.**
- **3 Sous Vérifier les paramètres d'impression, sélectionnez les données de calibrage souhaitées.**

Si plusieurs options s'affichent, choisissez les données de calibrage en fonction du type de support sur lequel vous imprimerez le plus souvent.

**REMARQUE :** Pour que le calibrage prenne effet, vous devez associer les données de calibrage à un ou plusieurs profils de sortie. Les données de calibrage par défaut sont déjà associées au profil de sortie par défaut. Il n'est donc pas nécessaire de procéder à de nouvelles associations.

**4 Sous Générer la page d'échantillons, cliquez sur Imprimer.**

**5 Sélectionnez le type de page.**

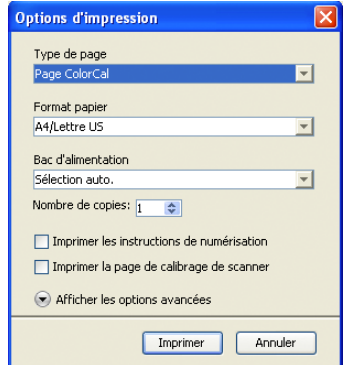

- Page de mesure ColorCal imprime l'un des 256 motifs ColorCal choisi au hasard.
- Motif unique imprime un motif spécifique. Saisissez le numéro du motif dans le champ N° des carrés.

Le format papier est automatiquement défini sur A4/Lettre US.

- **6 Choisissez le bac d'alimentation à utiliser pour la page d'échantillons.**
- **7 Pour sélectionner les modes de tramé et de brillance, cliquez sur Afficher les options avancées.**
- **8 Choisissez la trame pour imprimer la page d'échantillons.**

Si vous voulez imprimer avec l'option Mode de tramage imprimante réglée sur 200, rotation ligne, sélectionnez Ligne. Sinon, sélectionnez Point.

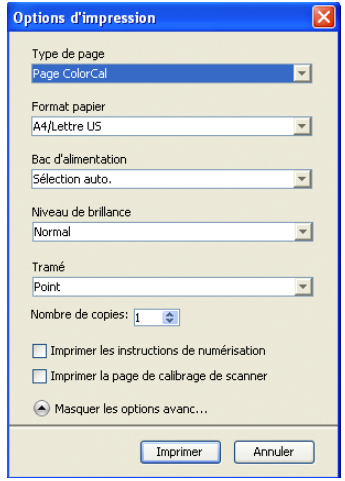

**9 Sélectionnez le niveau de brillance à utiliser pour imprimer la page d'échantillons.**

Si vous voulez imprimer avec un niveau de brillance optimisé, sélectionnez Optimisé. Sinon, sélectionnez Normal.

**10 Pour imprimer la page d'instructions en plus de la page d'échantillons, sélectionnez Imprimer les instructions.**

Ne cochez pas cette option si vous avez déjà la page d'instructions.

**11 Pour imprimer la page d'échantillons et calibrer le scanner avant de calibrer l'Integrated Fiery Color Server, sélectionnez Page de calibrage de scanner.** 

Si vous ne sélectionnez pas cette option, seule la page d'échantillons ColorCal s'imprime, sans calibrage du scanner.

Il est conseillé de toujours calibrer le scanner avant de calibrer l'Integrated Fiery Color Server.

**12 Cliquez sur Imprimer.**

Le message qui s'affiche indique le statut de la tâche d'impression.

- **13 Cliquez sur OK pour continuer.**
- **14 Récupérez la page d'échantillons ColorCal (et la page d'échantillons du scanner, si vous l'avez demandée) sur la presse numérique.**
- **15 Sous Afficher les mesures, cliquez sur Mesure.**
- **16 Si vous ignorez le calibrage du scanner, passez à l['étape 21.](#page-42-0)**
- **17 Suivez les indications de la page d'instructions pour placer la bande de niveaux de gris et la bande couleur Kodak, ainsi que la page d'échantillons sur la vitre du copieur, et pour lancer la numérisation.**
- **18 Une fois la numérisation terminée, cliquez sur Mesure sous Afficher les mesures.**

Une boîte de dialogue vous indiquant que vous devez numériser la page d'échantillons avant de passer à l'étape suivante s'affiche.

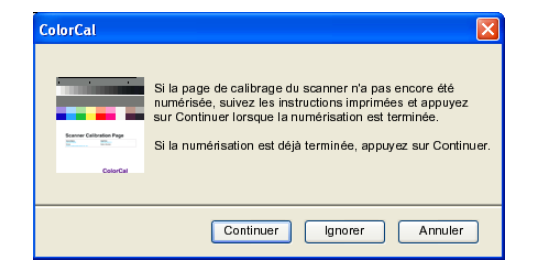

**19 Cliquez sur Continuer pour commencer à scanner la page d'échantillons.**

Une fois le processus de mesure terminé, la boîte de dialogue d'information s'affiche.

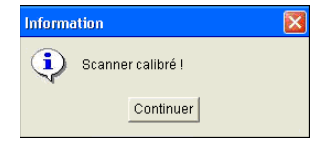

**20 Cliquez sur Continuer pour terminer le calibrage du scanner.**

Une boîte de dialogue vous indiquant que vous devez numériser la page d'échantillons ColorCal avant de passer à l'étape suivante s'affiche.

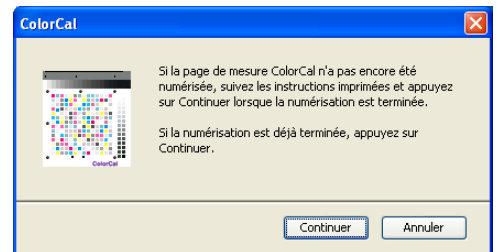

- <span id="page-42-0"></span>**21 Suivez les indications de la page d'instructions pour placer la bande de niveaux de gris Kodak et la page d'échantillons ColorCal sur la vitre du copieur et lancer la lecture.**
- **22 Cliquez sur Continuer pour commencer à scanner la page d'échantillons ColorCal.**

Une fois le processus de mesure terminé, la boîte de dialogue Mesure s'affiche.

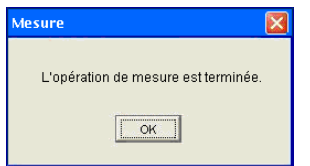

- **23 Cliquez sur OK pour terminer le calibrage.**
- **24 Pour appliquer le calibrage ColorCal, cliquez sur Appliquer.**
- **25 Pour fermer Calibrator, cliquez sur Terminé.**

## **Calibrage avec le DTP32 ou DTP32 Series II**

En utilisant le densitomètre DTP32 ou DTP32 Series II, vous pouvez mesurer rapidement des échantillons de couleur générés par la presse numérique et télécharger automatiquement vos mesures sur l'Integrated Fiery Color Server.

**REMARQUE :** Avant d'utiliser ColorWise Pro Tools pour calibrer l'Integrated Fiery Color Server, réglez et calibrez le DTP ou DTP32 Series II. Pour plus d'informations, voir la documentation de cet instrument.

## **POUR CALIBRER L'INTEGRATED FIERY COLOR SERVER À L'AIDE DU DTP32 OU DU DTP32 SERIES II**

**1 Lancez Calibrator.**

Pour plus d'informations, voir [page 36.](#page-35-0)

**2 Sous Sélectionner une méthode de mesure, choisissez X-Rite DTP32 ou X-Rite DTP32 Series II.**

**3 Sous Vérifier les paramètres d'impression, sélectionnez les données de calibrage souhaitées.**

Si plusieurs options s'affichent, choisissez les données de calibrage en fonction du type de support sur lequel vous imprimerez le plus souvent.

**REMARQUE :** Pour que le calibrage prenne effet, vous devez associer les données de calibrage à un ou plusieurs profils de sortie. Les données de calibrage par défaut sont déjà associées au profil de sortie par défaut. Il est inutile de choisir d'autres associations.

**4 Sous Générer la page d'échantillons, cliquez sur Imprimer.**

La boîte de dialogue Options d'impression s'affiche.

**5 Choisissez les options appropriées.**

**Type de page :** Choisissez 21 ou 34 échantillons triés.

**Format papier :** Le format papier est automatiquement défini sur A4/Lettre US pour 21 échantillons triés. Choisissez A3/Tabloïd ou 12x18/SRA3 pour 34 échantillons triés.

**Bac d'alimentation :** Permet de définir la source de papier.

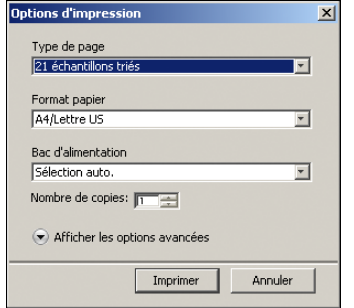

- **6 Pour sélectionner les modes de tramé et de brillance, cliquez sur Afficher les options avancées.**
- **7 Sélectionnez le niveau de brillance à utiliser pour imprimer la page d'échantillons.**

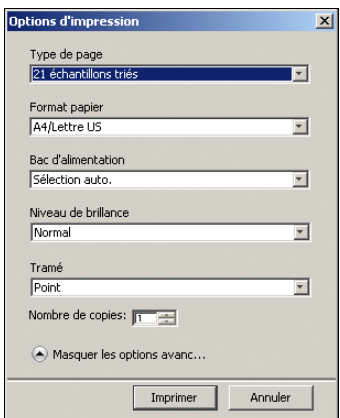

Si vous voulez imprimer avec un niveau de brillance optimisé, sélectionnez Optimisé. Sinon, sélectionnez Normal.

#### **8 Choisissez la trame pour imprimer la page d'échantillons.**

Si vous voulez imprimer avec l'option Mode de tramage imprimante réglée sur 200, rotation ligne, sélectionnez Ligne. Sinon, sélectionnez Point.

## **9 Cliquez sur Imprimer.**

Le message qui s'affiche indique le statut de la tâche d'impression.

- **10 Cliquez sur OK pour continuer.**
- **11 Récupérez la page d'échantillons sur la presse numérique.**
- **12 Sous Afficher les mesures, cliquez sur Mesure.**

La boîte de dialogue Options de mesure présente les options définies pour le type et le format de papier.

#### **13 Cliquez sur Mesure.**

Suivez les instructions qui s'affichent à l'écran pour alimenter la page d'échantillons par le DTP32.

**REMARQUE :** En effet, le DTP32 Series II n'en possède pas. Positionnez donc la page de sorte que la bande à mesurer soit alignée directement sous le repère d'alignement.

Le champ Statut affiche à quatre reprises des instructions concernant le choix du port et l'analyse de la page d'échantillons par le DTP32, une fois pour chaque bande de couleur.

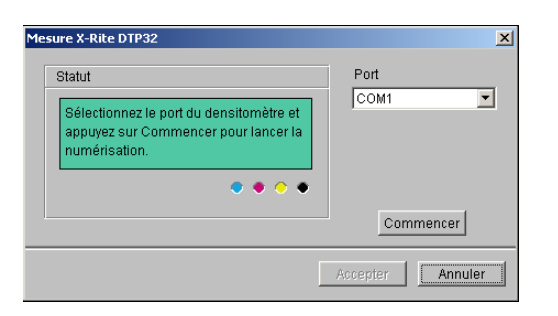

#### **DTP32 Series II**

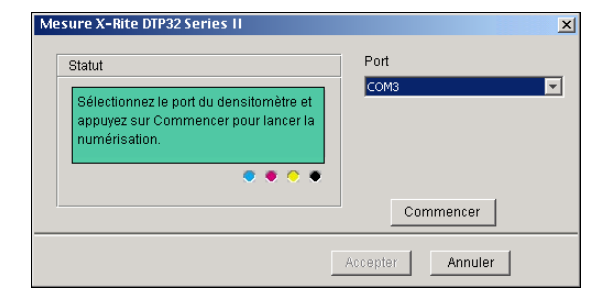

- **14 Lorsque le champ Statut indique que les mesures ont été lues correctement, cliquez sur Accepter.**
- **15 Dans la boîte de dialogue Mesure, cliquez sur OK.**

**DTP32**

- **16 Dans la boîte de dialogue de Calibrator, cliquez sur Appliquer pour mettre en œuvre les nouvelles données de calibrage.**
- **17 Dans la boîte de dialogue d'informations, cliquez sur OK.**

Cela met fin au processus de calibrage.

## **Calibrage avec le DTP41**

En utilisant le spectrophotomètre DTP41, vous pouvez mesurer rapidement des échantillons de couleur générés par la presse numérique et télécharger automatiquement vos mesures sur l'Integrated Fiery Color Server.

**REMARQUE :** Avant d'utiliser ColorWise Pro Tools pour calibrer l'Integrated Fiery Color Server, réglez et calibrez le DTP41. Pour plus d'informations, voir la documentation de cet instrument.

## **POUR CALIBRER L'INTEGRATED FIERY COLOR SERVER À L'AIDE DU DTP41**

**1 Lancez Calibrator.**

Pour plus d'informations, voir [page 36.](#page-35-0)

- **2 Sélectionnez le X-Rite DTP41 comme méthode de mesure.**
- **3 Sous Vérifier les paramètres d'impression, sélectionnez les données de calibrage souhaitées.**

Si plusieurs options s'affichent, choisissez les données de calibrage en fonction du type de support sur lequel vous imprimerez le plus souvent.

**REMARQUE :** Pour que le calibrage prenne effet, vous devez associer les données de calibrage à un ou plusieurs profils de sortie. Les données de calibrage par défaut sont déjà associées au profil de sortie par défaut. Il est inutile de choisir d'autres associations.

## **4 Sous Générer la page d'échantillons, cliquez sur Imprimer.**

La boîte de dialogue Options d'impression s'affiche.

**5 Choisissez les options appropriées.**

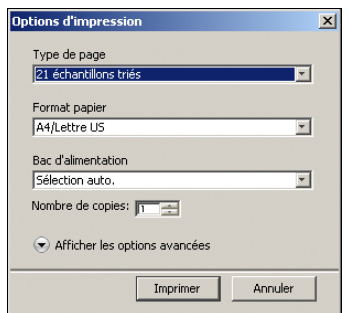

**Type de page :** Choisissez 21 ou 34 échantillons triés.

**Format papier :** Le format papier est automatiquement défini sur A4/Lettre US pour 21 échantillons triés. Choisissez A3/Tabloïd ou 12x18/SRA3 pour 34 échantillons triés.

**Bac d'alimentation :** Spécifiez la source papier à utiliser pour imprimer la page d'échantillons.

- **6 Pour sélectionner les modes de tramé et de brillance, cliquez sur Afficher les options avancées.**
- **7 Sélectionnez le niveau de brillance à utiliser pour imprimer la page d'échantillons.**

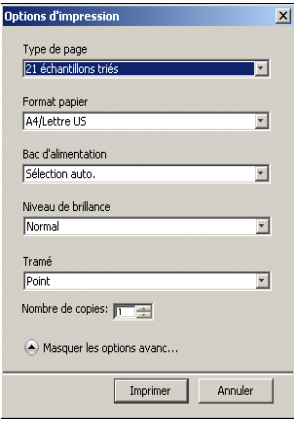

Si vous voulez imprimer avec un niveau de brillance optimisé, sélectionnez Optimisé. Sinon, sélectionnez Normal.

#### **8 Choisissez la trame pour imprimer la page d'échantillons.**

Si vous voulez imprimer avec l'option Mode de tramage imprimante réglée sur 200, rotation ligne, sélectionnez Ligne. Sinon, sélectionnez Point.

## **9 Cliquez sur Imprimer.**

Le message qui s'affiche indique le statut de la tâche d'impression.

- **10 Cliquez sur OK pour continuer.**
- **11 Récupérez la page d'échantillons sur la presse numérique.**

#### **12 Sous Afficher les mesures, cliquez sur Mesure.**

La boîte de dialogue Options de mesure présente les options définies pour le type et le format de papier.

#### **13 Cliquez sur Mesure.**

**14 Si nécessaire, choisissez le port COM correspondant au DTP41 dans le menu Ports disponibles, puis cliquez sur Commencer les mesures.**

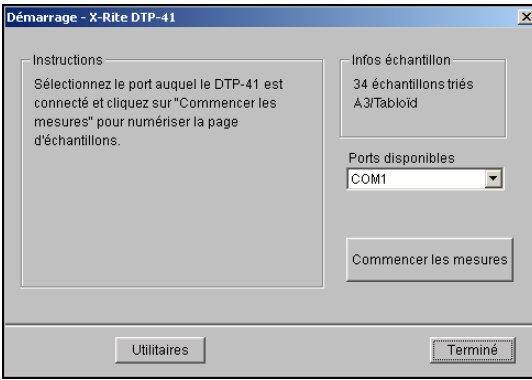

**15 Introduisez la page d'échantillons dans le DTP41 en commençant par la bande cyan.** 

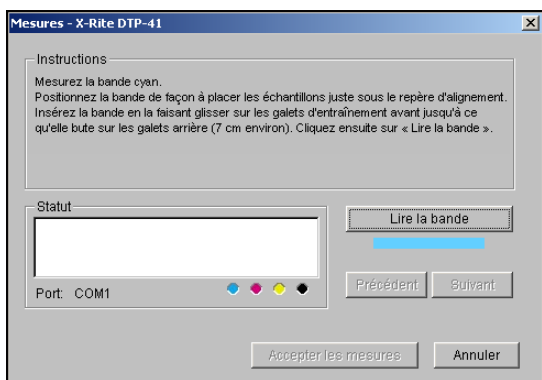

Alignez la page par rapport à la fente ménagée à cet effet sur le DTP41 de manière à centrer la colonne couleur appropriée sous le repère d'alignement. Faites avancer la page d'environ 7,5 cm, de manière qu'elle dépasse les galets situés à l'avant et vienne en butée contre les rouleaux d'entraînement arrière, provoquant un effet de résistance.

## **16 Cliquez sur Lire la bande.**

Le DTP41 fait avancer la page d'échantillons automatiquement.

Une fois que la page est lue, Calibrator vous demande de l'insérer et de l'aligner une nouvelle fois pour la couleur suivante.

**17 Répétez le processus de mesure pour les bandes magenta, jaune et noire.**

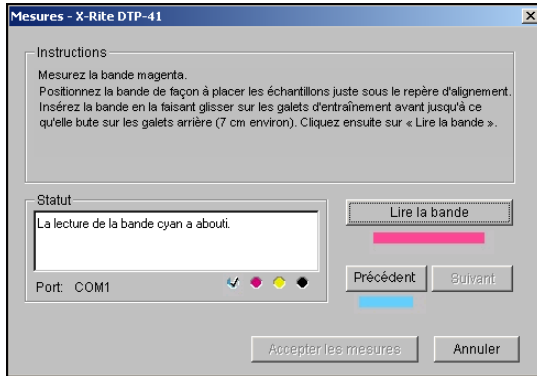

Une coche apparaît dans le cercle correspondant à la couleur lue, et le champ Statut indique que cette dernière a été mesurée.

Utilisez les boutons Précédent et Suivant pour reculer ou avancer d'une étape dans la séquence de mesure.

- **18 Lorsque le champ Statut indique que les quatre bandes de couleur ont été lues correctement, cliquez sur Accepter les mesures.**
- **19 Dans la boîte de dialogue Mesure, cliquez sur OK.**
- **20 Dans la boîte de dialogue de Calibrator, cliquez sur Appliquer pour mettre en œuvre les nouvelles données de calibrage.**
- **21 Dans la boîte de dialogue d'informations, cliquez sur OK.**

Cela met fin au processus de calibrage de l'Integrated Fiery Color Server.

## **Calibrage avec l'ES-1000**

Utilisez ColorWise Pro Tools avec le spectrophotomètre ES-1000 pour calibrer l'Integrated Fiery Color Server.

**REMARQUE :** Avant d'utiliser ColorWise Pro Tools pour calibrer l'Integrated Fiery Color Server, installez et calibrez l'ES-1000. Pour les instructions, voir la documentation de cet instrument.

## **POUR CALIBRER L'INTEGRATED FIERY COLOR SERVER À L'AIDE DE L'ES-1000**

**1 Lancez Calibrator.**

Pour plus d'informations, voir [page 36.](#page-35-0)

**2 Sélectionnez l'ES-1000 comme méthode de mesure.**

**3 Sous Vérifier les paramètres d'impression, sélectionnez les données de calibrage souhaitées.**

Si plusieurs options s'affichent, choisissez les données de calibrage en fonction du type de support sur lequel vous imprimerez le plus souvent.

**REMARQUE :** Pour que le calibrage prenne effet, vous devez associer les données de calibrage à un ou plusieurs profils de sortie. Les données de calibrage par défaut sont déjà associées au profil de sortie par défaut. Il est inutile de choisir d'autres associations.

**4 Sous Générer la page d'échantillons, cliquez sur Imprimer.**

La boîte de dialogue Options d'impression s'affiche.

<span id="page-49-0"></span>**5 Choisissez les options appropriées.**

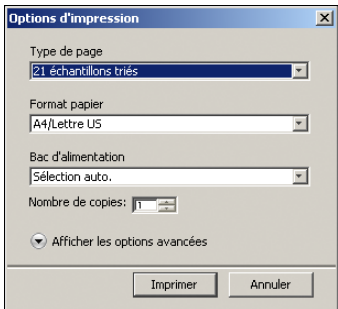

**Type de page :** Sélectionnez 21 ou 34 échantillons triés ou aléatoires. Les échantillons triés sont imprimés sur la page par niveaux de teinte et de saturation. Les échantillons choisis de façon aléatoire sont imprimés sur la page sans ordre spécifique, afin de compenser les irrégularités de densité observées sur les différentes parties de la page.

**Format papier :** Le format papier est automatiquement défini sur A4/Lettre US pour 21 échantillons. Choisissez A3/Tabloïd ou 12x18/SRA3 pour 34 échantillons.

**Bac d'alimentation :** Automatiquement défini sur Sélection automatique.

**6 Pour sélectionner les modes de tramé et de brillance, cliquez sur Afficher les options avancées.**

**7 Sélectionnez le niveau de brillance à utiliser pour imprimer la page d'échantillons.**

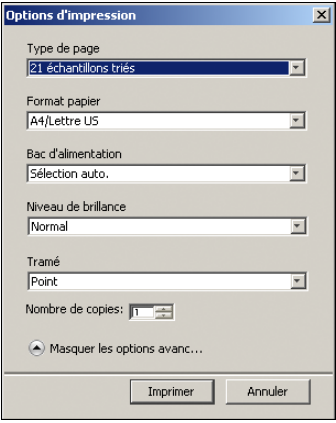

Si vous voulez imprimer avec un niveau de brillance optimisé, sélectionnez Optimisé. Sinon, sélectionnez Normal.

## **8 Choisissez la trame pour imprimer la page d'échantillons.**

Si vous voulez imprimer avec l'option Mode de tramage imprimante réglée sur 200, rotation ligne, sélectionnez Ligne. Sinon, sélectionnez Point.

## **9 Cliquez sur Imprimer.**

Le message qui s'affiche indique le statut de la tâche d'impression.

- **10 Cliquez sur OK pour continuer.**
- **11 Récupérez la page d'échantillons imprimée sur la presse numérique.**
- **12 Sous Afficher les mesures, cliquez sur Mesure.**

La boîte de dialogue Options de mesure s'affiche.

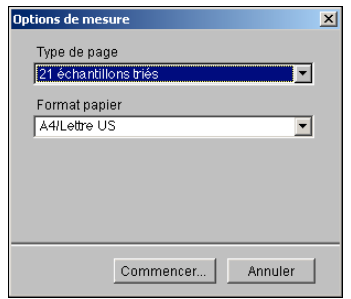

Le menu Type de page est automatiquement défini sur le type sélectionné à l'[étape 5](#page-49-0).

#### **13 Vérifiez les paramètres et cliquez sur Commencer.**

La boîte de dialogue Information s'affiche.

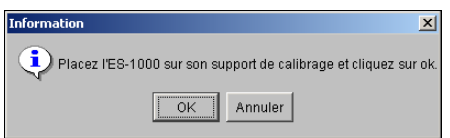

#### **14 Positionnez l'ES-1000 sur le support de calibrage.**

Dans une telle configuration, le calibrage du point blanc permet de calibrer le spectrophotomètre et de compenser les variations graduelles dans l'instrument. Assurez-vous que l'ouverture est en contact direct avec le carreau blanc du support de calibrage. Si celui-ci n'est pas bien placé sur le support de calibrage, les mesures effectuées par le spectrophotomètre ne seront pas précises.

#### **15 Cliquez sur OK.**

La boîte de dialogue d'impression s'affiche. Les instructions de mesure des bandes s'affichent dans le champ Status (Statut).

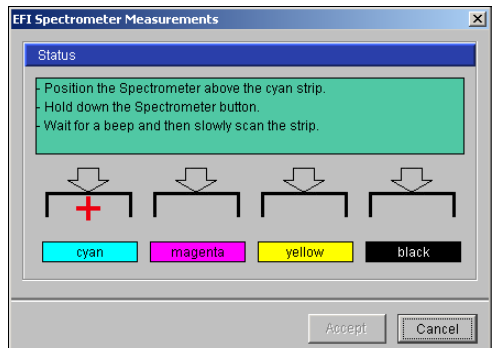

**16 Pour une mesure plus précise, placez plusieurs feuilles de papier ordinaire blanc sous la page de mesure.**

Elles empêchent la lecture des couleurs sous-jacentes par l'instrument.

- **17 Orientez la page de mesure de façon que les bandes soient horizontales et que la numérisation se fasse de gauche à droite (le sens est indiqué par les flèches au début de chaque bande).**
- <span id="page-51-0"></span>**18 Placez l'ES-1000 de façon que sa longueur soit perpendiculaire au sens de la numérisation et positionnez l'ouverture sur l'espace vierge devant la couleur spécifiée.**
- **19 Maintenez le bouton Mesure enfoncé jusqu'à ce qu'un signal sonore se fasse entendre, ou attendez que la couleur de fond de la boîte de dialogue passe de vert à blanc.**

**REMARQUE :** Pour pouvoir entendre le signal sonore sur un ordinateur compatible Windows, une carte son et des enceintes doivent être installées. Vous aurez peut-être à augmenter le volume sur votre ordinateur pour entendre le signal.

**20 Après ce signal sonore ou changement de couleur, faites glisser l'ES-1000 lentement, mais régulièrement le long de la bande.**

Il faut environ cinq secondes pour faire glisser toute la longueur de la bande.

<span id="page-52-0"></span>**21 Relâchez le bouton une fois que tous les échantillons de la bande ont été mesurés et que vous avez atteint l'espace vierge situé à la fin de la bande.**

Lorsqu'une bande est mesurée correctement, le fond de la boîte de dialogue devient vert et le pointeur en croix se déplace sur la couleur suivante. En cas d'échec de la mesure de la bande, le fond de la boîte de dialogue devient rouge et un message vous invite à réessayer.

**22 Répétez les étapes [18](#page-51-0) à [21](#page-52-0) jusqu'à ce que toutes les bandes aient été mesurées.**

**REMARQUE :** Les mesures doivent être prises dans l'ordre indiqué dans le champ Status (Statut).

- 23 Lorsque tous les échantillons ont été lus correctement, cliquez sur Accept (Accepter).
- **24 Dans la boîte de dialogue de Calibrator, cliquez sur Appliquer.**

La nouvelle mesure de calibrage est appliquée.

**25 Dans la boîte de dialogue d'informations, cliquez sur OK.**

Cela met fin au processus de calibrage de l'Integrated Fiery Color Server.

# **Calibrage à partir du panneau de commande de la presse numérique**

Le calibrage de l'Integrated Fiery Color Server peut également être effectué à partir du panneau de commande de la presse numérique avec ColorCal, sans l'aide de Calibrator de ColorWise Pro Tools.

## **Calibrage avec ColorCal**

Si un mot de passe Administrateur a été défini, vous devez le saisir pour effectuer le calibrage à partir du panneau de commande de la presse numérique. Pour plus d'informations sur l'utilisation du panneau de commande de la presse numérique, voir *[Configuration et](#page-59-0)  [installation](#page-59-0)*.

**POUR UTILISER COLORCAL À PARTIR DU PANNEAU DE COMMANDE DE LA PRESSE NUMÉRIQUE**

- **1 Appuyez sur le bouton All Services (Tous les services) de la presse numérique pour afficher l'écran principal.**
- **2 Au niveau du panneau de commande de la presse numérique, appuyez sur Web Applications (Applications Web).**
- **3 Appuyez sur Calibrer.**
- **4 Si un mot de passe a été défini sur l'Integrated Fiery Color Server, saisissez-le et appuyez sur Ouvr sess.**
- **5 Sélectionnez les données de calibrage en sélectionnant le support et appuyez sur Continuer.**

**6 Spécifiez la source papier à utiliser pour imprimer la page d'échantillons.**

Cette page est constituée d'échantillons de couleur qui seront mesurés par le scanner de la presse numérique, puis comparés aux valeurs cibles de la couleur.

Choisissez Sélection auto ou Bac 5. Le format de page est automatiquement défini sur LTR/A4.

**REMARQUE :** Si vous imprimez une page d'échantillons à partir du bac 5, vous devez placer dans ce dernier du papier approprié et sélectionner le format papier sur le panneau de commande de la presse numérique.

**7 Pour imprimer la page d'instructions en plus de la page d'échantillons, sélectionnez Imprimer les instructions.**

Ne cochez pas cette option si vous avez déjà la page d'instructions.

**8 Pour imprimer la page d'échantillons et calibrer le scanner avant de calibrer l'Integrated Fiery Color Server, sélectionnez Page de calibrage de scanner.** 

Si vous ne sélectionnez pas cette option, la page d'échantillons ColorCal s'imprime, sans calibrage du scanner. Dans ce cas, passez à l'[étape 17.](#page-54-0)

Il est conseillé de toujours calibrer le scanner avant de calibrer l'Integrated Fiery Color Server.

**9 Appuyez sur Impression.**

Vous pouvez aussi appuyer sur Ignorer l'impression si vous disposez déjà des pages nécessaires et souhaitez procéder à la numérisation.

- **10 Récupérez la page d'échantillons (et la page d'instructions si vous l'avez demandée) sur la presse numérique.**
- **11 En suivant les indications de la page d'instructions, placez la bande de niveaux de gris Kodak face vers le bas sur la vitre de la presse numérique.**
- **12 Placez la page d'échantillons face vers le bas sur la bande de niveaux de gris et abaissez le cache de la vitre.**

Veillez à ne pas déplacer la bande et la page.

- **13 Sur le panneau de commande de la presse numérique, sélectionnez les paramètres indiqués sur la page d'instructions et appuyez sur le bouton vert de démarrage pour lancer la lecture.**
- **14 Une fois la lecture terminée (signal sonore), appuyez sur All Services (Tous les services) pour afficher l'écran principal, sur Web Applications (Applications Web) puis sur Calibrer.**

L'écran précédant la lecture s'affiche à nouveau.

**15 Appuyez sur Mesurer échantillons.**

Une fois la mesure effectuée, l'écran précédant le calibrage du scanner s'affiche à nouveau.

**16 Désactivez l'option Page de calibrage de scanner.** 

<span id="page-54-0"></span>**17 Appuyez sur Impression pour imprimer la page d'échantillons ColorCal (et la page d'instructions si vous l'avez sélectionnée).**

Vous pouvez aussi appuyer sur Ignorer l'impression si vous disposez déjà des pages nécessaires et souhaitez procéder à la numérisation.

- **18 Récupérez la page d'échantillons (et la page d'instructions si vous l'avez demandée) sur la presse numérique.**
- **19 En suivant les indications de la page d'instructions ColorCal, placez la bande de niveaux de gris Kodak face vers le bas sur la vitre de la presse numérique.**

Placez la bande contre le bord supérieur de la presse numérique afin qu'elle soit centrée entre les repères de largeur du papier de la presse numérique.

- **1 Placez la bande de niveaux de gris face vers le bas**
- **2 Placez la page d'échantillons couleur face vers le bas, sur la bande de niveaux de gris**

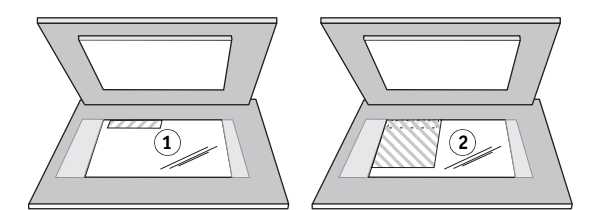

**20 Placez la page d'échantillons face vers le bas sur la bande de niveaux de gris et abaissez le cache de la vitre.**

Veillez à ne pas déplacer la bande et la page.

**21 Sur le panneau de commande de la presse numérique, sélectionnez les paramètres indiqués sur la page d'instructions et appuyez sur le bouton vert de démarrage pour lancer la lecture.**

Bien que la page d'échantillons soit orientée en mode Portrait (debout), la page d'instructions vous invite à configurer la numérisation afin d'obtenir une orientation en mode Paysage (couché). Ces instructions sont correctes, de même que le résultat obtenu.

**22 Une fois la lecture terminée (signal sonore), appuyez sur All Services (Tous les services) pour afficher l'écran principal, sur Web Applications (Applications Web) puis sur Calibrer.**

L'écran précédant la lecture s'affiche à nouveau.

**23 Appuyez sur Mesurer échantillons.**

Un message vous avertit lorsque la mesure est terminée.

**24 Pour imprimer une page de test, appuyez sur Impression.** 

La page de test permet de voir comment se fera l'impression sur la presse numérique calibré.

**25 Si le résultat vous convient, appuyez sur Appliquer, puis sur Oui pour confirmer.**

Les mesures de calibrage sont alors enregistrées.

# **Qu'est-ce que le calibrage ?**

La section suivante décrit d'importants concepts et fournit des suggestions nécessaires à la compréhension du calibrage.

# **Présentation du calibrage**

Le calibrage génère des courbes qui ajustent la différence entre les densités de toner réelles (mesures) et la réponse attendue par le profil de sortie.

- Les mesures reflètent la façon dont la presse numérique reproduit les couleurs.
- Les données de calibrage sont des ensembles de mesures qui réunissent des options de support définies pour Calibrator.
- Chaque profil de sortie contient une cible de calibrage qui décrit le comportement attendu de la presse numérique.

Une fois l'Integrated Fiery Color Server calibré, les données correspondantes sont mémorisées. Ces données peuvent être associées à un profil de sortie. Chaque profil de sortie est associé à un ensemble de données de calibrage. Si vous n'en avez pas spécifié, ce sont les données correspondant au profil de sortie par défaut qui sont utilisées.

Si vous modifiez le calibrage après avoir traité (rippé) une tâche enregistrée, vous n'avez pas besoin de la traiter à nouveau (reripper). Le nouveau calibrage s'applique automatiquement.

**REMARQUE :** La modification du calibrage affectant *toutes* les tâches de *tous* les utilisateurs, vous devez envisager de limiter le nombre de personnes autorisées à effectuer un calibrage. Un mot de passe Administrateur peut être défini lors de la configuration de l'Integrated Fiery Color Server pour contrôler l'accès au calibrage (voir *Configuration et installation*).

# **Principe de fonctionnement du calibrage**

L'Integrated Fiery Color Server vous permet de choisir des données de calibrage afin de personnaliser le calibrage des tâches spécialisées, bien que les données par défaut répondent à la plupart des besoins des utilisateurs.

Le calibrage vous permet :

- d'optimiser la capacité de reproduction des couleurs de l'Integrated Fiery Color Server ;
- d'assurer une qualité des couleurs régulière dans le temps ;
- d'obtenir des sorties homogènes d'un serveur Integrated Fiery Color Server à un autre ;
- d'assurer une meilleure conformité de la couleur lorsque vous reproduisez des **tons directs** comme ceux du nuancier PANTONE ou d'autres systèmes de **couleurs nommées** ;
- d'optimiser l'Integrated Fiery Color Server pour l'utiliser avec les CRD (dictionnaires de rendu des couleurs) ColorWise, les simulations CMJN et les profils ICC.

La qualité d'impression sur l'Integrated Fiery Color Server dépend de nombreux facteurs. Obtenir et conserver des densités de toner optimales sont parmi les plus importants. La **densité** correspond à la quantité de lumière absorbée par une surface. Une régulation précise de celle des toners permet d'obtenir des impressions couleur régulières.

Même avec un système calibré, la densité de toner est affectée par les paramètres définis pour la presse numérique, ainsi que par l'humidité et la température. La densité tend également à varier dans le temps. Une densité de toner irrégulière sur le papier affecte les résultats du calibrage. Une mesure régulière permet de détecter ces variations quotidiennes en termes de densité, gradation et reproduction des couleurs, et le calibrage permet de les corriger.

Le calibrage s'effectue par création de courbes de calibrage sur l'Integrated Fiery Color Server, qui compensent les écarts constatés (mesurés) par rapport aux densités voulues (cibles). Les courbes de calibrage sont l'équivalent graphique des fonctions de transfert, qui sont des descriptions mathématiques des changements apportés aux données de départ. Les fonctions de transfert sont souvent représentées par des courbes d'entrée/sortie.

L'Integrated Fiery Color Server génère des courbes de calibrage après comparaison des valeurs mesurées avec les valeurs cibles finales pour chacun des quatre toners couleur. Les valeurs cibles sont basées sur le profil de sortie.

#### **Mesures**

Les fichiers de mesures fournissent les valeurs numériques correspondant à la densité de toner produite par la presse numérique à l'impression d'aplats de cyan, magenta, jaune et noir, et de différents dégradés de ces couleurs.

Pour créer un fichier de mesures, imprimez une page d'échantillons couleur, que vous pourrez ensuite mesurer en utilisant un instrument de mesure des couleurs connecté à un ordinateur du réseau ou, le cas échéant, au scanner du périphérique d'impression. Ces nouvelles mesures sont ensuite téléchargées automatiquement vers l'Integrated Fiery Color Server.

## **Profils de sortie et données de calibrage**

Les profils de sortie et les données de calibrage permettent de définir les résultats de calibrage souhaités. Un ou plusieurs profils de sortie et jeux de données de calibrage sont fournis avec l'Integrated Fiery Color Server. Quand vous procédez au calibrage de l'Integrated Fiery Color Server, sélectionnez les données de calibrage correspondant aux besoins d'impression habituels de votre entreprise. Ces données peuvent être associées à un ou plusieurs profils de sortie. Pour plus d'informations sur les profils de sortie, voir [page 93](#page-92-0).

# **Périodicité du calibrage**

Selon le volume des tâches d'impression, il est conseillé de calibrer l'Integrated Fiery Color Server au moins une fois par jour. S'il est très important pour vous d'obtenir systématiquement des couleurs régulières ou si la presse numérique est soumis à des variations importantes de température ou d'humidité, calibrez après quelques heures. Pour des performances optimales, calibrez dès que vous remarquez une baisse de la qualité d'impression ou que vous n'obtenez pas les résultats attendus.

Si vous êtes amené à diviser une tâche d'impression en plusieurs parties à imprimer à des heures différentes, il est particulièrement indiqué de calibrer avant l'impression de chacune d'entre elles. Il est également conseillé de calibrer l'Integrated Fiery Color Server après la maintenance de la presse numérique. Toutefois, comme les performances du presse numérique risquent d'être légèrement instables après une telle intervention, il est conseillé de ne calibrer qu'après l'impression d'une cinquantaine de pages environ.

**REMARQUE :** La presse numérique est très sensible aux variations de température et d'humidité. Il est donc recommandé de ne pas la placer à proximité d'une fenêtre ou à la lumière directe du soleil ou encore près d'un radiateur ou d'un climatiseur. Le papier est également sensible aux variations atmosphériques : il est recommandé de le stocker dans un environnement frais et sec aux conditions stables. Les ramettes doivent également être conservées dans leur emballage jusqu'au moment de leur utilisation.

Pour gérer la qualité d'impression, imprimez les pages couleur suivantes :

- Les nuanciers disponibles (depuis la Command WorkStation ou le panneau de commande de la presse numérique)
- Les pages de référence couleur fournies sur le DVD Logiciels Utilisateur (voir pages [13](#page-12-0) et [17\)](#page-16-0)

Ces pages comprennent des échantillons de couleurs totalement saturées et différentes nuances de cyan, magenta, jaune et noir. Par ailleurs, les images comportant des tons chair sont bien adaptées à la comparaison. Enregistrez et comparez périodiquement les pages que vous imprimez. Si vous constatez une dérive, vous devez calibrer l'Integrated Fiery Color Server.

Tous les échantillons de couleur doivent être visibles sur la page de test, même ceux qui se situent dans la gamme des 5 à 2 %. Chaque jeu d'échantillons de couleur doit présenter une gradation identique d'un échantillon à l'autre, la couleur devenant de plus en plus claire en variant de cent pour cent à zéro pour cent.

Si les aplats de couleur (100 % de cyan, de magenta, de jaune ou de noir) paraissent moins saturés avec le temps, montrez-les au technicien de maintenance de la presse numérique et demandez-lui s'il est possible d'effectuer un réglage pour résoudre ce problème.

# **Vérification du statut du calibrage**

Pour vérifier si l'Integrated Fiery Color Server est calibré, quelles données de calibrage et quel profil de sortie ont été utilisés et quand le dernier calibrage de la presse numérique a eu lieu, procédez comme suit :

• Imprimez une page de configuration ou une page de test à partir du panneau de commande de la presse numérique ou de la Command WorkStation.

Pour plus d'informations sur l'impression d'une page de configuration, voir *Configuration et installation*.

• Sélectionnez les données de calibrage dans Calibrator. Le dernier calibrage et l'utilisateur qui l'a effectué s'affichent.

# <span id="page-59-0"></span>**SPOT-ON**

L'option d'impression Correspondance tons directs fournit des correspondances automatiques des tons directs avec leurs meilleurs équivalents CMJN, ce qui permet de simuler ces couleurs avec le toner CMJN de la presse numérique. Toutefois, vous souhaiterez peut-être affiner vous-même les équivalents CMJN par défaut pour faire correspondre au mieux les couleurs avec vos conditions d'impression. Vous pouvez modifier les tons directs à l'aide de Spot-On.

Outre la gestion des couleurs « nommées » (tons directs et couleurs personnalisées), Spot-On permet la création d'une liste de couleurs de « remplacement ». Ces couleurs, lorsqu'elles sont appelées dans un document par leurs valeurs RVB ou CMJN, sont remplacées par des couleurs différentes présentant les valeurs CMJN issues du dictionnaire de couleurs Spot-On. Cette fonction permet un contrôle précis des couleurs et prend le pas sur les couleurs RVB et CMJN individuelles.

# **Utilisation de Spot-On**

Spot-On permet d'ajuster et de gérer les listes de tons directs et de leurs équivalents CMJN. Ces listes sont connues sous le nom de Dictionnaires de couleurs Spot-On. Spot-On autorise l'existence de plusieurs de ces dictionnaires pour chaque profil de sortie de l'Integrated Fiery Color Server.

**REMARQUE :** Pour utiliser les fonctions Spot-On avec des couleurs nommées, vous devez activer l'option d'impression Correspondance tons directs. Pour plus d'informations sur cette option, voir [page 98](#page-97-0).

**REMARQUE :** Les tons directs identifiés par leur nom sont imprimés avec leurs valeurs CMJN définies. Les modifications apportées au profil de sortie à l'aide de Color Editor n'affectent aucunement l'impression des tons directs.

Certaines fonctionnalités de Spot-On nécessitent des couleurs spécifiques pour l'affichage des tâches sur votre moniteur. Pour assurer un affichage correct des couleurs sur votre moniteur, vous devez configurer celui-ci conformément aux recommandations du fabricant et définir le profil de moniteur approprié pour votre écran.

Définissez les paramètres suivants pour l'affichage de votre moniteur :

- Au niveau du moniteur : luminosité, contraste et température de couleur
- A partir du panneau de configuration de votre système d'exploitation : résolution, fréquence de rafraîchissement et nombre de couleurs

Pour plus d'informations sur la configuration de votre moniteur et la définition de son profil, voir la documentation fournie avec le moniteur.

## **Démarrage de Spot-On**

Pour utiliser Spot-On, vous devez au préalable spécifier le profil de sortie associé au dictionnaire de couleurs Spot-On à modifier.

Si vous sélectionnez le profil de sortie X et redéfinissez PANTONE 123 de 30%M sur 50%M à l'aide de Spot-On, vous obtiendrez 50%M lors d'une impression réalisée avec le profil de sortie X. Si vous imprimez une tâche à l'aide du profil de sortie Y, vous obtiendrez la valeur initiale. Si vous sélectionnez le profil de sortie X et créez une couleur personnalisée intitulée Mauve personnalisé que vous définissez comme 80C 40M, ColorWise calcule automatiquement les valeurs Lab à l'aide du profil de sortie X, puis crée de nouvelles valeurs CMJN qui seront utilisées avec le profil de sortie Y.

**REMARQUE :** L'Integrated Fiery Color Server autorise la connexion d'un seul utilisateur à la fois avec Spot-On.

## **POUR LANCER SPOT-ON**

**1 Lancez ColorWise Pro Tools et connectez-vous à l'Integrated Fiery Color Server.**

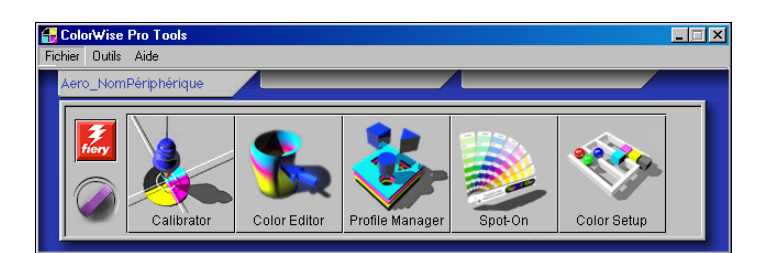

## **2 Cliquez sur Spot-On.**

La boîte de dialogue Choisir profil sortie s'affiche.

- **3 Choisissez un profil de sortie, puis cliquez sur OK.**
- **1 Profil de sortie actuel 2 Profils de sortie à associer**
- $\vert x \vert$ Choisir profil sor Profil de sortie actuel **1**<br>Modifier tons directs nour ce profil de sortie : **2** $\overline{\phantom{0}}$ 0<sub>K</sub> Annuler

La boîte de dialogue principale de Spot-On apparaît. Les valeurs CMJN qu'elle présente sont calculées en fonction du profil spécifié.

**REMARQUE :** Lors de l'impression d'une tâche, choisissez, à partir du pilote d'imprimante, le même profil de sortie que celui sélectionné dans la boîte de dialogue Choisir profil sortie. Dans le cas contraire, les ajustements de couleurs réalisés à partir de Spot-On n'ont aucun effet.

## **SPOT-ON 62**

# **Fenêtre principale de Spot-On**

La fenêtre principale de Spot-On présente une liste de groupes de couleurs qui correspondent aux bibliothèques de tons directs de l'Integrated Fiery Color Server. Des outils (sous forme d'icône) permettant de travailler sur les couleurs s'affichent en haut de la fenêtre.

#### Spot-On Profil de sortie  $\Box$ D $\times$ **1 2 4 4 6 6 7 8 9 10 11** 8 Noms couleur  $\mathsf{C}$ M Y.  $\mathsf K$ System **12** ∣∽ PANTONE Coated PANTONE Metallic Coated PANTONE Matte **13**PANTONE Pastel Coated PANTONE Pastel Uncoated PANTONE Uncoated DIC Color Guide

Par défaut, l'Integrated Fiery Color Server comporte, outre une bibliothèque système, plusieurs bibliothèques PANTONE. Ces bibliothèques installées par défaut en usine sont identifiées par l'icône de groupe par défaut ( ).

Les bibliothèques DIC, HKS et TOYO sont également disponibles dans Spot-On.

Il est possible d'ajouter des groupes de couleurs personnalisées et des couleurs personnalisées dans la fenêtre Spot-On (voir [page 65](#page-64-0)). Ces groupes sont alors identifiés par l'icône correspondante ( $\Diamond$ ). Vous pouvez consulter le contenu des deux types de groupes (par défaut et personnalisés).

#### **1 Profil de sortie**

- **2 Enregistrer**
- **3 Télécharger depuis**
- **4 Télécharger vers**
- **5 Couper**
- **6 Copier**
- **7 Coller**
- **8 Tout fermer 9 Imprimer**
- **10 Haut**
- **11 Bas**
- **12 Groupe de couleurs**
- **personnalisées**
- **13 Groupe de couleurs par défaut**

#### **POUR OUVRIR OU FERMER UN GROUPE DE COULEURS**

**1 Pour ouvrir un groupe de couleurs, double-cliquez sur l'icône qui figure à gauche de son nom.**

Lorsque vous ouvrez un groupe, toutes les couleurs qui le constituent s'affichent, et son icône change d'aspect.

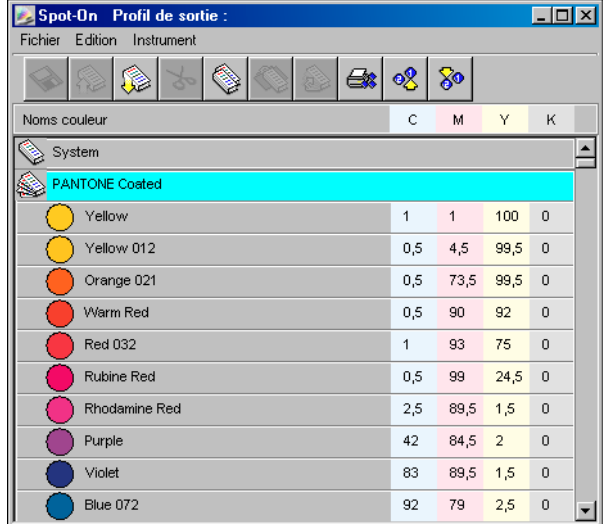

- **2 Pour fermer un groupe de couleurs, double-cliquez sur l'icône qui figure à gauche de son nom.**
- **3 Pour fermer tous les groupes de couleurs de la liste, sélectionnez Tout fermer dans le menu Edition.**

# **Utilisation des couleurs existantes**

Spot-On permet d'afficher et de gérer les groupes de couleurs existants dans l'Integrated Fiery Color Server mais aussi de rechercher une couleur spécifique dans la liste Spot-On.

Les groupes de couleurs qui figurent dans la fenêtre Spot-On sont classés par ordre de priorité. Ainsi, ceux qui apparaissent en tête de liste ont la priorité la plus haute. Par exemple, si deux couleurs appartenant à des groupes différents portent le même nom, l'Integrated Fiery Color Server utilise celle qui figure dans le groupe le plus haut dans la liste sans tenir compte de l'autre. En gérant la priorité des couleurs de cette manière, vous pouvez conserver plusieurs variantes CMJN pour le même ton direct.

#### **POUR MODIFIER LA PRIORITÉ DES COULEURS**

**1 Pour modifier un groupe de couleurs dans son ensemble, sélectionnez-le. Pour modifier une couleur individuelle, sélectionnez-la.**

Les tons directs individuels sont identifiés par des icônes de couleur rondes.

- **2 Pour déplacer la sélection vers le haut ou le bas de la liste, cliquez sur l'icône correspondante de la barre d'outils.**
- **3 Pour coller la sélection à un autre niveau de la liste, cliquez sur l'icône Couper ou Copier de la barre d'outils.**

**REMARQUE :** Seules les couleurs personnalisées peuvent être coupées.

**4 Cliquez sur le niveau de la liste où vous souhaitez coller la sélection coupée ou copiée, puis cliquez sur l'icône Coller de la barre d'outils.**

Lorsque vous collez une couleur ou un groupe PANTONE par défaut, un message d'avertissement vous invite à renommer votre sélection en raison des nombreux préfixes et suffixes des couleurs et groupes PANTONE. A l'aide des menus, choisissez le préfixe et le suffixe du nouveau nom, puis cliquez sur OK. Cela a pour effet d'enregistrer le groupe de couleurs ou la couleur sélectionnée sous un nouveau nom.

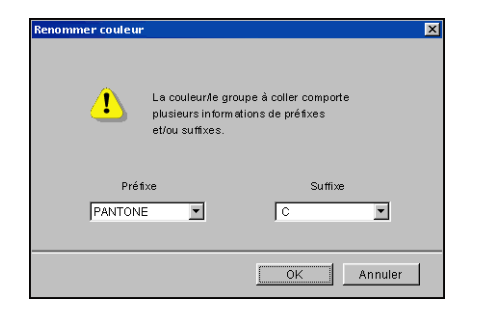

#### **POUR TROUVER UNE COULEUR SPÉCIFIQUE**

**1 Dans le menu Edition, choisissez Rechercher.**

Une boîte de dialogue de recherche s'affiche.

**2 Saisissez le nom de la couleur recherchée et cliquez sur OK.**

Spot-On recherche la couleur souhaitée dans la liste, en commençant par le début. Une fois localisée, la couleur est sélectionnée dans la liste des couleurs.

**3 Pour trouver d'autres couleurs sur la base des mêmes critères de recherche, choisissez Reprendre rech. dans le menu Edition.**

## <span id="page-64-0"></span>**Création de couleurs personnalisées**

Spot-On fournit plusieurs groupes de couleurs par défaut au sein de la liste de couleurs. Vous pouvez compléter cette liste avec vos propres groupes de couleurs et tons directs personnalisés.

**POUR AJOUTER UNE NOUVELLE COULEUR OU UN GROUPE DE COULEURS**

- **1 Dans la liste des groupes ou des couleurs, sélectionnez l'emplacement souhaité pour insérer votre ajout.**
- **2 Pour insérer un nouveau groupe, sélectionnez Nouv. groupe dans le menu Edition ; pour insérer une nouvelle couleur, sélectionnez Nouv. couleur dans le même menu.**

Les nouveaux groupes ou couleurs s'affichent avec l'intitulé Sans titre.

**POUR RENOMMER UNE COULEUR OU UN GROUPE DE COULEURS PERSONNALISÉES**

- **1 Sélectionnez la couleur ou le groupe spécifique à renommer.**
- **2 Double-cliquez sur le nom de la couleur ou du groupe.**
- **3 Saisissez le nouveau nom tel qu'il apparaît dans la tâche, en respectant le cas échéant les majuscules et les minuscules.**

Ce nouveau nom est attribué par l'application source (telle qu'Adobe Illustrator ou QuarkXPress) à votre tâche PostScript.

**REMARQUE :** Il est impossible de renommer les groupes ou les couleurs par défaut (notamment PANTONE).

## **Téléchargement de groupes de couleurs personnalisées**

Vous pouvez télécharger des groupes de couleurs personnalisées sur l'Integrated Fiery Color Server depuis un ordinateur. Les groupes téléchargés viennent s'ajouter à la liste de couleurs Spot-On en tant que groupes personnalisés, et sont immédiatement disponibles sur l'Integrated Fiery Color Server.

**POUR TÉLÉCHARGER DES GROUPES DE COULEURS PERSONNALISÉES**

- **1 Dans la liste de couleurs, sélectionnez l'emplacement où doit venir s'insérer le groupe téléchargé.**
- **2 Sélectionnez Tlchg vers dans le menu Fichier.**

La boîte de dialogue Choisir fichier s'affiche.

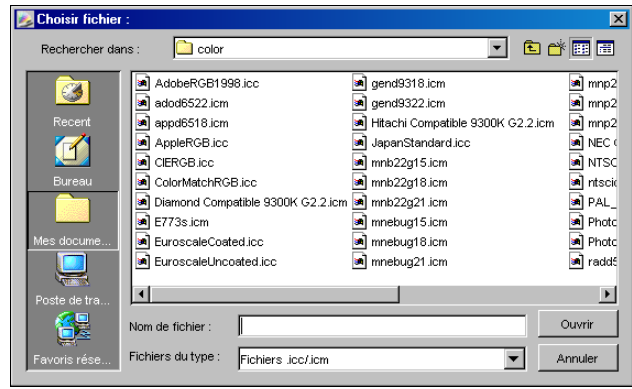

**REMARQUE :** Même si de nombreux profils ICC s'affichent, vous ne pouvez télécharger que des profils de couleurs à dénomination ICC.

#### **3 Localisez et sélectionnez le groupe de couleurs souhaité, puis cliquez sur Ouvrir.**

Le groupe téléchargé apparaît à l'emplacement indiqué dans la liste Spot-On. Si vous n'en avez pas spécifié, il est placé en tête de cette liste.

S'il porte le même nom qu'un autre groupe de la liste, vous êtes invité à le renommer.

## **Téléchargement de groupes de couleurs persoannalisées vers un ordinateur**

Vous pouvez télécharger des groupes de couleurs personnalisées depuis l'Integrated Fiery Color Server sur votre ordinateur, sous forme de fichiers ICC. Cette fonction de téléchargement vous permet de partager un groupe en en créant une copie locale qui peut ensuite être téléchargée sur un autre Integrated Fiery Color Server.

Un groupe de couleurs doit être enregistré sur l'Integrated Fiery Color Server avant de pouvoir être téléchargé vers un ordinateur. Pour télécharger un groupe défini par défaut en usine, commencez par le copier-coller en tant que nouveau groupe personnalisé, puis téléchargez ce groupe comme requis.

**POUR TÉLÉCHARGER DES GROUPES DE COULEURS PERSONNALISÉES VERS UN ORDINATEUR**

- **1 Sélectionnez le nom du groupe de couleurs à télécharger.**
- **2 Sélectionnez Tlchg depuis dans le menu Fichier.**

La boîte de dialogue Enregistrer sous s'affiche.

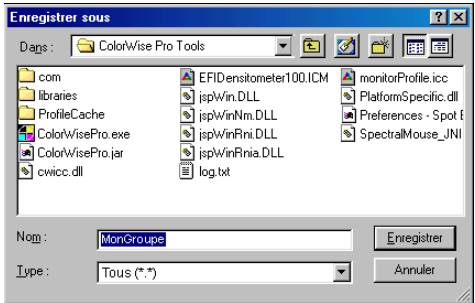

**3 Choisissez l'emplacement du fichier, donnez un nom à ce dernier, puis cliquez sur Enregistrer.**

## **Modification des valeurs chromatiques**

Si un ton direct existant ne donne pas le résultat escompté à l'impression, modifiez les valeurs chromatiques en conséquence. Pour modifier ces valeurs chromatiques, saisissez les valeurs CMJN exactes dans la fenêtre principale de Spot-On, dans la boîte de dialogue Définir coul. échant. central ou à l'aide de la fonction de recherche de couleur de Spot-On.

Procédez comme suit pour modifier une couleur nommée par la saisie des valeurs CMJN exactes. Pour créer une couleur avec la fonction de recherche de couleur de Spot-On, voir [page 69.](#page-68-0)

**POUR MODIFIER UNE COULEUR DANS LA FENÊTRE PRINCIPALE DE SPOT-ON**

- **1 Sélectionnez la couleur à modifier.**
- **2 Double-cliquez sur la valeur de la colonne C, M, Y ou K, puis saisissez la valeur souhaitée pour chaque canal de couleur.**

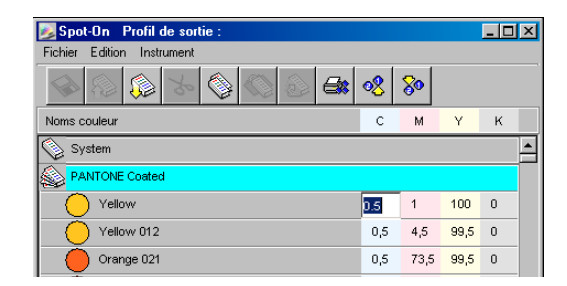

La couleur modifiée apparaît dans la liste des couleurs.

**REMARQUE :** Pour enregistrer cette couleur, choisissez Enregistrer dans le menu Fichier.

**POUR MODIFIER UNE COULEUR DANS LA BOÎTE DE DIALOGUE DÉFINIR COUL. ÉCHANT. CENTRAL**

- **1 Sélectionnez la couleur à modifier.**
- **2 Double-cliquez sur l'icône correspondant à cette couleur.**

La boîte de dialogue de recherche de couleur de Spot-On apparaît avec la couleur sélectionnée en son centre.

**3 Cliquez sur l'échantillon central.**

La boîte de dialogue Définir coul. échant. central s'affiche.

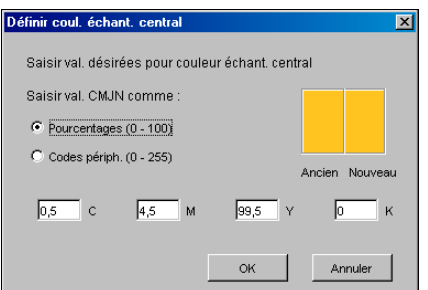

**4 Indiquez le mode d'entrée des valeurs CMJN : en pourcentages ou en codes périphérique.** 

L'option Pourcentages permet de saisir des valeurs chromatiques comprises entre 0 et 100 %, par pas de 0,5. Les valeurs situées en dehors de cette fourchette sont arrondies au nombre le plus proche (entier ou par tranche de 0,5).

L'option Codes périph. permet d'entrer des valeurs chromatiques comprises entre 0 et 255. Elle couvre ainsi la totalité des couleurs que l'Integrated Fiery Color Server peut reproduire, et offre des nuances plus fines que l'option précédente.

**5 Entrez les valeurs C, M, Y (J) et K (N) de la couleur désignée dans les champs correspondants.**

Utilisez la touche de tabulation pour passer d'un champ à l'autre. Chaque nouvelle saisie modifie l'aspect de l'échantillon, qui présente en parallèle l'ancienne couleur et la nouvelle.

**6 Cliquez sur OK.**

La nouvelle couleur apparaît au centre de la boîte de dialogue de recherche de couleur de Spot-On.

**7 Cliquez sur OK.**

La couleur modifiée s'affiche dans la liste qui figure dans la fenêtre principale de Spot-On.

Procédez comme suit pour atteindre une couleur cible à l'aide de la boîte de dialogue de recherche de couleur de Spot-On. En partant d'une couleur proche dans cette boîte de dialogue, modifiez sa teinte, sa saturation et sa luminosité jusqu'à atteindre une correspondance satisfaisante.

<span id="page-68-0"></span>**POUR ATTEINDRE UNE COULEUR CIBLE AVEC LA FONCTION DE RECHERCHE DE COULEUR DE SPOT-ON**

- **1 Sélectionnez la couleur à modifier.**
- **2 Double-cliquez sur l'icône correspondant à cette couleur.**

La boîte de dialogue Spot-On Rech. couleur apparaît avec la couleur sélectionnée en son centre.

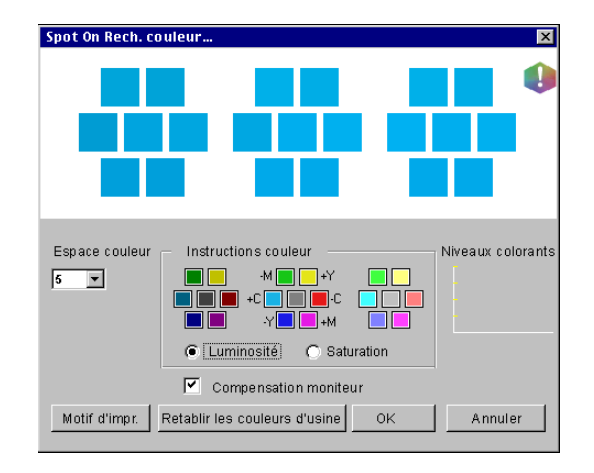

## **3 Pour actualiser l'échantillon central en fonction d'une couleur adjacente qui correspond plus étroitement à la cible, cliquez sur celle-ci.**

Les échantillons adjacents représentent des variations de l'échantillon central ; on peut les sélectionner s'ils correspondent mieux à la couleur recherchée. Le fait de cliquer sur l'un d'entre eux modifie l'échantillon central en conséquence, et offre une nouvelle sélection de couleurs adjacentes. Selon l'option choisie à l'étape suivante, ces échantillons diffèrent en termes de luminosité ou de saturation.

**REMARQUE :** Lorsque vous sélectionnez certaines couleurs, une icône en forme de point d'exclamation peut apparaître dans le coin supérieur-droit de la boîte de dialogue. Cette icône signale qu'un ou plusieurs colorants ont atteint leur valeur maximale.

## **4 Procédez de la façon suivante pour contrôler la génération des échantillons de couleur adjacents.**

#### **Sous Instructions couleur, sélectionnez Luminosité ou Saturation.**

Luminosité génère des échantillons basés sur des tons plus foncés ou plus clairs de la couleur d'origine. Cette variation s'effectue de gauche à droite, la couleur d'origine conservant sa position centrale dans le groupe du milieu.

Saturation génère des échantillons basés sur des variations plus ou moins saturées de la couleur d'origine. Cette variation s'effectue de gauche à droite, la couleur d'origine conservant sa position centrale dans le groupe du milieu.

**Choisissez un paramètre dans le menu Espace couleur pour contrôler la correspondance des échantillons adjacents.** 

Un paramètre plus élevé génère des échantillons qui diffèrent de façon plus notable de la couleur d'origine. Lorsque vous vous rapprochez de la couleur cible, réduisez l'espace couleur.

**Sélectionnez Compensation moniteur pour simuler la façon dont les échantillons couleur figurant à l'écran seront reproduits sur papier.** 

Cette simulation dépend du profil de moniteur configuré pour votre écran. Pour spécifier le profil de moniteur, choisissez Préférences dans le menu Edition (fenêtre principale de Spot-On).

Veillez à observer les recommandations du fabricant lors de la configuration de votre moniteur et à sélectionner le profil adéquat.

- **5 Poursuivez le réglage jusqu'à ce que la couleur de l'échantillon central vous convienne parfaitement.**
- **6 Cliquez sur Imprimer motif.**

**REMARQUE :** La correspondance exacte des tons directs est très difficile à obtenir sur un moniteur. Veillez à procéder à une impression de test systématique afin d'obtenir la correspondance souhaitée des tons directs.

**7 Choisissez les paramètres appropriés dans les menus déroulants Style de sortie, Format papier et Bac d'alimentation.** 

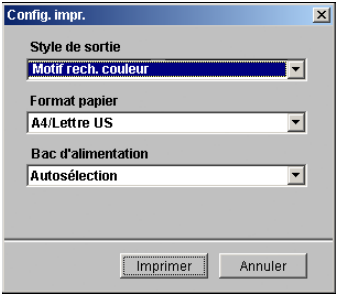

Dans le champ Style de sortie, vous avez le choix entre Motif rech. couleur et Motif couleur proche. Motif rech. couleur imprime des échantillons ayant un motif identique à celui que présente la fenêtre de recherche de couleur. Motif couleur proche imprime des échantillons sur trois colonnes de huit lignes.

Pour Format papier, sélectionnez le format du papier à utiliser pour l'impression des échantillons.

Pour Bac d'alimentation, sélectionnez la source papier contenant le papier à utiliser.

#### **8 Cliquez sur OK pour imprimer les échantillons.**

La page de test Motif d'impr. fournit les informations suivantes :

- Valeur CMJN de la couleur de l'échantillon central
- Espace couleur
- Luminosité ou saturation sélectionnées pour les échantillons adjacents
- Profil de sortie sélectionné

L'objectif de la procédure de recherche de couleur de Spot-On est de faire correspondre la cible avec l'échantillon imprimé, et non pas avec sa représentation à l'écran. L'impression d'un motif des échantillons de couleurs adjacents permet de comparer ces derniers avec la couleur cible. Suite à cette comparaison, vous pouvez identifier celui des échantillons imprimés qui correspond le mieux à la cible, et le sélectionner dans un deuxième temps à l'écran.

**9 Sélectionnez la couleur cible souhaitée dans la boîte de dialogue de recherche de couleur de Spot-On, puis cliquez sur OK.**

La couleur modifiée s'affiche dans la liste qui figure dans la fenêtre principale de Spot-On.

# **Utilisation d'un instrument de mesure pour définir les couleurs**

Si vous disposez du spectrophotomètre EFI Spectrophotometer ES-1000, vous pouvez importer des valeurs chromatiques mesurées directement dans Spot-On. Cette fonction vous permet de reproduire les couleurs des objets qui vous entourent, le rouge d'un logo ou le jaune d'une enveloppe, par exemple.

## **POUR IMPORTER DES MESURES COULEUR DANS SPOT-ON**

**1 Installez et configurez l'ES-1000 pour l'utiliser avec votre ordinateur.**

Pour plus d'informations sur l'installation et la configuration, voir la documentation fournie avec l'instrument.

**2 Sélectionnez Début dans le menu Instrument de la fenêtre principale de Spot-On.**

La boîte de dialogue Choisissez l'instrument s'affiche.

- **3 Choisissez l'instrument retenu pour la prise de mesures. Choisissez la connexion au port série correspondant à cet instrument. Cliquez sur OK.**
- **4 Placez l'ES-1000 sur la couleur cible, en veillant à centrer l'ouverture par rapport à l'échantillon. Cliquez sur Mesure pour prendre la mesure.**

Les valeurs CMJN mesurées sont importées dans Spot-On de la façon suivante :

- Si une couleur individuelle est sélectionnée dans la liste des couleurs, elle est modifiée en fonction de la couleur mesurée.
- Si un groupe est sélectionné dans la liste des couleurs, une nouvelle couleur correspondant aux mesures prises est créée dans ce groupe.
- Si la fenêtre de recherche de couleur de Spot-On est ouverte, l'échantillon central change en fonction des valeurs mesurées, et les échantillons adjacents sont modifiés en conséquence.
- Si la boîte de dialogue Définir coul. échant. central est ouverte, les valeurs mesurées sont importées dans les champs CMJN.
- **5 Lorsque la prise de mesures couleurs est terminée, sélectionnez Arrêt dans le menu Instrument.**

Spot-On met fin à la connexion avec l'instrument.

# **Rétablissement des valeurs d'usine pour les couleurs par défaut**

Vous pouvez rétablir les valeurs d'usine pour les couleurs par défaut. Rétablissez l'ensemble des couleurs d'un groupe de couleurs par défaut ou uniquement une ou plusieurs couleurs spécifiques d'un groupe. Les valeurs d'usine par défaut seront restaurées uniquement pour les couleurs sélectionnées.

**POUR RÉTABLIR LES VALEURS D'USINE POUR TOUTES LES COULEURS D'UN GROUPE DE COULEURS PAR DÉFAUT**

- **1 Cliquez sur l'icône située à gauche du nom du groupe dont vous souhaitez rétablir les paramètres.**
- **2 Sélectionnez Rétablir groupe dans le menu Fichier.**

Un message d'avertissement apparaît.

**3 Cliquez sur OK.**

**POUR RÉTABLIR LES VALEURS D'USINE POUR DES COULEURS SPÉCIFIQUES D'UN GROUPE DE COULEURS PAR DÉFAUT**

- **1 Cliquez sur l'icône située à gauche du nom du groupe contenant les couleurs dont vous souhaitez rétablir les paramètres.**
- **2 Sélectionnez les couleurs pour lesquelles vous souhaitez rétablir les valeurs d'usine.**

Pour sélectionner plusieurs couleurs, cliquez sur les couleurs en maintenant la touche Maj enfoncée si elles sont adjacentes, ou en maintenant la touche Ctrl enfoncée si elles ne le sont pas.

**3 Sélectionnez Rétablir les couleurs d'usine dans le menu Fichier.**

Un message d'avertissement apparaît.

**4 Cliquez sur OK.**
#### **Enregistrement des modifications et fermeture de Spot-On**

Pour utiliser les équivalents tons directs sur l'Integrated Fiery Color Server, vous devez enregistrer vos modifications avant de quitter Spot-On. Vous aurez ainsi la garantie que toutes les modifications apportées aux définitions de couleurs dans Spot-On sont enregistrées sur l'Integrated Fiery Color Server et disponibles pour l'impression de documents contenant des tons directs.

Les modifications suivantes prennent effet sans qu'il soit nécessaire de les enregistrer :

- Modification de la priorité dans un groupe de couleurs
- Téléchargement de groupes de couleurs
- Effacement ou suppression de groupes de couleurs

**POUR ENREGISTRER LA LISTE DE COULEURS SPOT-ON**

- **1 Sélectionnez Enregist. dans le menu Fichier.**
- **2 Cliquez sur la case de fermeture (en haut à droite de la fenêtre principale de Spot-On) pour quitter l'utilitaire.**

#### <span id="page-72-0"></span>**Spot-On et couleurs de remplacement**

Le flux de couleurs de remplacement consiste en la définition des valeurs des couleurs de remplacement à l'aide de Spot-On, suivie par l'impression d'un document en activant l'option d'impression Remplacer les couleurs à partir du pilote d'imprimante. Vous pouvez également modifier le paramètre d'option d'impression à l'aide de la Command WorkStation.

**REMARQUE :** Les remplacements de couleurs affectent uniquement le texte, les images vectorielles et les dessins. Ils n'ont aucun effet sur les images raster.

**REMARQUE :** Lorsqu'une couleur est définie comme couleur de remplacement, les paramètres des options d'impression d'une couleur RVB (tels que Source RVB, Rendu des couleurs et Séparation RVB) ou d'une couleur CMJN (tels que Profil de simulation CMJN et Méthode de simulation CMJN) n'ont aucun effet. La couleur est convertie selon le même procédé que pour un ton direct.

### **Création d'une couleur de remplacement**

Procédez comme suit pour ajouter une nouvelle couleur de remplacement à un groupe de couleurs de remplacement et préciser le nom/valeur de la couleur à substituer.

**REMARQUE :** Une nouvelle couleur de remplacement peut être ajoutée uniquement à un groupe de couleurs de remplacement.

#### **POUR AJOUTER UNE NOUVELLE COULEUR DE REMPLACEMENT ET PRÉCISER LE NOM/VALEUR À SUBSTITUER**

#### **1 Lancez ColorWise Pro Tools et connectez-vous à l'Integrated Fiery Color Server.**

Lancez ColorWise Pro Tools à partir d'une application autonome ou de la Command WorkStation, sur votre ordinateur ou sur l'écran connecté à l'Integrated Fiery Color Server.

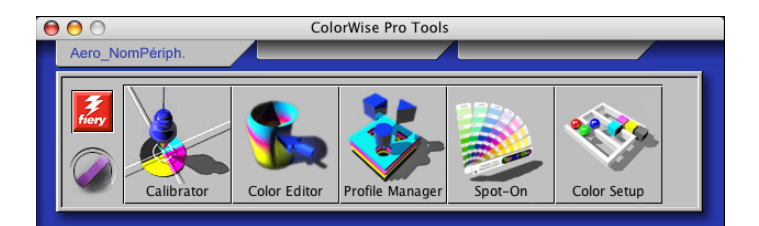

**2 Cliquez sur Spot-On.**

La boîte de dialogue Choisir profil sortie s'affiche.

**3 Choisissez un profil de sortie, puis cliquez sur OK.**

La fenêtre principale de Spot-On s'affiche.

- **4 Dans la liste des groupes, sélectionnez l'emplacement souhaité pour insérer votre ajout.**
- **5 Dans le menu Edition, choisissez Nouveau groupe pour le remplacement.**

Un nouveau groupe de couleurs de remplacement apparaît, avec l'intitulé Sans titre.

- **6 Double-cliquez sur Sans titre et saisissez un nouveau nom.**
- **7 Sélectionnez le groupe de couleurs de remplacement, puis choisissez Nouvelle couleur de remplacement dans le menu Edition.**

**REMARQUE :** Si le groupe de couleurs de remplacement contient déjà des couleurs, sélectionnez la couleur située au-dessus de l'emplacement où vous souhaitez insérer votre nouvelle couleur.

La boîte de dialogue Ajouter une couleur de remplacement s'affiche.

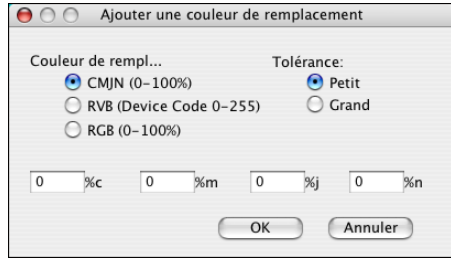

- **8 Sélectionnez un mode couleur pour la couleur de remplacement.**
- **9 Sélectionnez un niveau de tolérance pour la couleur de remplacement.**

Pour plus d'informations sur l'option Tolérance, voir [page 80](#page-79-0).

- **10 Saisissez les valeurs de la couleur à remplacer.**
- **11 Cliquez sur OK.**

La couleur de remplacement apparaît à l'emplacement sélectionné.

#### **Définition des valeurs d'une couleur de remplacement**

Après avoir précisé la couleur initiale à remplacer, vous devez définir les valeurs CMJN de la couleur de remplacement. Pour cela, saisissez ces valeurs exactes dans la fenêtre principale de Spot-On, dans la boîte de dialogue Définir coul. échant. central ou à l'aide de la fonction de recherche de couleur de Spot-On.

Pour plus d'informations sur la définition d'une couleur de remplacement en saisissant les valeurs CMJN exactes, voir les sections suivantes. Pour définir une couleur de remplacement à partir de la fenêtre de recherche de couleur de Spot-On, voir [page 77.](#page-76-0)

#### **POUR DÉFINIR UNE COULEUR DE REMPLACEMENT DANS LA FENÊTRE PRINCIPALE DE SPOT-ON**

- **1 Lancez ColorWise Pro Tools et connectez-vous à l'Integrated Fiery Color Server.**
- **2 Cliquez sur Spot-On.**

La boîte de dialogue Choisir profil sortie s'affiche.

**3 Choisissez un profil de sortie, puis cliquez sur OK.**

La boîte de dialogue principale de Spot-On apparaît.

**4 Sélectionnez la couleur à remplacer.**

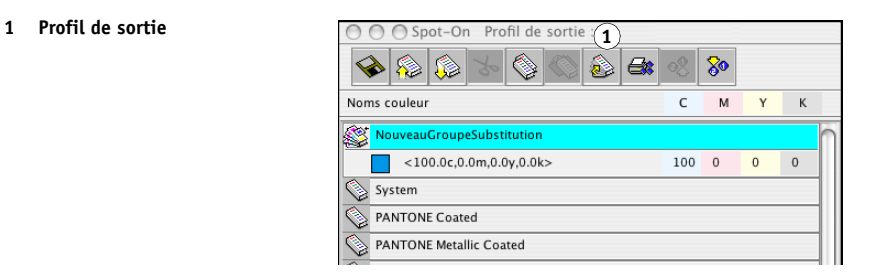

**5 Double-cliquez sur la valeur de la colonne C, M, Y ou K, puis saisissez la valeur souhaitée pour chaque canal de couleur.**

Les nouvelles valeurs de la couleur de remplacement apparaissent dans la liste des couleurs.

**REMARQUE :** Pour enregistrer cette couleur, choisissez Enregistrer dans le menu Fichier.

**POUR DÉFINIR UNE COULEUR DE REMPLACEMENT DANS LA BOÎTE DE DIALOGUE DÉFINIR COUL. ÉCHANT. CENTRAL**

- **1 Sélectionnez la couleur à remplacer.**
- **2 Double-cliquez sur l'icône correspondant à cette couleur.**

La boîte de dialogue de recherche de couleur de Spot-On apparaît avec la couleur sélectionnée en son centre.

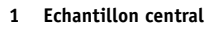

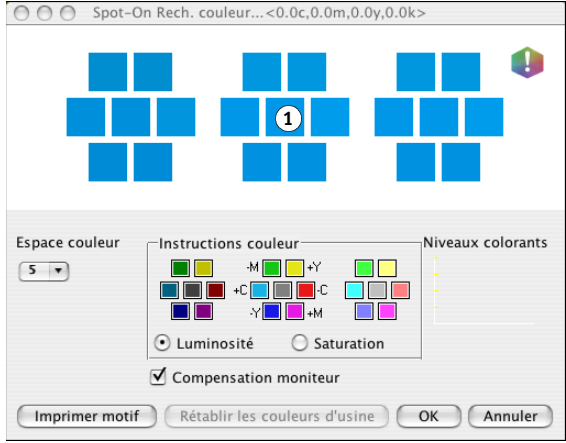

#### **3 Cliquez sur l'échantillon central.**

La boîte de dialogue Définir coul. échant. central s'affiche.

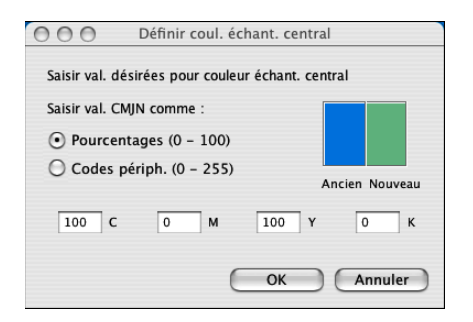

**4 Saisissez les valeurs souhaitées pour chaque canal de couleur C, M, J et N.**

Pour plus d'informations sur l'utilisation de la boîte de dialogue Définir coul. échant. central, voir [page 68](#page-67-0)*.*

**5 Cliquez sur OK.**

La nouvelle couleur apparaît au centre de la boîte de dialogue de recherche de couleur de Spot-On.

**6 Cliquez sur OK.**

La nouvelle couleur s'affiche dans la liste qui figure dans la fenêtre principale de Spot-On.

**REMARQUE :** Pour enregistrer cette couleur, choisissez Enregistrer dans le menu Fichier.

Procédez comme suit pour créer une couleur de remplacement à l'aide de la boîte de dialogue de recherche de couleur de Spot-On.

**POUR DÉFINIR UNE COULEUR DE REMPLACEMENT À L'AIDE DE LA FENÊTRE DE RECHERCHE DE COULEUR DE** Spot-On

- **1 Sélectionnez la couleur à remplacer.**
- **2 Double-cliquez sur l'icône correspondant à cette couleur.**

La boîte de dialogue de recherche de couleur de Spot-On apparaît avec la couleur sélectionnée en son centre.

<span id="page-76-0"></span>**1 Echantillons adjacents** ○ ○ ○ Spot-On Rech. couleur...<0.0c,0.0m,0.0y,0.0k> O **1**Espace couleur Instructions couleur Niveaux colorants  $\boxed{5}$ **TIP**  $-M$   $\blacksquare$  +Y  $\blacksquare$ **DOD + DOD** + DOD  $\blacksquare$ ◯ Saturation  $\odot$  Luminosité ☑ Compensation moniteur [Imprimer motif] (Rétablir les couleurs d'usine) (OK **Annuler** 

#### **3 Cliquez sur les échantillons adjacents afin de localiser la couleur que vous souhaitez utiliser en remplacement.**

Pour plus d'informations sur l'utilisation de la fonction de recherche de couleur de Spot-On, voir [page 69](#page-68-0)*.*

**4 Cliquez sur OK.**

La nouvelle couleur de remplacement s'affiche dans la liste qui figure dans la fenêtre principale de Spot-On.

**REMARQUE :** Pour enregistrer cette couleur, choisissez Enregistrer dans le menu Fichier.

#### **Impression d'une tâche avec une couleur de remplacement**

Après avoir défini les valeurs CMJN de remplacement dans Spot-On, vous pouvez imprimer un document en indiquant dans le pilote d'imprimante que la couleur de remplacement doit être utilisée. Vous pouvez également spécifier cette option d'impression pour une tâche existante en modifiant ses propriétés dans la Command WorkStation.

**REMARQUE :** Lorsque vous imprimez la tâche, choisissez, dans le pilote d'imprimante, le profil de sortie sélectionné dans Spot-On pour définir le remplacement de couleurs. Dans le cas contraire, les remplacements de couleurs définis dans Spot-On sont sans effet.

**REMARQUE :** Les procédures d'impression sont similaires sous Mac OS et Windows. La procédure suivante présente la version Mac OS.

#### **POUR IMPRIMER UNE TÂCHE AVEC UNE COULEUR DE REMPLACEMENT**

- **1 Ouvrez un document dans votre application.**
- **2 Choisissez Imprimer.**
- **3 Cliquez sur Copies et pages et choisissez Fonctions Fiery dans le menu.**
- **4 Cliquez sur Toutes les propriétés puis sur l'icône Couleur.**

La sous-fenêtre Couleur s'affiche.

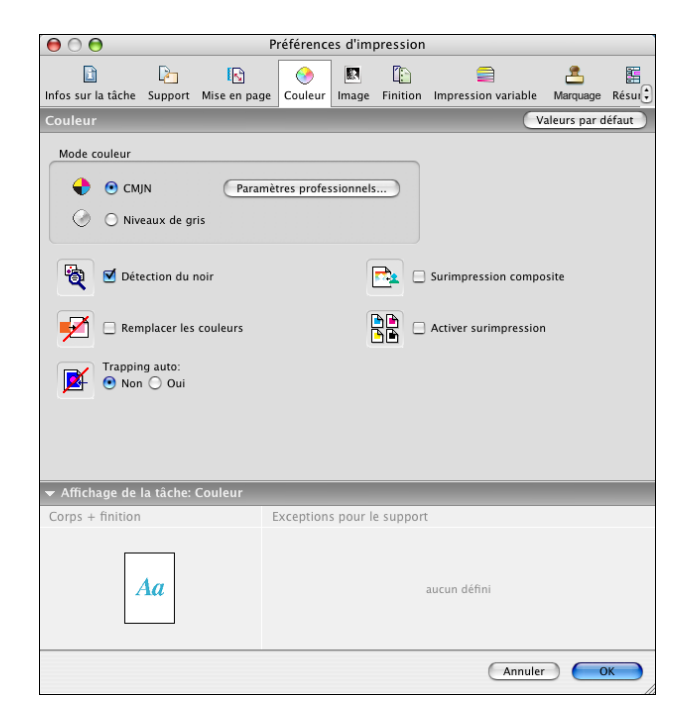

- **5 Sélectionnez Remplacer les couleurs.**
- **6 Cliquez sur OK.**

La tâche est ensuite imprimée avec la couleur de remplacement définie dans Spot-On.

#### **Boîte de dialogue relative aux couleurs de remplacement**

Vous pouvez définir le mode couleur et le niveau de tolérance d'une couleur de remplacement dans les boîtes de dialogue Ajouter une couleur de remplacement et Renommer la couleur de remplacement.

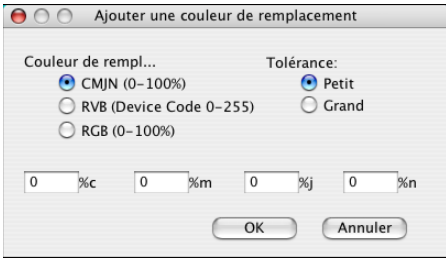

**REMARQUE :** La boîte de dialogue Ajouter une couleur de remplacement s'affiche si vous choisissez Edition > Nouvelle couleur de remplacement après avoir sélectionné un groupe de couleurs de remplacement dans la liste. La boîte de dialogue Renommer la couleur de remplacement s'affiche lorsque vous double-cliquez sur la partie entre crochets d'une couleur de remplacement.

**REMARQUE :** Les boîtes de dialogue Ajouter une couleur de remplacement et Renommer la couleur de remplacement offrent le même niveau de définition des couleurs de remplacement.

- **Couleur de remplacement :** Sélectionnez l'un des modes couleurs suivants pour votre couleur de remplacement :
	- $-$  CMJN (0-100 %)
	- RVB (Device Code 0-255)
	- $-$  RVB (0-100 %)
- **Tolérance :** Sélectionnez l'un des niveaux de tolérance suivants pour votre couleur de remplacement :
	- Petit (minuscules)
	- Grand (majuscules)

Afin d'éviter toute erreur de saisie, les boîtes de dialogue Ajouter une couleur de remplacement et Modification de la couleur de remplacement affichent les valeurs dans les formats prédéfinis indiqués ci-après. Ces boîtes de dialogue affichent également des caractères en majuscules ou en minuscules, ainsi qu'un symbole %, selon les sélections effectuées.

- **Mode CMJN (0-100 %)**
	- $-$  Petit : <  $0 \times 96c$ ,  $\lt 0 \times 96m$ ,  $\lt 0 \times 96j$ ,  $\lt 0 \times 96n$
	- $-$  Grand : <  $0 \times 96C$ ,  $\lt 0 \times 96M$ ,  $\lt 0 \times 96$ ,  $\lt 0 \times 96N$
- **Mode RVB (Device Code 0-255)**
	- $-$  Petit : <  $0 \times r$ ,  $(0 \times r) \times (0 \times b)$
	- $-$  Grand : <  $0 \times R$ ,  $\le 0 \times V$ ,  $\le 0 \times B$ >
- **Mode RVB (0-100 %)**
	- $-$  Petit : <  $0 \times 96r$ ,  $\le 0 \times 96v$ ,  $\le 0 \times 96b$
	- $-$  Grand : <  $0 \times 96R$ ,  $\le 0 \times 96V$ ,  $\le 0 \times 96B$ >

#### **Principes liés aux couleurs de remplacement**

Lors de la définition des valeurs des couleurs de remplacement, tenez compte des principes suivants.

#### <span id="page-79-0"></span>**Niveau de tolérance**

La précision de la couleur de remplacement peut varier en fonction de différents éléments, tels que les applications, systèmes d'exploitation, pilotes d'imprimante et processus de distillation. Afin de résoudre les « erreurs » dues aux règles d'arrondis entre les nombres saisis par les utilisateurs et les nombres reçus par l'Integrated Fiery Color Server, les options de niveau de tolérance faible ou élevé sont disponibles pour le remplacement de couleurs.

Le tableau suivant indique les niveaux de tolérance, faible ou élevé (Petit ou Grand), des remplacements pour chaque mode couleur.

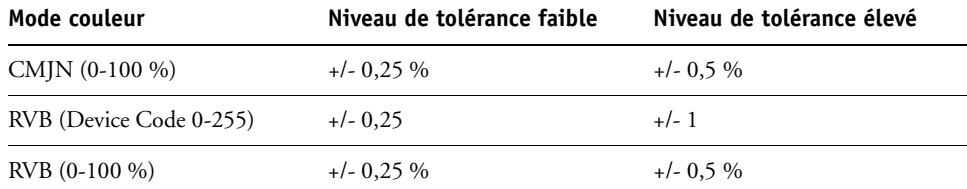

**REMARQUE :** Les valeurs des niveaux de tolérance sont approximatives.

- **CMJN (0-100 %)**
	- Petit : Une couleur de remplacement supplante toute couleur proche (à +/-0,25 %) de la valeur chromatique saisie.
	- Grand : Une couleur de remplacement supplante toute couleur proche (à +/-0,5 %) de la valeur chromatique saisie.
- **RVB (Device Code 0-255)**
	- Petit : Une couleur de remplacement supplante toute couleur proche (à +/-0,25) de la valeur chromatique saisie.
	- $-$  Grand : Une couleur de remplacement supplante toute couleur proche ( $a + (-1)$ ) de la valeur chromatique saisie.
- **RVB (0-100 %)**
	- Petit : Une couleur de remplacement supplante toute couleur proche (à +/-0,25 %) de la valeur chromatique après redimensionnement.
	- Grand : Une couleur de remplacement supplante toute couleur proche (à +/-0,5 %) de la valeur chromatique après redimensionnement.

#### **Remplacement de couleurs**

Le remplacement de couleurs s'effectue lorsqu'une couleur de remplacement est définie par une série de valeurs CMJN différentes pour une couleur initiale de même nom/valeur.

Les exemples colorimétriques suivants illustrent un remplacement :

- **Couleur initiale :** <100, 0, 0, 0> pour les valeurs CMJN (cyan)
- **Remplacement 1:** <0, 100, 100, 0> (rouge)
- **Remplacement 2 :** <100, 0, 100, 0> (vert)

**REMARQUE :** Dans les exemples fournis, les valeurs et termes extrêmes rouge et vert sont uniquement utilisés à titre d'illustration. En pratique, le remplacement des couleurs n'est pas utilisé pour des couleurs extrêmes.

Le tableau suivant décrit un remplacement de couleurs avec des valeurs CMJN différentes attribuées à la même couleur initiale.

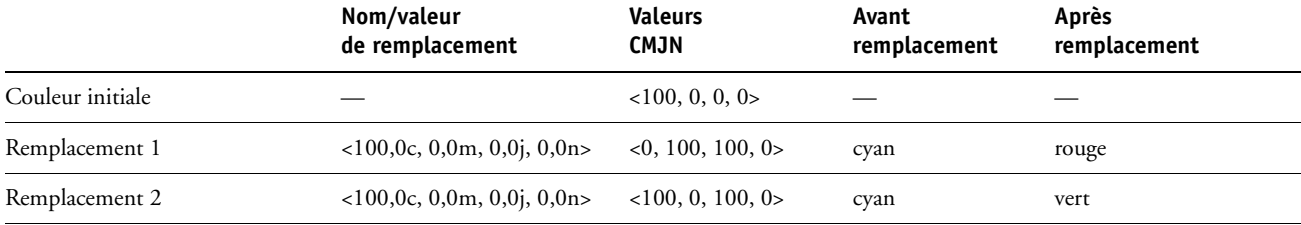

#### **Priorités**

Lorsque deux couleurs de remplacement sont définies avec le même nom/valeur mais avec des valeurs CMJN et niveaux de tolérance différents, Spot-On résout la priorité de remplacement en fonction de l'ordre des couleurs dans le groupe.

Le remplacement des couleurs dans Spot-On s'effectue donc selon l'ordre des couleurs dans le groupe. Les couleurs situées en tête de liste sont prioritaires sur les couleurs figurant en fin de liste. Spot-On parcourt la liste de haut en bas et procède aux remplacements selon un ordre linéaire. Lorsqu'une couleur est remplacée, elle ne fait plus l'objet d'aucun appel de remplacement par la suite.

Les exemples colorimétriques suivants illustrent l'ordre des priorités.

- **Couleur initiale :** <100, 0, 0, 0> pour les valeurs CMJN (cyan)
- **Remplacement 3 :** <0, 100, 100, 0> (rouge) avec une tolérance faible
- **Remplacement 4 :** <100, 0, 100, 0> (vert) avec une tolérance élevée

**REMARQUE :** Dans les exemples fournis, les valeurs et termes extrêmes rouge et vert sont uniquement utilisés à titre d'illustration.

#### **Ordre des couleurs**

- **Cas 1 :** La couleur de remplacement 3 (rouge) est située avant la couleur de remplacement 4 (vert) dans la liste.
- **Cas 2 :** La couleur de remplacement 4 (vert) est située avant la couleur de remplacement 3 (rouge) dans la liste.

Le tableau suivant illustre l'ordre des priorités dans le cas où les mêmes noms/valeurs sont attribués à la couleur initiale mais avec des valeurs CMJN et niveaux de tolérance différents.

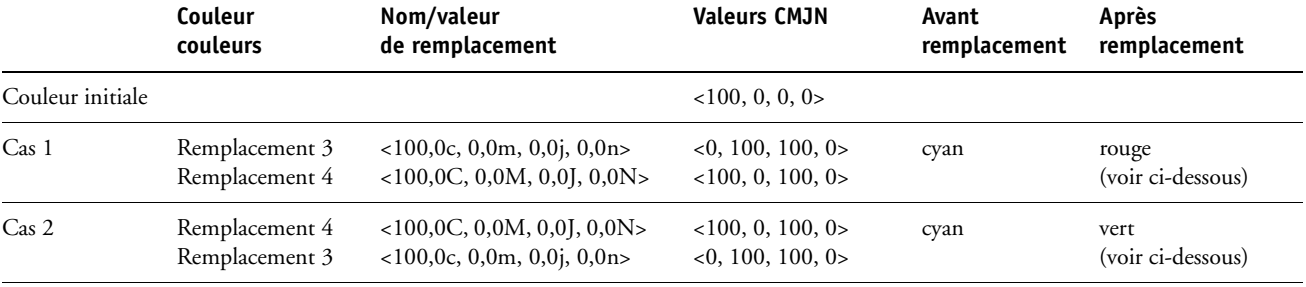

Les couleurs de remplacement 3 et 4 présentent les mêmes noms/valeurs. Toutefois, selon leur ordre dans la liste, Spot-On génère des résultats différents.

- Dans le cas 1, la couleur de remplacement 3, rouge, est prioritaire étant donné qu'elle se trouve plus haut dans la liste. Toutes les occurrences de la couleur d'origine, cyan, se trouvant dans la zone du niveau de tolérance faible sont remplacées par du rouge. Les occurrences de cyan se trouvant dans la zone du niveau de tolérance élevé mais dépassant le niveau de tolérance faible sont remplacées par la couleur de remplacement 4, vert.
- Dans le cas 2, la couleur de remplacement 4, vert, est prioritaire étant donné qu'elle se trouve plus haut dans la liste. La couleur de remplacement 3, rouge, peut uniquement remplacer les occurrences de la couleur d'origine, cyan, se trouvant dans la zone du niveau de tolérance faible. Or, celles-ci ont déjà été remplacées par du vert. Aucun remplacement n'est alors effectué.

# **Téléchargement (envoi et réception) d'un groupe de couleurs de remplacement**

A l'instar des groupes de couleurs nommées, un groupe de couleurs de remplacement peut être téléchargé (envoi ou réception) en tant que profil ICC. Les définitions des couleurs de remplacement sont sauvegardées dans un profil ICC avec des marqueurs personnalisés. Ceci vous permet ensuite d'exporter les définitions d'un groupe de remplacement entre différents serveurs d'impression.

# <span id="page-83-0"></span>**OPTIONS D'IMPRESSION COLORWISE**

Le système de gestion des couleurs **ColorWise** fournit des options d'impression qui affectent la sortie des objets dans les différents espaces de couleur. En spécifiant les paramètres appropriés pour chaque option d'impression, vous pouvez obtenir les résultats attendus pour vos travaux.

# **A propos du présent chapitre**

Ce chapitre présente le système de gestion des couleurs (SGC) de ColorWise qui contrôle les couleurs sur l'Integrated Fiery Color Server (voir [page 85\)](#page-84-0) et explique en détail chaque option d'impression. Reportez-vous au tableau suivant pour connaître l'emplacement de chaque option d'impression.

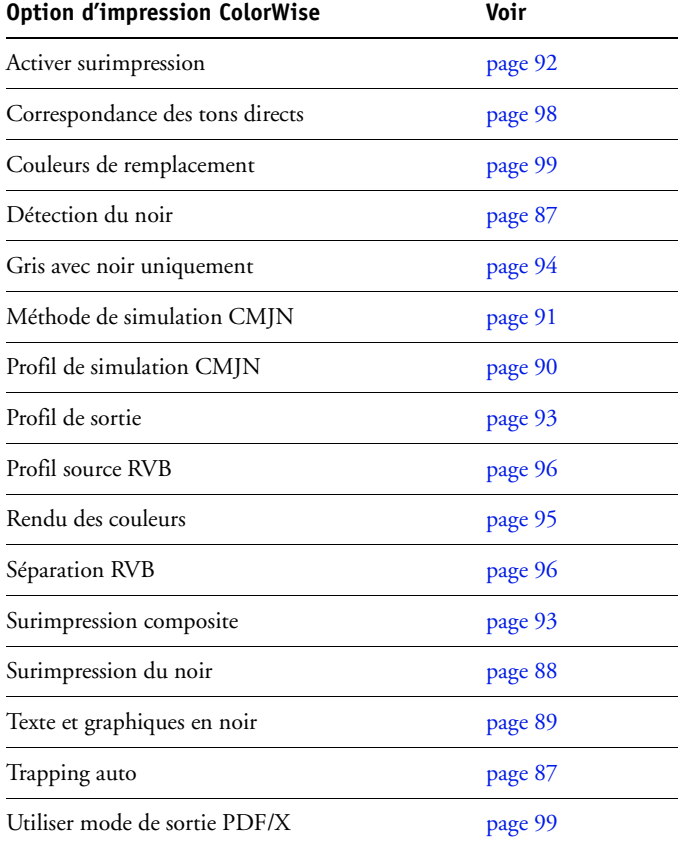

Ce chapitre fournit également des informations sur les pilotes d'imprimante **PostScript** et des instructions pour la définition des options d'impression ColorWise pour les ordinateurs Windows et Mac OS. Pour plus d'informations, voir [page 100.](#page-99-0)

**REMARQUE :** La plupart des fonctions de gestion des couleurs décrites dans le présent chapitre sont disponibles uniquement avec le pilote PostScript et non avec le pilote PCL.

## <span id="page-84-0"></span>**Gestion des couleurs sur le Integrated Fiery Color Server**

Pour modifier le comportement de l'impression de l'Integrated Fiery Color Server, procédez comme suit :

- Spécifiez les options ColorWise pour chaque tâche d'impression à l'aide des menus du pilote d'imprimante.
- Sélectionnez la plupart des options ColorWise comme paramètres de serveur par défaut à partir de Color Setup dans ColorWise Pro Tools (voir [page 31](#page-30-0)). Les paramètres par défaut peuvent également être définis lors de la configuration de l'Integrated Fiery Color Server, comme il est décrit dans *[Configuration et installation](#page-106-0)*. Les paramètres par défaut seront appliqués à toutes les tâches suivantes, sauf si vous les modifiez.
- Spécifiez certaines options ColorWise, plus particulièrement les paramètres du **profil ICC** par défaut et les options de calibrage, à partir de ColorWise Pro Tools. Il s'agit de Profil de simulation par défaut ([page 90\)](#page-89-0), Méthode de simulation [\(page 91](#page-90-0)), Profil source par défaut [\(page 96](#page-95-0)), Séparation RVB ( [page 96\)](#page-95-1) et des données de calibrage associées ([page 36\)](#page-35-0).

Les applications vous permettent de générer les données couleur destinées à l'Integrated Fiery Color Server dans plusieurs **espaces couleur**. Le type de données couleur le plus courant pour les **applications bureautiques** est **RVB** alors que les applications de prépresse produisent généralement des données **CMJN**. Les applications génèrent également des **tons directs** tels que les couleurs PANTONE. Pour rendre les choses plus compliquées encore, une même page peut contenir un mélange de couleurs RVB et CMJN, et de tons directs. L'Integrated Fiery Color Server vous permet de contrôler l'impression des documents mixtes avec des fonctions qui s'appliquent spécifiquement aux données RVB ou CMJN, ou aux tons directs.

Le schéma ci-dessous illustre les options d'impression du système de gestion des couleurs de l'Integrated Fiery Color Server affectant les conversions des données couleur. Vous pouvez accéder à ces options lorsque vous envoyez une tâche d'impression à l'Integrated Fiery Color Server. La plupart d'entre elles, ainsi que leurs paramètres, sont décrites dans les sections suivantes de ce chapitre.

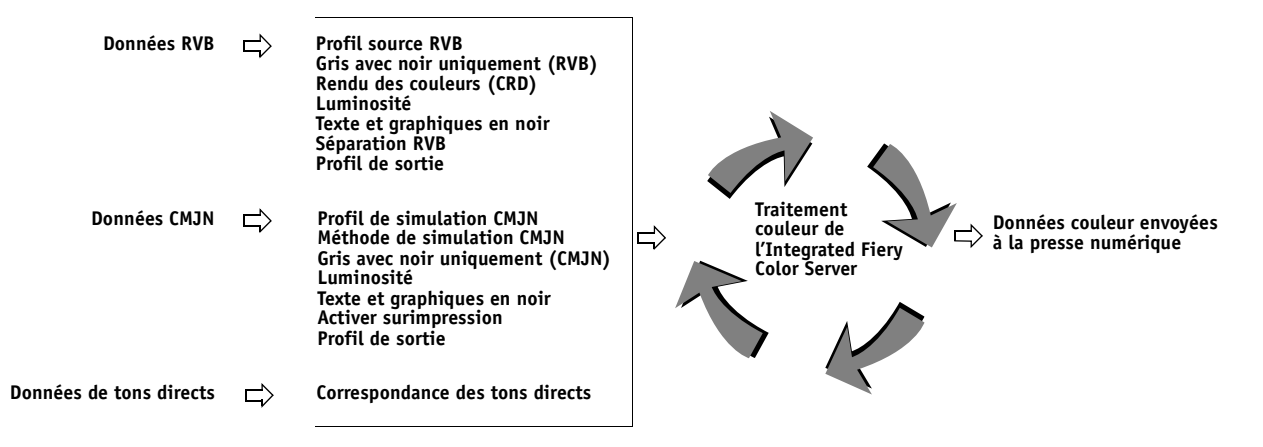

Le **Profil source RVB** est la seule option couleur qui s'applique uniquement aux données couleur RVB. Les autres options concernant les couleurs RVB affectent également les données couleur d'espaces couleur calibrés plus rarement utilisés, comme Lab ou XYZ.

**REMARQUE :** Avec PostScript 3, une tâche PostScript peut comporter des données CMJN (ou CIEBasedDEFG) calibrées. L'option Rendu des couleurs, qui ne concerne normalement que les données RVB, s'applique également aux données CMJN calibrées. Le paramètre de profil source RVB ne s'applique pas aux données CMJN.

# <span id="page-86-2"></span>**Options d'impression ColorWise**

Les sections suivantes expliquent en détail les options d'impression ColorWise et l'incidence de ces options sur les tâches d'impression.

### <span id="page-86-1"></span>**Trapping auto**

Le trapping est une technique qui permet de modifier la taille des objets pour que les couleurs imprimées se chevauchent légèrement afin d'éviter les bords blancs. Ces bords blancs, également appelés halos, sont dus à des erreurs de repérage, aux propriétés physiques des toners ou à la rigidité du support. L'illustration suivante présente la même image sans trapping.

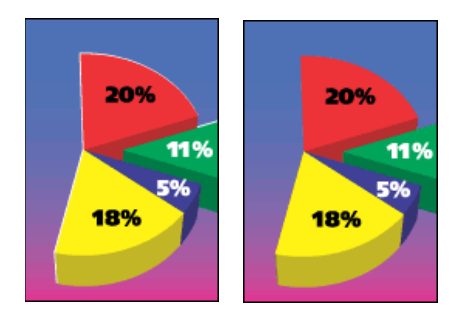

Si cette option est activée, le trapping automatique est appliqué aux objets de la tâche.

#### <span id="page-86-0"></span>**Détection du noir**

L'option Détection du noir vous permet de spécifier si vous voulez que les pages en noir et blanc soient détectées avant l'impression. Pour utiliser cette option, définissez le mode couleur sur Couleur standard ou Couleur profess.

- **Non :** Désactivez cette option si votre document comporte des pages de texte noir et un nombre important de pages couleur.
- **Oui :** Activez-la si vous devez imprimer un document principalement en noir et blanc. Les pages uniquement en noir et blanc s'impriment avec les informations de facturation appropriées.

**REMARQUE :** Cette fonction n'est pas disponible avec le pilote PCL.

#### <span id="page-87-0"></span>**Surimpression du noir**

L'option Surimpression du noir vous permet de spécifier si le texte en noir ou le texte et les graphiques en noir (définis par RVB = 0, 0, 0 ou par CMJN = 0 %, 0 %, 0 %, 100 %) doivent venir en surimpression sur les fonds de couleur.

- **Texte :** Le texte en noir est surimprimé sur les fonds de couleur, ce qui évite les risques de halo ou les erreurs de repérage des couleurs. Ce paramètre peut être sélectionné uniquement si l'option Texte et graphiques en noir est réglée sur Noir 100 % activé.
- **Texte/Graphiques :** Le texte et les graphiques en noir sont surimprimés sur les fonds de couleur, ce qui évite les risques de halo ou les erreurs de repérage des couleurs. Ce paramètre peut être sélectionné uniquement si l'option Texte et graphiques en noir est réglée sur Noir 100 % activé.
- **Non :** Le texte et les graphiques en noir éliminent les fonds de couleur (défonce).

**REMARQUE :** Certaines applications PostScript effectuent leurs propres conversions pour la surimpression du noir, avant d'envoyer la tâche d'impression à la presse numérique.

Cette option peut être utile, par exemple, dans le cas d'une page comportant du texte noir sur un fond bleu clair. Le fond bleu est CMJN =  $40\%$ ,  $30\%$ ,  $0\%$ ,  $0\%$ . Le texte noir est CMJN =  $0\%$ ,  $0\%$ ,  $0\%$ ,  $100\%$ .

- Si l'option Surimpression du noir est paramétrée sur Texte ou Texte/Graphiques, le texte et les graphiques de la page sont surimprimés, c'est-à-dire combinés avec les couleurs du fond. Les couleurs noires générées par les applications (par exemple, RVB = 0, 0, 0 ou CMJN = 0 %, 0 %, 0 %, 100 %) sont imprimées en utilisant du toner noir. Par conséquent, le texte et les dessins au trait noirs ne présentent pas de dégradations indésirables dues au tramage (avec un calibrage correct de la presse numérique). Il n'y a aucune interruption des toners cyan et magenta. La qualité de l'impression est améliorée car aucune dégradation indésirable n'apparaît à la limite du texte définie dans l'espace RVB  $(RVB = 0, 0, 0).$
- Si l'option Surimpression du noir est désactivée, les zones de texte ou du texte et des graphiques et les zones de couleur (ici, cyan et magenta) sont juxtaposées : on a soit du toner cyan et magenta uniquement (en dehors du texte), soit du toner noir uniquement (à l'intérieur des caractères du texte). Des dégradations visibles se produisent à la limite de ces deux zones, du fait des limitations techniques de la presse numérique.

**REMARQUE :** Si vous sélectionnez Texte/Graphiques pour l'option Surimpression du noir, les textes et les graphiques en noir s'impriment en surimpression sur les fonds de couleur (voir [« Méthode de simulation CMJN », à la page 91](#page-90-0)).

**REMARQUE :** La reproduction des éléments CMJN est affectée par le paramétrage de la simulation CMJN et par la courbe de calibrage lorsque la valeur CMJN diffère de 0 %, 0 %, 0 %, 0 %.

**REMARQUE :** Cette fonction n'est pas disponible avec le pilote PCL.

#### <span id="page-88-0"></span>**Texte et graphiques en noir**

L'option Texte et graphiques en noir affecte le texte et les **images vectorielles** noirs. Dans la plupart des cas, paramétrez cette option sur Noir 100 % activé. Lorsque Noir 100 % activé est sélectionné, les couleurs noires générées par les applications (par exemple, RVB = 0, 0, 0 ou CMJN = 0 %, 0 %, 0 %, 100 %) sont imprimées en utilisant uniquement du toner noir. Le texte et les dessins noirs ne présenteront pas de **dégradations indésirables** dues au tramage (avec un calibrage correct de la presse numérique) ni d'erreurs de repérage, un seul toner étant utilisé. De plus, ce paramètre élimine tout risque de **débordement**. Cette option doit être réglée sur Noir 100 % activé si vous souhaitez sélectionner Texte ou Texte/Graphiques pour l'option Surimpression du noir.

Pour certaines tâches, il est préférable de paramétrer cette option sur Normal, par exemple si le noir de la page imprimée se superpose à de larges **dégradés**. Le tableau ci-dessous décrit le comportement de l'option Texte et graphiques en noir avec des données de noir définies dans différents espaces couleur.

**REMARQUE :** Vous pouvez utiliser l'option Texte et graphiques en noir pour imprimer les composites, mais pas les séparations.

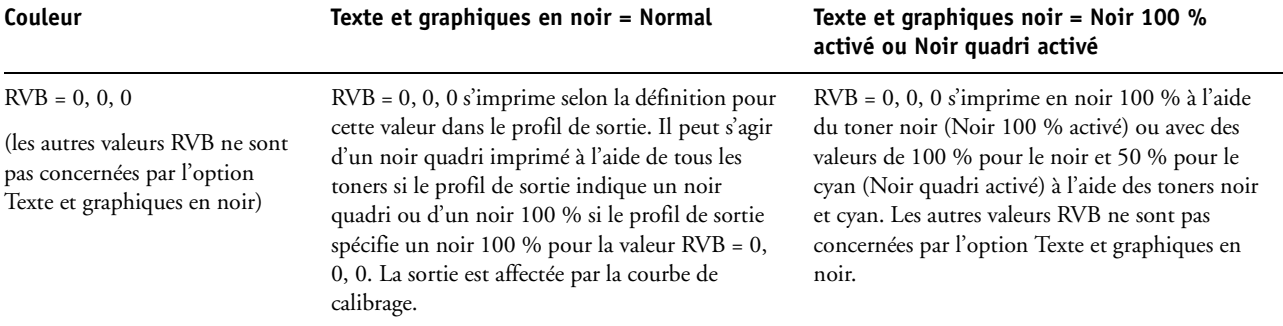

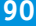

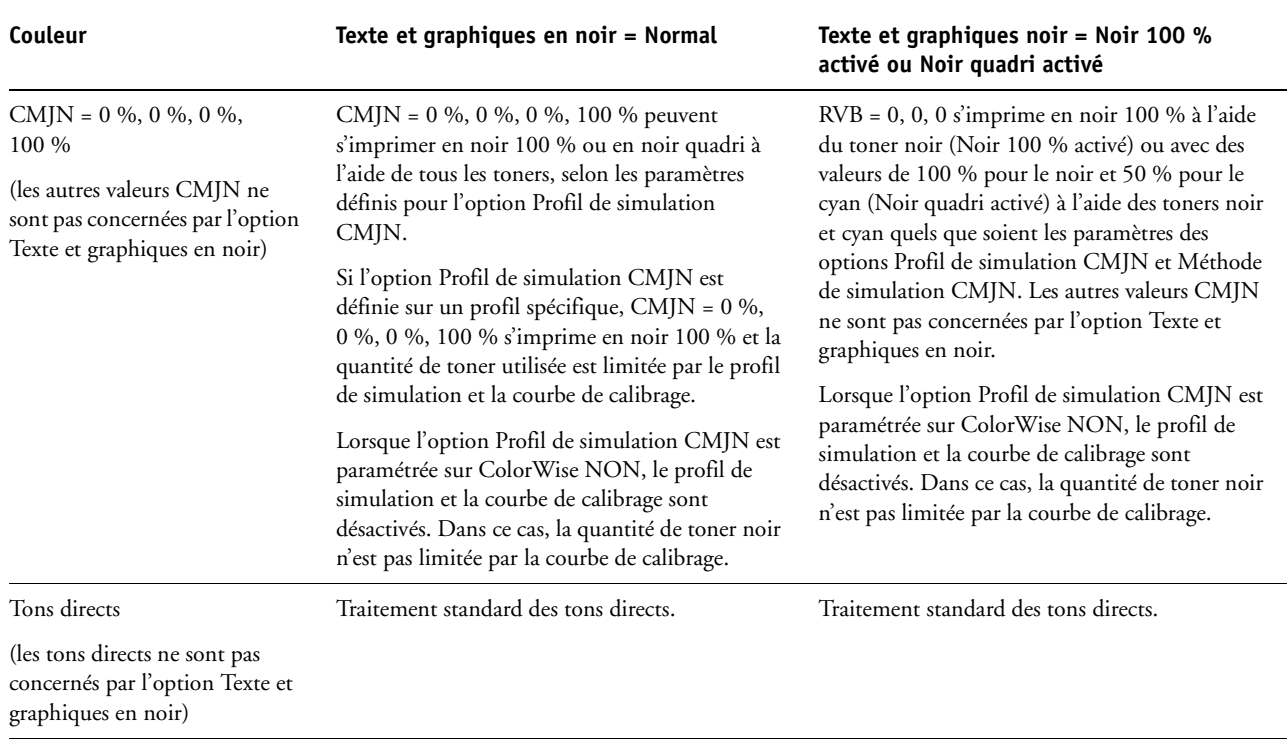

**REMARQUE :** Les applications PostScript (QuarkXPress par exemple) peuvent convertir les éléments définis comme RVB = 0, 0, 0 en noir CMJN avant d'envoyer la tâche à l'Integrated Fiery Color Server. Ces éléments ne sont alors pas concernés par l'option Texte et graphique en noir. Pour plus d'informations, voir *[Référence Fiery pour la couleur](#page-83-0)*. De plus, le texte et les dessins définis comme RVB = 0, 0, 0 dans les applications bureautiques (comme Microsoft Word) sont convertis en noir 100 % (CMJN = 0 %, 0 %, 0 %, 100 %) par le pilote d'imprimante Microsoft PostScript Niveau 3 pour Windows 2000/XP/Server 2003. Pour imprimer avec ce noir 100 % à la densité maximale de toner de la presse numérique, sélectionnez Noir 100 % activé pour l'option Texte et graphiques en noir.

#### <span id="page-89-0"></span>**Profil de simulation CMJN**

L'option Profil de simulation CMJN vous permet d'imprimer des épreuves ou des simulations de presse. Elle sert à spécifier la norme de presse offset ou le périphérique d'impression couleur que vous souhaitez simuler. Cette option affecte uniquement les données CMJN.

**REMARQUE :** Si un document contient un profil CMJN intégré, celui-ci est appliqué aux données CMJN et l'option Profil de simulation CMJN est ignorée.

Les pilotes d'imprimante Windows vous permettent également de visualiser un nombre illimité de simulations complètes créées à l'aide de ColorWise Pro Tools. Sur les ordinateurs Mac OS, vous pouvez ainsi visualiser jusqu'à 10 simulations personnalisées complètes. Le nombre de simulations personnalisées est limité par l'espace disque disponible de l'Integrated Fiery Color Server.

Si vous imprimez avec un pilote PostScript et que vous avez activé la communication bidirectionnelle, le nom de chaque profil téléchargé ou personnalisé figure dans le menu déroulant du profil de simulation CMJN. En revanche, si la communication bidirectionnelle n'est pas activée, les profils téléchargés ou personnalisés sont nommés Simulation 1 à 10. Pour plus d'informations sur la communication bidirectionnelle, voir *[Impression sous Windows](#page-59-0)* ou *Impression sous Mac OS*.

Le paramètre Non envoie les données CMJN d'origine à la presse numérique lorsqu'elle est calibrée, sans conversions pour simuler une autre imprimante. Le paramètre ColorWise NON envoie les données CMJN d'origine à la presse numérique en mode non calibré, sans conversions pour simuler une autre imprimante. Généralement, il est déconseillé d'utiliser ce paramètre, sauf lorsque vous souhaitez ignorer la conversion ColorWise et utiliser un autre système de gestion des couleurs.

La sélection à effectuer pour l'option Profil de simulation CMJN dépend de la norme d'impression pour laquelle les données CMJN ont été séparées.

- Pour les images qui ont été séparées à l'aide d'une séparation personnalisée (telles qu'une séparation produite avec un profil ICC), choisissez le profil correspondant sur l'Integrated Fiery Color Server.
- Pour les images séparées pour **SWOP**, sélectionnez SWOP.

Pour simuler correctement une image imprimée et séparée à l'aide d'un profil ICC, ce profil doit se trouver sur l'Integrated Fiery Color Server. Pour plus d'informations sur le téléchargement des profils ICC sur l'Integrated Fiery Color Server, voir [page 13](#page-12-0).

**REMARQUE :** Cette fonction n'est pas disponible avec le pilote PCL.

#### <span id="page-90-0"></span>**Méthode de simulation CMJN**

L'option Méthode de simulation CMJN vous permet de définir la méthode de conversion de CMJN vers CMJN que vous préférez.

- **Rapide** applique des courbes de transfert à une dimension pour ajuster uniquement les densités de sortie dans les canaux cyan, magenta, jaune et noir. Sur la presse numérique, cette méthode présente une sortie couleur agréable à l'œil : les couleurs primaires pures ne sont pas « polluées » par d'autres **colorants**. Sachant que cette méthode de simulation est la plus rapide et la mieux adaptée pour les brouillons, évitez de l'utiliser pour les documents finaux qui servent d'épreuves de presse. D'autres méthodes proposent plus de précision dans la simulation des couleurs, comme le nécessitent les applications d'épreuves.
- **Complète (GCR source)** fournit une simulation complète et précise basée sur des transformations colorimétriques. Les teintes sont conservées, même pour les couleurs primaires. Le niveau de **traitement achromatique** (GCR, ou *Gray Component Replacement*) spécifié dans le document (source) original est également conservé pour les textes et graphiques en noir 100 %. Le noir quadri exprimé en CMJ est reproduit à l'aide du toner CMJ. L'option Complète (GCR source) est recommandée pour les applications de simulation de presse de grande qualité.

• **Complète (GCR sortie)** est une méthode de simulation complète et précise basée sur des transformations colorimétriques. Les teintes sont conservées, même pour les couleurs primaires. Avec cette méthode, le niveau de traitement achromatique (GCR) spécifié dans le document original n'est pas conservé. A la place, toutes les données CMJN sont séparées à nouveau à l'aide du niveau de GCR spécifié dans le profil de sortie. Cette méthode de simulation est similaire aux méthodes traditionnelles de correspondance des couleurs ICC et est plus appropriée que la méthode Complète (GCR source) pour l'impression couleur conçue pour la presse, mais reproduite sur votre presse numérique.

**REMARQUE :** Lorsque Texte et graphiques en noir est réglé sur Noir 100 % activé et que la méthode de simulation CMJN sélectionnée est Complète (GCR sortie), les textes et graphiques noirs sont imprimés avec du toner noir 100 %.

**REMARQUE :** Cette fonction n'est pas disponible avec le pilote PCL.

#### <span id="page-91-0"></span>**Activer surimpression**

L'option Activer surimpression indique comment imprimer les données CMJN séparées. La fonction prend en charge les couleurs : Cyan, Magenta, Jaune, Noir et un ou plusieurs tons directs.

- **Non** imprime individuellement chaque séparation.
- **Oui** imprime les séparations sous forme d'un document couleur composite unique, et règle automatiquement les paramètres des options d'impression suivantes : Mode Couleur (CMJN), Texte et graphiques en noir (Normal), Surimpression du noir (Non) ou Correspondance tons directs (Non).

Le regroupement de plusieurs plaques donne des résultats homogènes et précis, quelle que soit l'application d'origine. La fonction prend également en charge le format de fichier DCS 2.0, lorsque celui-ci est inclus dans une tâche d'impression PostScript à partir d'une application de PAO.

La compatibilité des applications suivantes avec l'option Activer surimpression a été testée à la fois pour Mac OS et pour Windows :

- Adobe Illustrator
- Adobe InDesign
- Adobe PageMaker
- Adobe FreeHand
- QuarkXPress

Pour plus d'informations sur l'utilisation de l'option Activer surimpression dans différentes applications (comme Photoshop), voir *[Référence Fiery pour la couleur](#page-106-0)*.

**REMARQUE :** Cette fonction n'est pas disponible avec le pilote PCL.

#### <span id="page-92-1"></span>**Surimpression composite**

Lors de l'impression de deux objets qui se chevauchent, l'objet au premier plan peut soit être surimprimé sur l'objet du second plan, soit être imprimé en défonce. Avec la surimpression, l'objet en arrière-plan apparaît sous celui du premier plan, là où ils se chevauchent, et la couleur obtenue est le mélange des couleurs des deux objets. Avec la défonce, l'objet au premier plan cache celui de l'arrière-plan là où ils se chevauchent.

L'option d'impression Surimpression composite permet d'imprimer en surimpression les objets comme spécifié dans le fichier source. Par défaut, cette option est désactivée et les éléments au second plan sont éliminés (défonce).

**REMARQUE :** L'option d'impression Surimpression composite ne permet pas d'imprimer en surimpression un objet au premier plan si c'est un objet RVB.

L'option d'impression Surimpression composite est prise en charge pour les tâches PostScript et PDF par les applications suivantes :

- Adobe Acrobat
- Adobe Illustrator
- Adobe InDesign
- Adobe FreeHand
- QuarkXPress
- CorelDRAW

Si l'option Surimpression composite est activée pour une tâche contenant des tons directs, l'utilitaire Spot-On doit être activé sur l'Integrated Fiery Color Server.

Si une tâche contient plus de 32 tons directs, l'impression peut ne pas s'effectuer correctement.

#### <span id="page-92-0"></span>**Profil de sortie**

L'option Profil de sortie s'appliquant à toutes les données de la tâche d'impression, il est important de sélectionner le bon profil. Le profil de sortie par défaut se compose d'un profil pour votre presse numérique, dont il décrit les caractéristiques couleur, et d'une **cible de calibrage**, qui décrit le comportement de la presse numérique.

Vous pouvez également télécharger sur l'Integrated Fiery Color Server votre propre profil de sortie, à l'aide de l'outil Profile Manager de ColorWise Pro Tools (voir [« Utilisation de Profile](#page-25-0)  [Manager », à la page 26\)](#page-25-0). Dans un premier temps, les profils téléchargés sont associés à la cible de calibrage correspondant au profil de sortie par défaut. Le cas échéant, vous pouvez modifier séparément les valeurs de densité maximale (D-Max) de cette cible.

Si vous imprimez avec un pilote PostScript et que vous avez activé la communication bidirectionnelle, le nom de chaque profil téléchargé ou personnalisé figure dans le menu déroulant du profil de sortie. Si la communication bidirectionnelle n'est pas activée, les profils téléchargés ou personnalisés figurent en tant que Sortie 1 à 10 et le paramètre Utiliser profil serveur par défaut peut être sélectionné. Sélectionnez l'option Utiliser profil serveur par défaut pour utiliser le profil de sortie par défaut défini dans Color Setup. Pour plus d'informations sur Color Setup, voir [« Utilisation de Color Setup », à la page 31.](#page-30-0) Pour plus d'informations sur la communication bidirectionnelle, voir *[Impression sous Windows](#page-59-0)* ou *Impression sous Mac OS*.

Sélectionnez l'option Utiliser profil du support pour ne pas définir un profil de sortie particulier et pour appliquer automatiquement les profils de sortie associés aux types de support de vos tâches d'impression. Pour plus d'informations, voir [« Utilisation des profils de](#page-26-0)  [sortie correspondant aux supports », à la page 27](#page-26-0).

**REMARQUE :** Cette fonction n'est pas disponible avec le pilote PCL.

#### <span id="page-93-0"></span>**Gris avec noir uniquement**

Lorsque Gris avec noir uniquement est activé, tous les gris (ou toutes les couleurs pour lesquelles  $R = V = B$  ou  $C = J = M$ , ou le noir 100 %) ne sont pas traités comme du noir quadri et s'impriment avec le toner noir uniquement.

Vous pouvez paramétrer cette option sur Texte/Graphiques ou sur Texte/Graphiques/Images.

Il est nécessaire de prendre en considération les limitations suivantes :

- L'option Gris avec noir uniquement n'a aucun effet pour les tâches préséparées, sauf dans le cas où l'option Gris avec noir uniquement (CMJN) est désactivée et chaque séparation de l'image en niveau de gris est imprimée en gris quadri.
- L'option Gris avec noir uniquement (CMJN) n'a aucun effet sur la sortie si l'option Méthode de simulation CMJN est paramétrée sur Complète (GCR source) ou sur Rapide.
- L'option Gris avec noir uniquement (RVB) est désactivée si l'option Séparation RVB est paramétrée sur Simulation. De même, si l'option Gris avec noir (RVB) est activée, le paramètre Simulation ne sera pas disponible pour l'option Séparation RVB.
- L'option Texte et graphiques en noir, paramétrée sur Noir 100 % activé ou sur Noir quadri activé, est prioritaire sur l'option Gris avec noir uniquement pour les textes et graphiques tout en noir.
- L'option Gris avec noir uniquement n'a pas d'effet sur un gris défini comme ton direct.

# <span id="page-94-0"></span>**Rendu des couleurs**

L'option Rendu des couleurs permet de spécifier un CRD pour les conversions de couleurs. Vous pouvez la modifier pour contrôler l'aspect des images, telles que les impressions réalisées à partir d'applications bureautiques ou les photographies RVB imprimées depuis Photoshop. L'Integrated Fiery Color Server vous permet de sélectionner l'un des quatre rendus suivants, fréquemment utilisés dans les profils ICC.

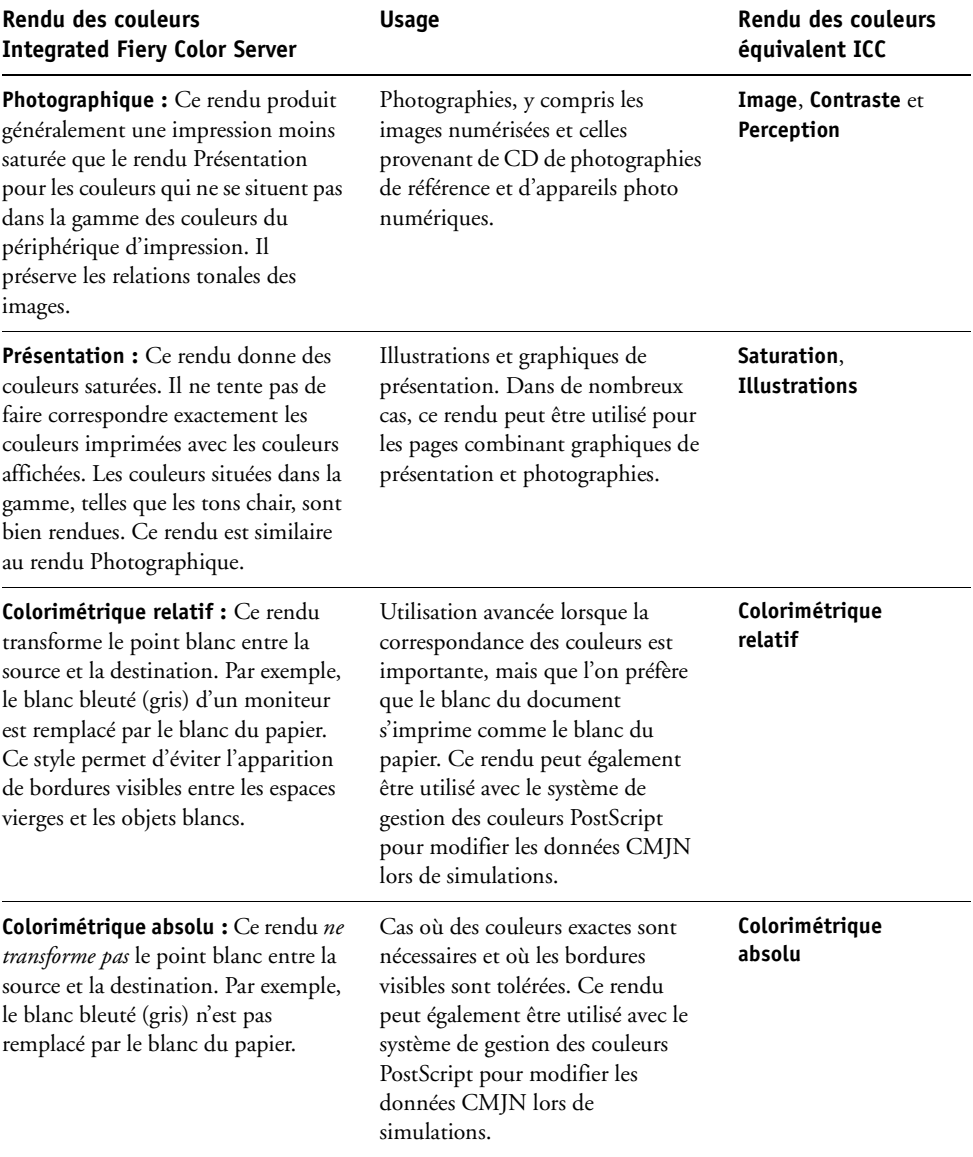

#### <span id="page-95-1"></span>**Séparation RVB**

L'option Séparation RVB détermine la façon dont les couleurs RVB (et les couleurs Lab et XYZ) sont converties en CMJN. Le nom de cette option est censé être descriptif, dans la mesure où elle définit les espaces couleur qui sont utilisés par l'Integrated Fiery Color Server pour « séparer » les données RVB en valeurs CMJN.

Les deux choix disponibles pour cette option déterminent si les données RVB sont converties dans la gamme des couleurs complète de la presse numérique (**sortie**) ou si elles sont d'abord converties dans la gamme des couleurs d'une autre imprimante numérique ou d'une norme d'impression (**simulation**). Cette fonction s'avère pratique pour faire en sorte qu'un périphérique se comporte comme un autre pour les données RVB. Par exemple, si un profil ICC de qualité est disponible pour un autre périphérique d'impression, la presse numérique peut simuler le comportement de ce périphérique.

L'option Séparation RVB est également pratique pour les applications de prépresse. Par exemple, elle vous permet de procéder à des expérimentations pour voir l'aspect d'une numérisation RVB dans différentes conditions d'impression sur presse sans avoir à convertir chaque fois les données RVB en données CMJN. Une fois les bonnes conditions déterminées, vous pouvez convertir le fichier en CMJN en utilisant le profil de simulation CMJN employé lors de l'expérimentation.

**REMARQUE :** L'option d'impression Séparation RVB doit être utilisée conjointement avec les options Profil de sortie ou Profil de simulation CMJN.

- **Sortie** convertit toutes les couleurs RVB dans l'espace couleur CMJN de la presse numérique (lorsque Imprimante par défaut est sélectionné pour l'option Profil de sortie) ou dans un espace couleur CMJN personnalisé pour votre presse numérique (lorsque Sortie 1 à 10 est sélectionné pour l'option Profil de sortie).
- **Simulation** convertit toutes les couleurs RVB dans l'espace couleur CMJN d'une simulation donnée (sélectionnez la simulation désirée avec l'option d'impression Profil de simulation CMJN).

#### <span id="page-95-0"></span>**Profil source RVB**

L'option de **profil source** RVB vous permet de définir les caractéristiques des données RVB de votre document afin que la conversion des couleurs soit correctement effectuée sur l'Integrated Fiery Color Server. Les espaces couleur de moniteur les plus couramment utilisés sont disponibles à partir du pilote d'imprimante et de l'Integrated Fiery Color Server. Pour les autres, vous pouvez utiliser Profile Manager de ColorWise Pro Tools pour télécharger des profils de moniteur ou de scanner en fonction de vos besoins.

Lorsque vous spécifiez un paramètre autre que Non pour le profil source RVB, l'Integrated Fiery Color Server prend le pas sur les définitions d'**espace colorimétrique source** ou sur les profils ayant pu être spécifiés par d'autres systèmes de gestion des couleurs. Par exemple, si votre document contient un profil RVB intégré, le paramètre de profil source RVB le remplace. Si vous *ne* voulez *pas* qu'un autre espace couleur spécifié soit remplacé par ce paramètre, choisissez Non.

Si vous spécifiez un paramètre autre que Non, les impressions de l'Integrated Fiery Color Server sont semblables sur toutes les plates-formes puisque ce paramètre remplace les définitions d'espace couleur. Les paramètres de l'option Profil source RVB de l'Integrated Fiery Color Server sont les suivants :

- **EFIRGB** sélectionne un espace couleur Electronics For Imaging recommandé pour les utilisateurs ne disposant pas d'informations détaillées sur leurs données RVB.
- **sRGB (PC)** sélectionne la définition de profil d'écran Windows utilisé par défaut.
- **NormeApple** sélectionne la définition de profil d'écran Mac OS utilisé par défaut.
- **Adobe RGB (1998)** est un espace couleur Adobe, utilisé dans le prépresse comme espace de travail par défaut dans Photoshop 5.
- **ECI-RGB** est un espace couleur de travail RGB et un format d'échange des données couleur, recommandé par l'ECI (*European Color Initiative*) pour les agences publicitaires, les éditeurs et les ateliers de reproduction et d'impression.
- **Fiery RGB** est un espace couleur EFI recommandé pour les utilisateurs d'applications bureautiques. Cet espace couleur est similaire à EFIRGB, mais en plus large, et peut produire des sorties bleues de meilleure qualité.
- **Sources 1 à 10** permettent de spécifier les données que vous pouvez télécharger comme profils source RVB.

Si vous imprimez avec un pilote PostScript et que vous avez activé la communication bidirectionnelle, le nom de chaque profil téléchargé figure dans le menu déroulant du profil source RVB. En revanche, si la communication bidirectionnelle n'est pas activée, les profils téléchargés sont nommés Source 1 à 10. Pour plus d'informations sur la communication bidirectionnelle, voir *[Impression sous Windows](#page-59-0)* ou *Impression sous Mac OS*.

• **Non** indique à l'Integrated Fiery Color Server que les sources RVB définies ailleurs, dans les applications par exemple, peuvent être utilisées. Si ce paramètre est sélectionné, l'aspect des couleurs *n'est pas* fonction du type de fichier. Par exemple, les fichiers RVB EPS seront différents des fichiers RVB TIFF.

Lorsque le paramètre Non est sélectionné pour l'option Profil source RVB, les données RVB PostScript contenant une définition d'espace couleur source sont converties à l'aide du CRD spécifié avec l'option Rendu des couleurs (voir [« Rendu des couleurs », à](#page-94-0)  [la page 95](#page-94-0)). Les données RVB PostScript et non PostScript sans définition d'espace couleur source sont converties à l'aide d'une méthode générale de conversion par **retrait des souscouleurs (UCR ou Undercolor Removal)**.

**REMARQUE :** Cette fonction n'est pas disponible avec le pilote PCL.

#### <span id="page-97-0"></span>**Correspondance des tons directs**

L'option Correspondance tons directs fournit des correspondances automatiques des couleurs d'accompagnement avec leurs meilleurs équivalents CMJN.

• **Oui :** L'Integrated Fiery Color Server utilise sa table de consultation intégrée pour générer les correspondances CMJN les plus proches des tons directs que peut produire votre presse numérique. (De nouvelles tables sont générées lorsque vous ajoutez de nouveaux profils de sortie.)

Avec Spot-On, l'Integrated Fiery Color Server utilise les correspondances CMJN déterminées à l'aide de cette application (voir [page 60](#page-59-1)).

• **Non :** L'Integrated Fiery Color Server traite les tons directs comme des données CMJN et utilise les équivalents CMJN définis par les fabricants de tons directs comme PANTONE. Ces valeurs CMJN sont identiques à celles définies dans les applications comportant des bibliothèques de tons directs.

**REMARQUE :** Les tons directs qui ne figurent pas dans la table de consultation intégrée sont traités comme des couleurs CMJN.

Pour les tâches comportant des tons directs, activez l'option Correspondance tons directs, sauf si vous imprimez des simulations de presse. Dans ce cas, désactivez cette option et choisissez le paramètre de Simulation CMJN approprié (voir [page 90\)](#page-89-0).

Pour les tâches au format PDF comportant des tons directs qui ne sont pas inclus dans la table de consultation intégrée, l'activation de l'option Correspondance tons directs conserve le ton direct spécifié à l'origine. L'Integrated Fiery Color Server se reporte à la table de consultation intégrée pour générer les correspondances CMJN les plus proches du ton d'origine.

**REMARQUE :** Utilisez l'option Correspondance tons directs pour l'impression de composites, mais pas pour l'impression de séparations.

#### **Correspondance tons directs et nuancier PANTONE pour papier brillant**

Selon la sélection effectuée pour l'option Correspondance tons directs, le nuancier PANTONE pour papier brillant (voir *Référence Fiery pour la couleur*) donne des résultats différents à l'impression.

• **Oui :** L'Integrated Fiery Color Server utilise sa table de consultation intégrée ou les dictionnaires de couleurs Spot-On pour générer les équivalents les plus proches des couleurs PANTONE pouvant être produits par votre presse numérique. Le numéro PANTONE s'imprime sous chaque échantillon.

Pour plus d'informations sur Spot-On, voir [page 60.](#page-59-1)

• **Non :** L'Integrated Fiery Color Server imprime des échantillons à l'aide des valeurs CMJN recommandées par Pantone, Inc. (et utilisées par les applications proposant des bibliothèques PANTONE). Les valeurs CMJN utilisées pour générer la couleur, ainsi que le numéro PANTONE de la couleur, s'impriment sous chaque échantillon. Ces valeurs CMJN sont imprimées via la simulation CMJN et le profil de sortie sélectionnés.

**REMARQUE :** Cette fonction n'est pas disponible avec le pilote PCL.

#### <span id="page-98-0"></span>**Remplacer les couleurs**

Spot-On permet de créer une liste de couleurs de remplacement. Ces couleurs, lorsqu'elles sont appelées dans un document par leurs valeurs RVB ou CMJN, sont remplacées par des couleurs différentes présentant les valeurs CMJN issues du dictionnaire de couleurs Spot-On. Cette fonction permet un contrôle précis des couleurs et prend le pas sur les couleurs RVB et CMJN individuelles.

Pour activer les couleurs de remplacement pour une tâche, sélectionnez l'option Remplacer les couleurs.

Pour plus d'informations sur la création et l'utilisation des couleurs de remplacement, voir [« Spot-On et couleurs de remplacement », à la page 73.](#page-72-0)

**REMARQUE :** Cette fonction n'est pas disponible avec le pilote PCL.

#### <span id="page-98-1"></span>**Utiliser mode de sortie PDF/X**

PDF/X est un sous-ensemble de la spécification PDF. Les fichiers PDF peuvent contenir divers éléments (du texte, des graphiques et même des animations) et la manière d'afficher ou d'imprimer ces éléments n'est pas toujours évidente. PDF/X a été conçu dans l'optique d'obtenir une qualité d'impression supérieure. Il rend impossible l'utilisation des fonctions PDF inadaptées aux arts graphiques et ajoute des fonctions capables d'exclure les ambiguïtés liées à l'impression. Un document conforme PDF/X intègre des informations sur les conditions d'impression souhaitées.

Lorsqu'elle est activée pour une tâche PDF/X, l'option Utiliser mode de sortie PDF/X indique que l'Integrated Fiery Color Server utilise le mode de sortie PDF/X intégré au document PDF/X. En règle générale, l'utilisation de cette option dépend de l'utilisation de l'Integrated Fiery Color Server pour l'épreuvage ou l'impression de production (finale).

Les épreuves sont supposées être identiques à la sortie du périphérique de production final, quelles que soient les capacités de l'Integrated Fiery Color Server ou de la presse numérique. Par exemple, pour un épreuvage journal, il faut que la gamme de couleurs de la presse numérique soit limitée par rapport à ses possibilités. En production, vous souhaiterez généralement optimiser l'utilisation de la gamme de la presse numérique en appliquant des fonctionnalités couleur spécifiques de l'Integrated Fiery Color Server ou de la presse numérique. Cependant, même en production, vous pouvez choisir de limiter cette gamme afin de garantir l'uniformité des couleurs produites par les différents périphériques.

L'option Utiliser mode de sortie PDF/X n'affecte que les fichiers PDF/X (conformes à la norme PDF/X-3 ou PDF/X-1a). Elle n'a aucun effet sur les fichiers autres que PDF ou les fichiers PDF non conformes PDF/X. Les profils spécifiés par les fichiers PDF/X doivent être intégrés aux fichiers et non référencés à partir d'un emplacement externe.

Lorsque l'option Utiliser mode de sortie PDF/X est activée et qu'aucun autre paramètre n'est incompatible, l'Integrated Fiery Color Server traite les fichiers conformes PDF/X de telle façon que les résultats correspondent aux rendus et espaces couleur source intégrés au fichier. Il ne tient pas compte des options Méthode de simulation CMJN et Profil de simulation CMJN. Les modes de sortie du fichier PDF/X sont utilisés et l'impression est limitée à la gamme de couleurs spécifiée par le profil de sortie intégré au fichier.

Lorsque l'option Utiliser mode de sortie PDF/X est désactivée, l'Integrated Fiery Color Server ignore le mode de sortie PDF/X.

Dans les Propriétés de la tâche de la Command WorkStation, vous pouvez sélectionner l'option d'impression Utiliser mode de sortie PDF/X pour une tâche. Cependant, vous ne pouvez pas la sélectionner lorsque vous imprimez à partir du pilote d'imprimante. En effet, les fichiers PDF/X peuvent être directement importés sur l'Integrated Fiery Color Server à l'aide de la Command WorkStation ou des Hot Folders, mais les pilotes d'imprimante convertissent toujours les fichiers PDF avant d'envoyer une tâche à l'Integrated Fiery Color Server. L'option Utiliser mode de sortie PDF/X n'apparaît pas dans le pilote d'imprimante.

Lorsque vous activez l'option Utiliser mode de sortie PDF/X, vous devez paramétrer l'option Profil source RVB sur Non pour utiliser le mode de sortie intégré au fichier PDF/X. Les options Utiliser mode de sortie PDF/X et Profil source RVB se trouvent dans la fenêtre Paramètres couleur professionnels, accessible via l'icône Couleur dans les Propriétés de la tâche.

#### <span id="page-99-0"></span>**Pilotes d'imprimante et options d'impression**

Le pilote d'imprimante écrit un fichier PostScript contenant les instructions générées par l'application et les options d'impression ColorWise sélectionnées, puis envoie ce fichier à l'Integrated Fiery Color Server. Ce dernier effectue le traitement PostScript et les conversions de couleurs en fonction des paramètres choisis, puis transmet les données raster couleur à la presse numérique.

#### **Définition des options d'impression pour Windows**

Cette section explique comment définir les options d'impression de gestion des couleurs avec les pilotes d'imprimante Adobe et Microsoft PostScript pour Windows, c'est-à-dire des pilotes d'imprimante PostScript 3 qui tirent pleinement parti des fonctionnalités couleur de l'Integrated Fiery Color Server.

Avant de poursuivre, effectuez les opérations suivantes :

- Installez le pilote d'imprimante et le fichier PPD de l'Integrated Fiery Color Server (voir *[Impression sous Windows](#page-10-0)*).
- Configurez l'Integrated Fiery Color Server pour l'impression (voir *[Impression sous](#page-33-0)  [Windows](#page-33-0)* ).

**REMARQUE :** Les illustrations et les instructions suivantes ne concernent pas toutes les applications. Certaines applications, comme Adobe PageMaker, Photoshop, Adobe Illustrator, QuarkXPress et CorelDRAW, proposent leurs propres options de gestion des couleurs, qui s'ajoutent à celles du pilote d'imprimante. Pour plus d'informations à ce sujet, voir *[Référence](#page-83-0)  [Fiery pour la couleur](#page-83-0)*.

Utilisez la procédure suivante pour définir les options de couleur des ordinateurs Windows.

#### **POUR DÉFINIR DES OPTIONS D'IMPRESSION SOUS WINDOWS**

- **1 Choisissez Imprimer dans votre application.**
- **2 Sélectionnez l'Integrated Fiery Color Server comme imprimante et cliquez sur Propriétés.**

Dans la boîte de dialogue Propriétés, l'onglet Impression Fiery est sélectionné.

**3 Cliquez sur l'icône Couleur.**

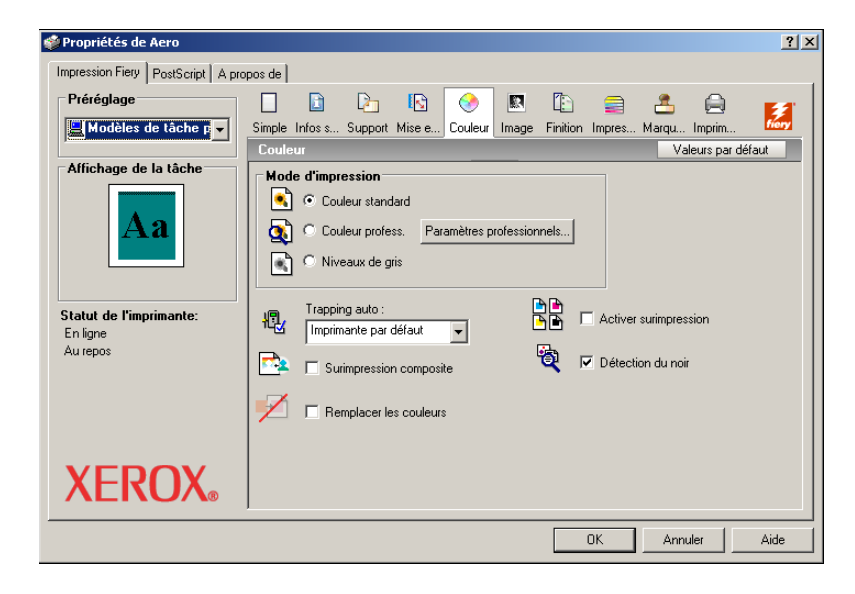

**4 Spécifiez les paramètres des options d'impression dans la fenêtre Couleur.**

Pour plus d'informations sur les options d'impression ColorWise, voir [page 87](#page-86-2).

#### **5 Cliquez sur Paramètres professionnels.**

La boîte de dialogue Paramètres couleur professionnels s'affiche.

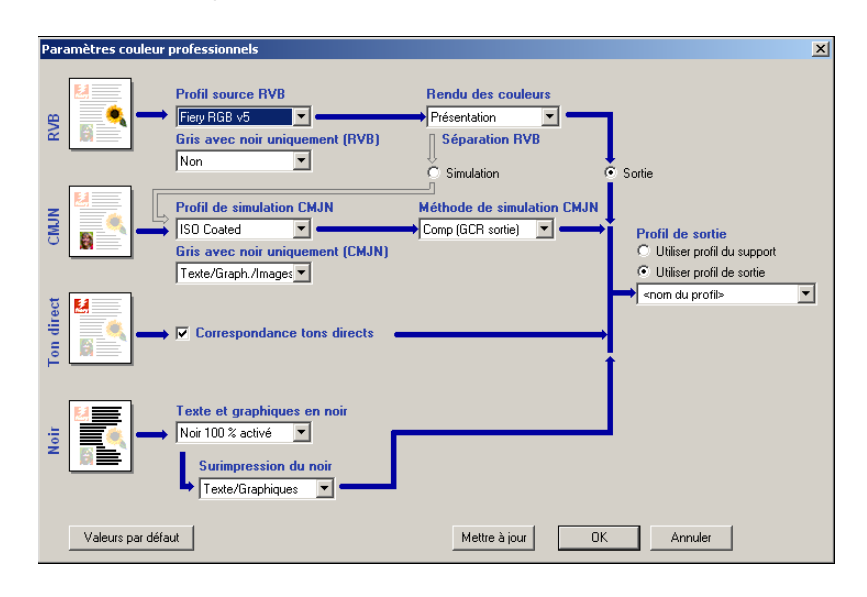

Cette boîte de dialogue affiche la plupart des options d'impression ColorWise pour l'Integrated Fiery Color Server.

#### **6 Cliquez sur le bouton Mettre à jour pour afficher les paramètres actuels de l'Integrated Fiery Color Server.**

Si le bouton Mettre à jour n'apparaît pas, assurez-vous que la communication bidirectionnelle est configurée. Pour plus d'informations sur l'activation de la communication bidirectionnelle, voir *[Impression sous Windows](#page-59-0)*.

**7 Spécifiez les paramètres pour les principales options d'impression ColorWise.**

Pour la plupart des utilisateurs, ces paramètres fournissent un bon niveau de contrôle de la couleur. Pour plus d'informations sur les différentes options d'impression, voir [page 87.](#page-86-2)

- **8 Cliquez sur OK pour quitter Paramètres couleur professionnels.**
- **9 Cliquez sur OK pour fermer la boîte de dialogue des propriétés, et cliquez à nouveau sur OK pour envoyer la tâche.**

#### **Définition des options de gestion des couleurs sous Mac OS**

Cette section explique comment définir les options d'impression de gestion des couleurs avec les pilotes d'imprimante pour Mac OS.

Avant de poursuivre, effectuez les opérations suivantes :

- Installez le pilote d'imprimante et le fichier PPD de l'Integrated Fiery Color Server (voir *Impression sous Mac OS*).
- Configurez l'Integrated Fiery Color Server pour l'impression (voir *Impression sous Mac OS*).

#### **POUR DÉFINIR LES OPTIONS D'IMPRESSION POUR LES ORDINATEURS MAC OS X**

**1 Choisissez Imprimer dans votre application.**

La boîte de dialogue d'impression s'affiche.

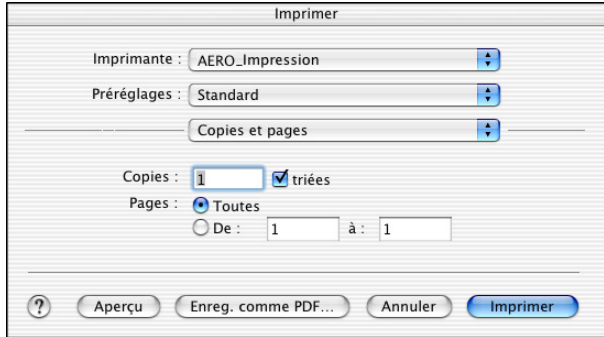

**2 Choisissez ColorSync dans la liste déroulante.**

La sous-fenêtre ColorSync s'affiche.

**3 Choisissez Dans l'imprimante dans le menu Conversion des couleurs.**

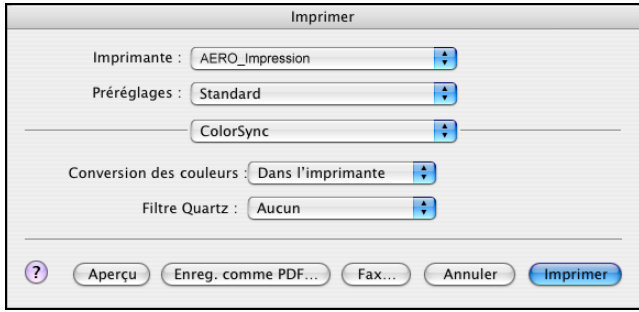

**4 Choisissez Fonctions Fiery dans la liste déroulante.**

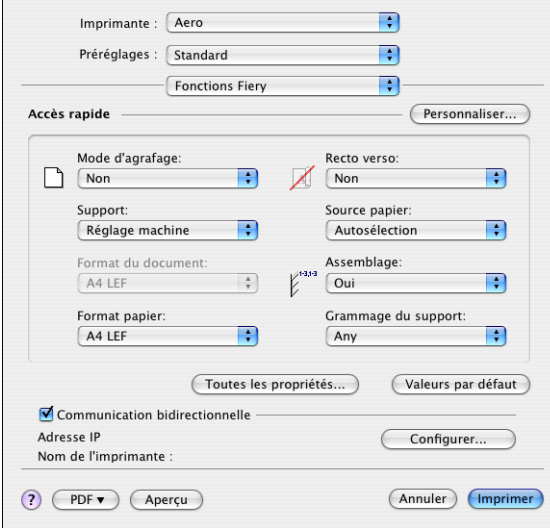

#### **5 Sélectionnez Communication bidirectionnelle.**

Pour plus d'informations sur l'activation de la communication bidirectionnelle, voir *Impression sous Mac OS*.

**6 Cliquez sur Toutes les propriétés.**

#### **7 Cliquez sur l'icône Couleur.**

La sous-fenêtre Couleur s'affiche.

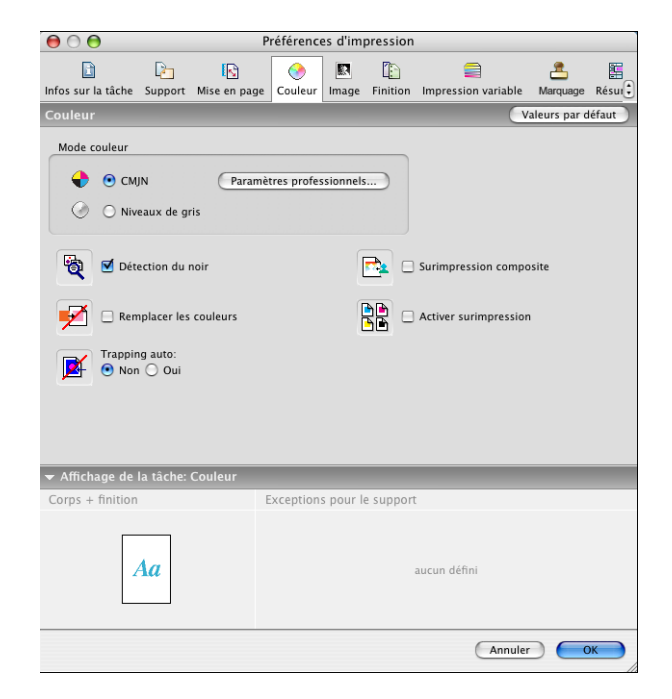

**8 Spécifiez les paramètres des options d'impression dans la sous-fenêtre Couleur.**

Pour plus d'informations sur les options d'impression ColorWise, voir [page 87](#page-86-2).

**9 Cliquez sur Paramètres professionnels.**

La fenêtre Paramètres couleur professionnels s'affiche.

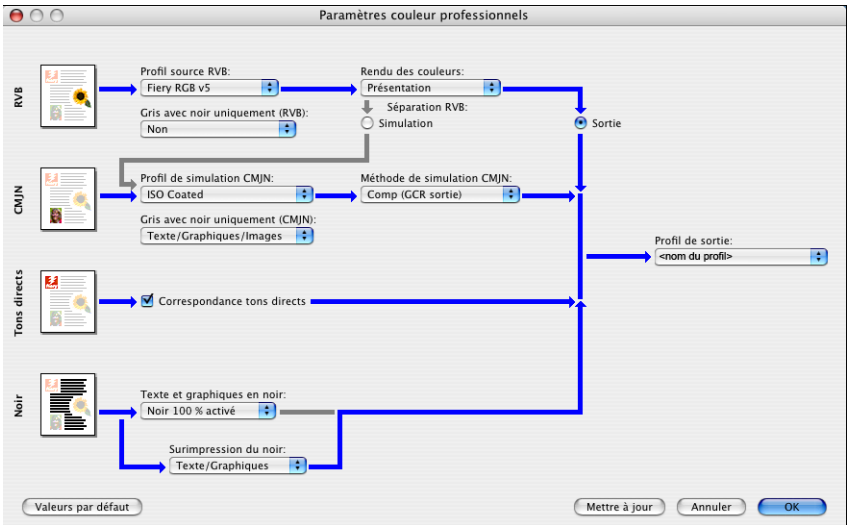

**10 Choisissez les paramètres pour les principales options d'impression ColorWise.**

Pour plus d'informations sur les options d'impression ColorWise, voir [page 87](#page-86-2).

**11 Cliquez sur OK.**

La sous-fenêtre Couleur s'affiche à nouveau.

**12 Cliquez sur OK.**

#### **Utilisation des Paramètres couleur professionnels pour activer les profils Device Link**

Lorsque vous imprimez une tâche, vous pouvez activer les profils Device Link en utilisant le pilote d'imprimante de l'Integrated Fiery Color Server si la communication bidirectionnelle est activée. Lorsque vous activez un profil Device Link, vous pouvez voir le profil Device Link utilisé dans la boîte de dialogue Paramètres couleur professionnels.

**REMARQUE :** Si la communication bidirectionnelle n'est pas activée et si vous sélectionnez un profil source RVB et un profil de sortie qui correspond à un profil Device Link, le profil Device Link sera activé même si vous ne le voyez pas dans la boîte de dialogue Paramètres couleur professionnels.

Pour plus d'informations sur l'installation et l'affectation des profils Device Link, voir [page 28.](#page-27-0)

**REMARQUE :** Les procédures qui permettent d'activer les profils Device Link à l'aide des paramètres couleur professionnels sont similaires sous Windows et Mac OS X. Les illustrations suivantes présentent des écrans Windows. Les différences éventuelles sont signalées.

#### **POUR UTILISER LE PILOTE D'IMPRIMANTE DE L'INTEGRATED FIERY COLOR SERVER AFIN D'ACTIVER LES PROFILS DEVICE LINK**

**1 Activez la communication bidirectionnelle.** 

Pour plus d'informations sur l'activation de la communication bidirectionnelle, voir *[Impression sous Windows](#page-59-0)* ou *Impression sous Mac OS*.

- **2 Choisissez Imprimer dans votre application.**
- **3 Sélectionnez l'Integrated Fiery Color Server comme imprimante et cliquez sur Propriétés.**
- **4 Cliquez sur l'icône Couleur.**
- **5 Cliquez sur Paramètres professionnels.**
- **6 Sélectionnez le profil source et le profil de sortie.**

Une fois que vous avez sélectionné une combinaison de profil source et de profil de sortie qui existe dans un profil Device Link, le profil Device Link est activé automatiquement.

Une fois le profil Device Link sélectionné, la fenêtre Écoulement de processus de couleur se met à jour. Certaines options peuvent ne plus apparaître. Le message « Profil Device Link utilisé » s'affiche sous Profil source RVB ou Profil de simulation CMJN.

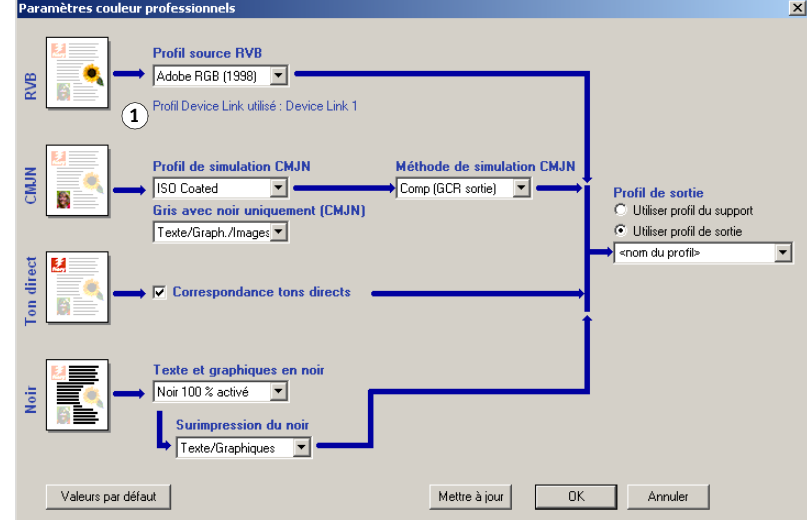

- **7 Cliquez sur OK pour quitter Paramètres couleur professionnels.**
- **8 Cliquez sur OK pour fermer la boîte de dialogue des propriétés, et cliquez à nouveau sur OK pour envoyer la tâche.**

#### **1 Profil Device Link utilisé**

# <span id="page-106-0"></span>**IMPORTATION DES MESURES DE DENSITÉ**

Ce chapitre décrit le format de fichier Simple ASCII, (SAIFF), qui peut être utilisé pour importer les mesures de densité effectuées par d'autres instruments dans Calibrator de ColorWise Pro Tools. Pour utiliser vos données de mesure personnelles provenant d'un autre instrument de mesure, au lieu de prendre directement ces mesures dans Calibrator, enregistrez-les dans un fichier texte et restructurez-les comme indiqué dans ce chapitre. Vous pouvez ensuite importer les données dans Calibrator en cliquant sur Du fichier, sous Mesure, dans la fenêtre principale de Calibrator.

# **Format de fichier simple ASCII**

Ce format décrit les mesures **Status T** pour l'importation dans l'outil Calibrator de ColorWise Pro Tools. Trois formats de fichiers sont proposés :

- Densité 1D Status T pour page de 21 échantillons d'Electronics for Imaging
- Densité 1D Status T pour page de 34 échantillons d'Electronics for Imaging
- Densité 1D Status T pour d'autres pages (256 échantillons par encre au maximum)

Le fichier est au format ASCII et ne comporte aucune tabulation. Un ou plusieurs espaces sont utilisés pour la délimitation. Les lignes vierges ne sont pas tolérées. Chaque ligne du fichier représente quatre échantillons (C, M, J, N) d'une valeur d'encre spécifique. Les commentaires peuvent figurer sur n'importe quelle ligne du fichier. Les lignes de commentaire doivent commencer par le signe dièse (#) suivi d'un espace. (Toute ligne comportant ce signe suivi d'un caractère autre qu'un espace est réservée.) Les commentaires ne doivent pas dépasser une ligne.

Chaque ligne de données comprend cinq valeurs. Le premier nombre indique le numéro de l'échantillon (pour les pages de 34 ou 21 échantillons d'Electronics for Imaging) ou le pourcentage de valeur d'encre (pour les autres pages). Les quatre valeurs suivantes indiquent les densités C, M, J et N des échantillons respectifs. Les lignes sont organisées par numéro d'échantillons ou par pourcentage d'encre croissant.

Pour les ordinateurs Windows, le fichier doit avoir l'extension .cm0 ou .cm1. Pour les ordinateurs Mac OS, il doit être au format « TEXT ».

Dans les pages de 21 et 34 échantillons d'Electronics for Imaging, les données de mesure sont liées au papier. Pour les autres pages, si la première ligne correspond à une valeur d'encre nulle, Calibrator suppose que les données de mesure sont absolues et les règles pour qu'elles soient liées au papier en retirant les valeurs de densité de la première ligne des échantillons restants.

#### **Exemple de densité 1D Status T pour une page de 21 échantillons d'EFI**

Ce format de fichier est utilisé pour spécifier la densité Status T de la page de 21 échantillons d'Electronics for Imaging. La valeur de la première colonne indique le numéro de l'échantillon. Le premier échantillon doit être identifié par la valeur 1 et le dernier par la valeur 21.

#!EFI 3 # EFI ColorWise 2.0 Data type : 1DST21 # Cyan Magent Yellow Black 1 0.0300 0.0400 0.0200 0.0400 2 0.0600 0.0700 0.0800 0.0700 3 0.1000 0.1000 0.1000 0.1000 (…suite des données…) 20 1.6700 1.3400 0.8900 1.6700 21 1.7200 1.4300 0.9300 1.7500

#### **Exemple de densité 1D Status T pour une page de 34 échantillons d'EFI**

Ce format de fichier est utilisé pour spécifier la densité Status T de la page de 34 échantillons d'Electronics for Imaging. La valeur de la première colonne indique le numéro de l'échantillon. Le premier échantillon doit être identifié par la valeur 1 et le dernier par la valeur 34.

#!EFI 3 # EFI ColorWise 2.0 Data type : 1DST34 # Cyan Magent Yellow Black 1 0.0300 0.0400 0.0200 0.0400 2 0.0600 0.0700 0.0800 0.0700 3 0.1000 0.1000 0.1000 0.1000 (…suite des données…) 33 1.6700 1.3400 0.8900 1.6700 34 1.7200 1.4300 0.9300 1.7500
# **Exemple de densité 1D Status T pour une page quelconque**

Ce format de fichier est utilisé pour spécifier la densité Status T d'une page d'échantillons définie par l'utilisateur. La valeur de la première colonne indique le pourcentage de toner/ encre. Le premier pourcentage doit être 0, le dernier doit être 100 et les valeurs intermédiaires doivent figurer en ordre croissant.

#!EFI 3 # EFI ColorWise 2.0 Data type : 1DST # percnt Cyan Magent Yellow Black 0.0000 0.0300 0.0400 0.0200 0.0400 0.3922 0.0600 0.0700 0.0800 0.0700 1.1765 0.1000 0.1000 0.1000 0.1000 (…suite des données…) 98.0000 1.6700 1.3400 0.8900 1.6700 100.0000 1.7200 1.4300 0.9300 1.7500

### **INDEX 111**

# **INDEX**

### **A**

[Activer surimpression, option 92](#page-91-0) [AutoGray 23](#page-22-0)

# **B**

[balance des gris, correction 23](#page-22-0)

# **C**

calibrage [à partir du panneau de commande 53](#page-52-0) [aperçu des mesures 38](#page-37-0) [cibles 56,](#page-55-0) [57](#page-56-0) [ColorCal 53](#page-52-1) [courbes 38,](#page-37-0) [57](#page-56-1) [DTP32 43](#page-42-0) [DTP41 46](#page-45-0) [échantillons 57](#page-56-2) [ES-1000 49](#page-48-0) [importation des mesures de densité 107](#page-106-0) [mesures 56](#page-55-1) [page d'échantillons 57](#page-56-2) [page de test 38](#page-37-1) [présentation 56](#page-55-0) [programmation 58](#page-57-0) [rétablissement des mesures par défaut 39](#page-38-0) [vérification du statut 59](#page-58-0) [calibrage, cibles 57](#page-56-0) [Calibration Files, dossier 14,](#page-13-0) [18](#page-17-0) Calibrator [aperçu des mesures 38](#page-37-0) [impression de la page de test 38](#page-37-1) [mode Expert 37](#page-36-0) [rétablissement des mesures par défaut 39](#page-38-0) [utilisation 21,](#page-20-0) [36](#page-35-0) [CMYK Color Reference.ps 13,](#page-12-0) [17](#page-16-0) [Color Editor 21](#page-20-1) [AutoGray 23](#page-22-0) [Color Setup 31](#page-30-0) [Colorimétrique absolu, rendu des couleurs 95](#page-94-0) [Colorimétrique relatif, rendu des couleurs 95](#page-94-1)

ColorWise [flux des travaux 86](#page-85-0) [options d'impression 31](#page-30-0) [principales fonctions 9](#page-8-0) ColorWise Pro Tools [Calibrator 21,](#page-20-0) [36](#page-35-0) [vérification du statut du calibrage 59](#page-58-1) [communication bidirectionnelle 91,](#page-90-0) [94,](#page-93-0) [97](#page-96-0) compensation moniteur [Spot-On 70](#page-69-0) [Complète \(GCR sortie\), paramètre de l'option](#page-91-1)  Méthode de simulation CMJN 92 [Complète \(GCR source\), paramètre de l'option](#page-90-1)  Méthode de simulation CMJN 91 [composites, impression 89,](#page-88-0) [92,](#page-91-0) [98](#page-97-0) [connexion, configuration 14,](#page-13-1) [16,](#page-15-0) [18,](#page-17-1) [20](#page-19-0) [Contraste, rendu du système ICC 95](#page-94-2) [Correspondance tons directs, option 98](#page-97-1) couleurs de remplacement [ajout de couleurs de remplacement 74,](#page-73-0) [79](#page-78-0) [définition 75](#page-74-0) [Définir coul. échant. central 76](#page-75-0) [fenêtre principale de Spot-On 75](#page-74-1) [recherche de couleur de Spot-On 77](#page-76-0) [flux 73](#page-72-0) [impression 77](#page-76-1) [Mode CMJN \(0-100 %\) 79](#page-78-1) [Mode RVB \(0-100 %\) 80](#page-79-0) [Mode RVB \(Device Code 0-255\) 80](#page-79-1) [niveau de tolérance 80](#page-79-2) [nouveau groupe de remplacement 74](#page-73-1) [nouvelles 73](#page-72-1) [précision 80](#page-79-3) [principes 80](#page-79-4) [priorités 81](#page-80-0) [remplacement de couleurs 81](#page-80-1) [renommer des couleurs de remplacement 79](#page-78-2) [téléchargement \(envoi\) de groupes de](#page-82-0)  remplacement 83 [téléchargement \(réception\) de groupes de](#page-82-1)  remplacement 83 [tolérance 79](#page-78-3)

[CRD 9,](#page-8-1) [95](#page-94-3) [Custom21.ps 14,](#page-13-2) [18](#page-17-2) [Custom34.ps 14,](#page-13-2) [18](#page-17-2)

# **D**

[densité 57,](#page-56-3) [58](#page-57-1) [importation 107](#page-106-0) densitomètre [DTP32 43](#page-42-1) [Détection du noir, option 87](#page-86-0) Device Link, profils [activation à l'aide de Color Setup 33](#page-32-0) [activation à l'aide des Paramètres couleur](#page-104-0)  professionnels 105 [affectation des paramètres 30](#page-29-0) [installation 28](#page-27-0) [présentation 28](#page-27-1) [dictionnaire de rendu des couleurs \(CRD\) 9,](#page-8-1) [95](#page-94-3) [dictionnaires de couleurs Spot-On 31,](#page-30-1) [60](#page-59-0) DTP32 [calibrage 43](#page-42-0) DTP41 [calibrage 46](#page-45-0)

# **E**

[EFIRGB, option Profil source RVB 97](#page-96-1) ES-1000 [calibrage 49](#page-48-0) [ES-1000, importation de mesures 71](#page-70-0) [espace couleur 85](#page-84-0)

### **F**

[FieryColorBar.eps 13,](#page-12-1) [17](#page-16-1) [fonctions de transfert 57](#page-56-1) [format SAIFF 107](#page-106-0)

### **G**

[gestion des couleurs, options sous Mac OS 102](#page-101-0) [Gris avec noir uniquement, option 94](#page-93-1)

### **I**

[Illustrations, rendu du système ICC 95](#page-94-4) [Image, rendu du système ICC 95](#page-94-5) images RVB [conversion PostScript et non-PostScript 97](#page-96-2) [définition des profils source 96](#page-95-0)

[Luminosité, Spot-On 69](#page-68-0)

### **M**

**L**

[Méthode de simulation CMJN, option 91](#page-90-2) [mots de passe, pour le calibrage 36,](#page-35-1) [56](#page-55-2)

# **N**

[nom DNS 14,](#page-13-3) [18](#page-17-3) [nom du périphérique 15,](#page-14-0) [20](#page-19-1) [Non, option Profil source RVB 97](#page-96-3) [Norme Apple, option Profil source RVB 97](#page-96-4) [nuancier 58](#page-57-2) nuanciers [pour les utilisateurs Windows 13](#page-12-2)

# **O**

options d'impression [définition des valeurs par défaut 31](#page-30-0) [Mac OS 102](#page-101-0) [Windows 100](#page-99-0)

# **P**

[page d'échantillons 57](#page-56-2) [page de configuration 59](#page-58-2) [page de test 38,](#page-37-1) [59](#page-58-3) [pages de référence couleur 58](#page-57-3) panneau de commande [calibrage 53](#page-52-0) [PANTONE Book.ps 13,](#page-12-3) [17](#page-16-2) [PANTONE pour papier brillant, utilisation du](#page-97-2)  nuancier 98 [PDF/X 99](#page-98-0) [Perception, rendu du système ICC 95](#page-94-6) [Photographique, rendu des couleurs 95](#page-94-7) pilotes d'imprimante [communication bidirectionnelle 91,](#page-90-0) [94,](#page-93-0) [97](#page-96-0) [Mac OS 102](#page-101-0) [Windows 100](#page-99-0) [PostScript, impression couleur 86,](#page-85-1) [88,](#page-87-0) [90,](#page-89-0) [97](#page-96-2) [PowerPoint, nuancier RVB 13,](#page-12-4) [17](#page-16-3) [PPD 100,](#page-99-1) [102](#page-101-1) [Présentation, rendu des couleurs 95](#page-94-8) [Profil de simulation CMJN, option 90,](#page-89-1) [91](#page-90-3) profil de sortie [Spot-On 31,](#page-30-2) [60,](#page-59-1) [61,](#page-60-0) [71,](#page-70-1) [74,](#page-73-2) [75,](#page-74-2) [77](#page-76-2) [Profil de sortie, option 93](#page-92-0) [Profil source RVB, option 86,](#page-85-2) [96](#page-95-1)

Profile Manager [téléchargement de profils 27](#page-26-0) [utilisation 26](#page-25-0) [profils 11](#page-10-0) [profils de couleur 11](#page-10-0) [profils de sortie 57](#page-56-4) [profils ICC 11](#page-10-0) [balance des gris, correction 23](#page-22-0) [définition 10](#page-9-0) [modification 21](#page-20-1) [rendu des couleurs 95](#page-94-9) [téléchargement 27](#page-26-0)

### **R**

[Rapide, paramètre de l'option Méthode de](#page-90-4)  simulation CMJN 91 [Remplacer les couleurs, option 99](#page-98-1) [rendu des couleurs 9,](#page-8-1) [86](#page-85-3) [Rendu des couleurs, option 95](#page-94-10) retrait des sous-couleurs (UCR, ou *Under Color Removal*[\) 97](#page-96-5) [RGB page 01 13,](#page-12-5) [17](#page-16-4) [RGB page 02 13,](#page-12-6) [17](#page-16-5)

### **S**

Saturation [Spot-On 69](#page-68-1) [Saturation, rendu du système ICC 95](#page-94-11) [Séparation RVB, option 96](#page-95-2) séparations [espace couleur cible 96](#page-95-2) [impression 89,](#page-88-0) [92,](#page-91-0) [98](#page-97-0) [serveur de noms de domaine 18](#page-17-4) [simulations personnalisées 90](#page-89-2) [Sources 1 à 10, option Profil source RVB 97](#page-96-6) spectrophotomètre [DTP41 46](#page-45-1) [Spot-On 31,](#page-30-3) [60](#page-59-2) [ajout d'une couleur 65](#page-64-0) [compensation moniteur 70](#page-69-0) [correspondance des tons directs 60](#page-59-3) [couleurs de remplacement 60](#page-59-4) [couleurs nommées 60](#page-59-5) [ES-1000 71](#page-70-2) [Espace couleur 70](#page-69-1) [fenêtre principale 62](#page-61-0) [Luminosité 69](#page-68-0)

[modification 67](#page-66-0) [Définir coul. échant. central 68](#page-67-0) [fenêtre principale de Spot-On 67](#page-66-1) [recherche de couleur de Spot-On 69](#page-68-2) [modification d'un groupe de couleurs 64](#page-63-0) [profil de sortie 61,](#page-60-1) [74,](#page-73-2) [75](#page-74-2) [renommer une couleur 65](#page-64-1) [Saturation 69](#page-68-1) [téléchargement \(envoi\) d'un groupe de](#page-64-2)  couleurs 65 [téléchargement d'un groupe de couleurs vers](#page-65-0)  un ordinateur 66 [utilisation d'un instrument de mesure 71](#page-70-3) [valeurs d'usine par défaut 72](#page-71-0) [valeurs RVB ou CMJN 60](#page-59-6) [sRGB, option Profil source RVB 97](#page-96-7) [Standard21.ps 14,](#page-13-2) [18](#page-17-2) [Standard34.ps 14,](#page-13-2) [18](#page-17-2) [Status T 107](#page-106-1) [Surimpression composite, option 93](#page-92-1) [Surimpression du noir, option 88](#page-87-1) [SWOP 91](#page-90-3) [système de gestion des couleurs \(SGC\) 9](#page-8-2)

# **T**

[terminologie 7,](#page-6-0) [34](#page-33-0) [Texte et graphiques en noir, option 89](#page-88-1) [tons directs, correspondance avec équivalents](#page-30-4)  [CMJN 31,](#page-30-4) [60](#page-59-7) [tons directs, équivalents CMJN 98](#page-97-3) [Trapping auto, option 87](#page-86-1)

# **U**

[Utiliser mode de sortie PDF/X, option 99](#page-98-2) [utilitaires Fiery, configuration de la](#page-15-0)  [connexion 16,](#page-15-0) [20](#page-19-0)

### **W**

[Windows Color Files, dossier 13](#page-12-7) [Windows, options d'impression 100](#page-99-0) [Word, nuancier RVB 13,](#page-12-8) [17](#page-16-6)